#### **BAB III**

#### **ANALISIS DAN PERANCANGAN SISTEM**

Pada bab ini akan membahas tentang identifikasi masalah, analisis permasalahan, solusi permasalahan dan perancangan sistem dalam Rancang Bangun Aplikasi Penilaian Kinerja Pegawai Berbasis Web Menggunakan Metode *Scoring System* Pada Badan Kepegawaian Daerah Provinsi Jawa Timur. Sebelum melakukan identifikasi dan analisis permasalahan, telah dilakukan pengumpulan data dengan teknik wawancara dan observasi yang dilakukan di BKD Jatim.

## **3.1 Identifikasi Permasalahan**

Identifikasi permasalahan dilakukan pada saat maupun setelah proses wawancara dan observasi pada BKD Jatim. Untuk melakukan identifikasi masalah, maka dilakukan observasi oleh panelis pada BKD Jatim yang dilakukan pada tanggal 4 Maret 2015 sampai 29 Januari 2016. Data-data yang diperlukan untuk dilakukan dikumpulkan dengan melakukan wawancara pada dua responden yaitu : Bagian Formasi dan Pengembangan (Forbang) Pegawai dan Bagian Dokumen dan Pengolahan Data (Doklahta) pada BKD Jatim. Selain itu juga melakukan pengamatan terhadap dokumen penilaian kinerja.

Proses penilaian kinerja yang terjadi pada BKD Jatim selaku instansi pemerintah yang bertanggung jawab terhadap perkembangan aparatur Negara harus melakukan pendataan jumlah pegawai JFT di setiap instansi per kota di Jwa Timur. Jika sudah terdata dan diketahui jumlahnya, maka bagian Forbang akan meneliti kriteria penilaian baik psikotes maupun kinerja pada form penilaian. Selanjutnya bagian Forbang akan memperbanyak form tersebut sesuai jumlah pegawai JFT

yang tersebar di seluruh Jatim. Lalu form penilaian tersebut akan di distribusikan di setiap BKD Kota yang ada di Jatim, jumlah form penilaian di setiap kota berbeda tergantung jumlah pegawai JFT di kota tersebut. Selanjutnya form penilaian yang ada di BKD Kota akan didistribusikan ke instansi terkait yang memiliki pegawai JFT. Kekurangan dari proses diatas yaitu terkait dengan masalah pendistribusian form penilaian yang membutuhkan waktu lama sehingga sampai pada BKD Kota tidak sesuai dengan yang dijadwalkan.

Setelah form penilaian sampai pada instansi terkait di setiap kota, selanjutnya proses penilaian. Penilaian yang dilakukan berjumlah dua yaitu penilaian psikotes dan penilaian kinerja. Kepala instansi yang dibantu oleh bagian Forbang di instansi terkait akan melakukan penilaian pegawai JFT dan membobot atau menjumlah hasil penilaian secara manual. Setelah dijumlah, langkah berikutnya adalah menganalisa salah satu nama pegawai JFT yang direkomendasikan untuk kenaikan pangkat. Kekurangan dari proses diatas yaitu tentang pembobotan nilai dan perekomendasian yang bersifat manual, hal ini bisa saja terjadi kesalahan sehingga nama yang direkomendasikan bisa tidak valid.

Setelah proses penilaian dilakukan, berikutnya setiap instansi membuat rekap hasil penilaian yang berisi total nilai per pegawai JFT dan nama pegawai yang direkomendasikan, form rekap tersebut diserahkan ke BKD Kota. Dari BKD Kota akan melakukan rekap nama-nama pegawai JFT dari setiap instansi yang direkomendasikan untuk dikirimkan pada BKD Jatim. Kekurangan dari proses diatas yaitu proses perekapan yang bersifat manual dan membutuhkan waktu lama baik dalam perekapan dan pendistribusian hasil perekapan tersebut.

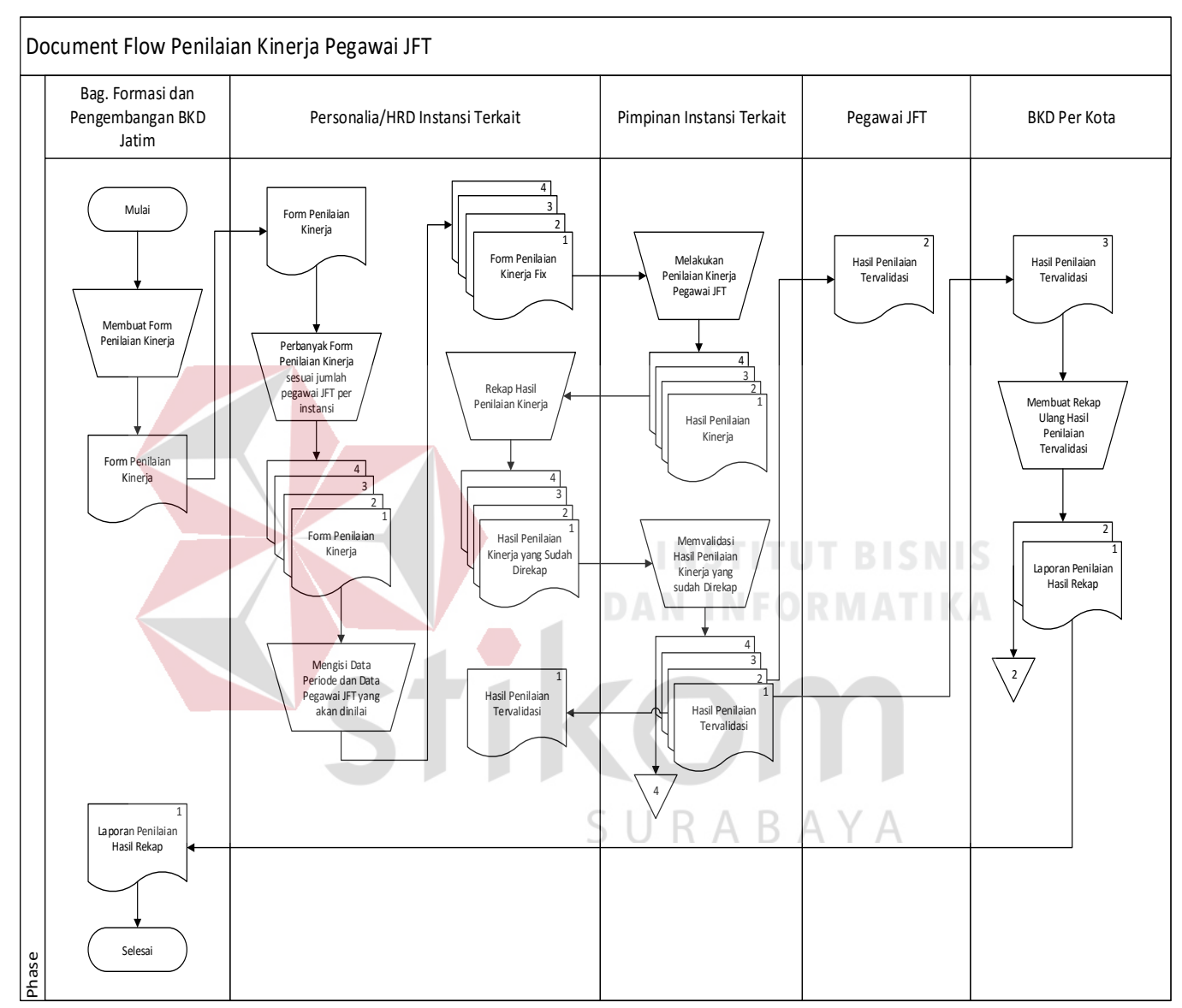

Gambar 3.1 *Document flow* penilaian kinerja pegawai

# **3.2 Analisis Permasalahan**

Setelah diketahui proses alur dokumen atau *document flow* yang dilakukan oleh masing-masing pengguna, maka proses berikutnya adalah melakukan analisis kebutuhan yang sesuai dengan proses-proses tersebut. Analisis kebutuhan ini

dilakukan untuk merancang kebutuhan dari masing-masing pengguna sistem. Analisis ini dilakukan pada setiap pengguuna yang secara langsung berhubungan atau berinteraksi dengan sistem nantinya. Berikut ini hasil analisis kebutuhan untuk masing-masing pengguna.

#### **3.2.1 Analisis Pada Proses Forbang BKD Jatim**

Dalam proses pendistribusian form penilaian terjadi estimasi waktu atau keterlambatan baik dalam pendistribusian form penilaian ke BKD Kota lalu ke instansi terkait maupun pendistribusian hasil rekap nama-nama pegawai JFT yang direkomendasikan pada BKD Jatim. Hal seperti ini tentu saja membuat proses perkembangan aparatur terkhusus pegawai JFT terhambat karena proses diklat atau kenaikan pangkat pegawai dilakukan pada bulan Mei-Juni.

# **3.2.2 Analisis Pada Proses Kepala Instansi**

Dalam proses penilaian baik penilaian kinerja maupun penilaian psikotes masih dilakukan secara manual. Hal ini mengakibatkan nilai pembobotan dan perekomendasian bisa tidak valid dikarenakan analisisnya menggunakan proses manual. Selain itu perekapan hasil nilai seluruh pegawai JFT dan pegawai JFT yang direkomendasikan juga membutuhkan waktu yang lama.

#### **3.3 Solusi Permasalahan**

Setelah dilakukan pengumpulan data melalui proses wawancara dan observasi, pengolahan data dari hasil observasi, dilanjutkan dengan melakukan identifikasi masalah, didapatkan suatu permasalahanyangharus diselesaikan dengan memberikan solusi terbaik yang sesuai dengan permasalahan yang ada. Dalam menyelesaikan permasalahan, solusi yang diberikan ialah dengan membangun

Aplikasi Penilaian KInerja Pegawai Berbasis Web Menggunakan Metode Scoring System Pada Badan Kepegawaian Daerah Provinsi Jawa Timur.

# **3.4 Analisis Kebutuhan Pengguna**

Aplikasi penilaian kinerja pegawai pada BKD Jatim ini akan melibatkan beberapa pengguna didalamnya. Berikut ini telah dianalisis siapa saja yang dapat mengoperasikan dan menggunakan aplikasi web ini beserta kebutuhannya:

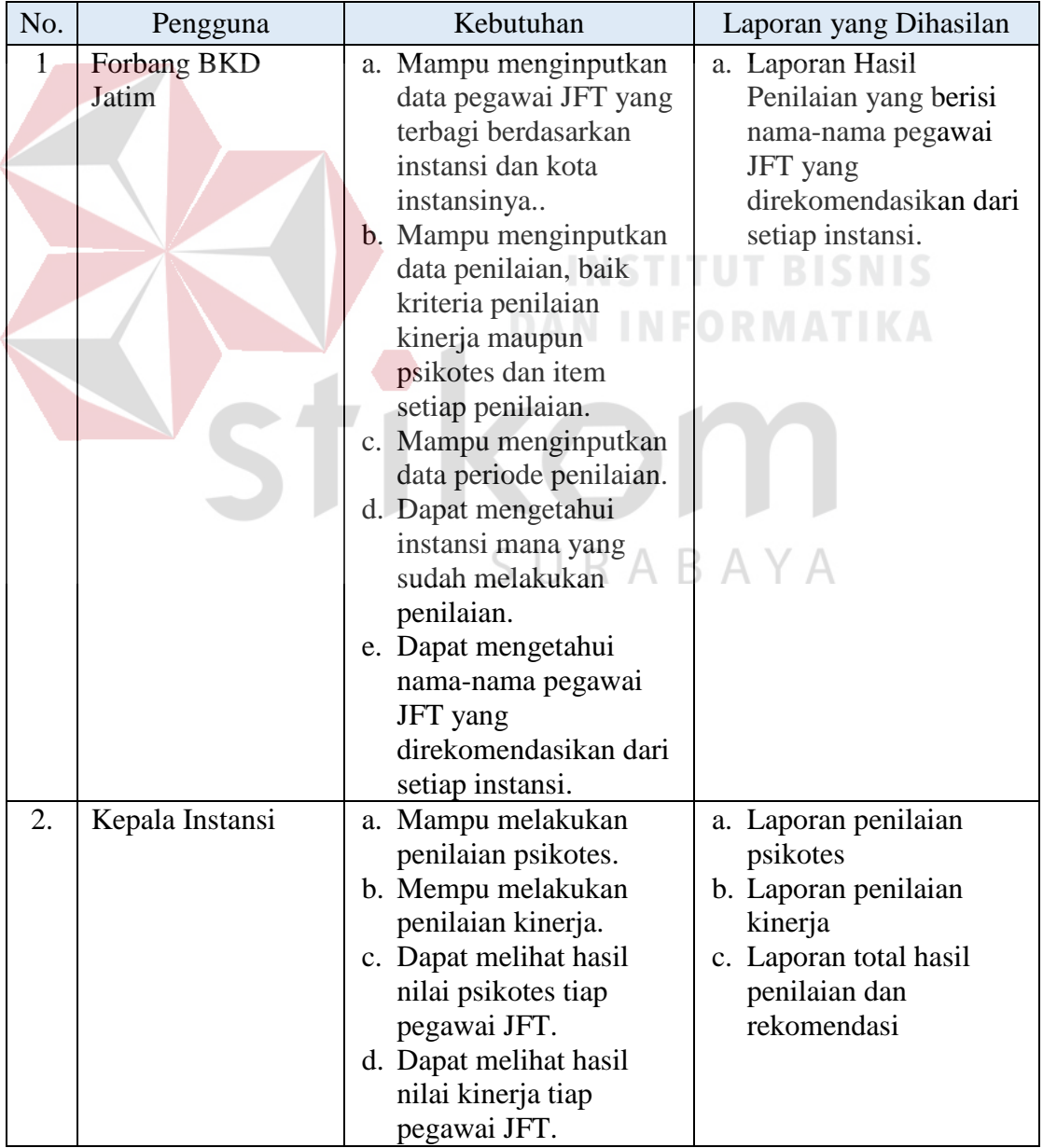

Tabel 3.1 Analisis Kebutuhan

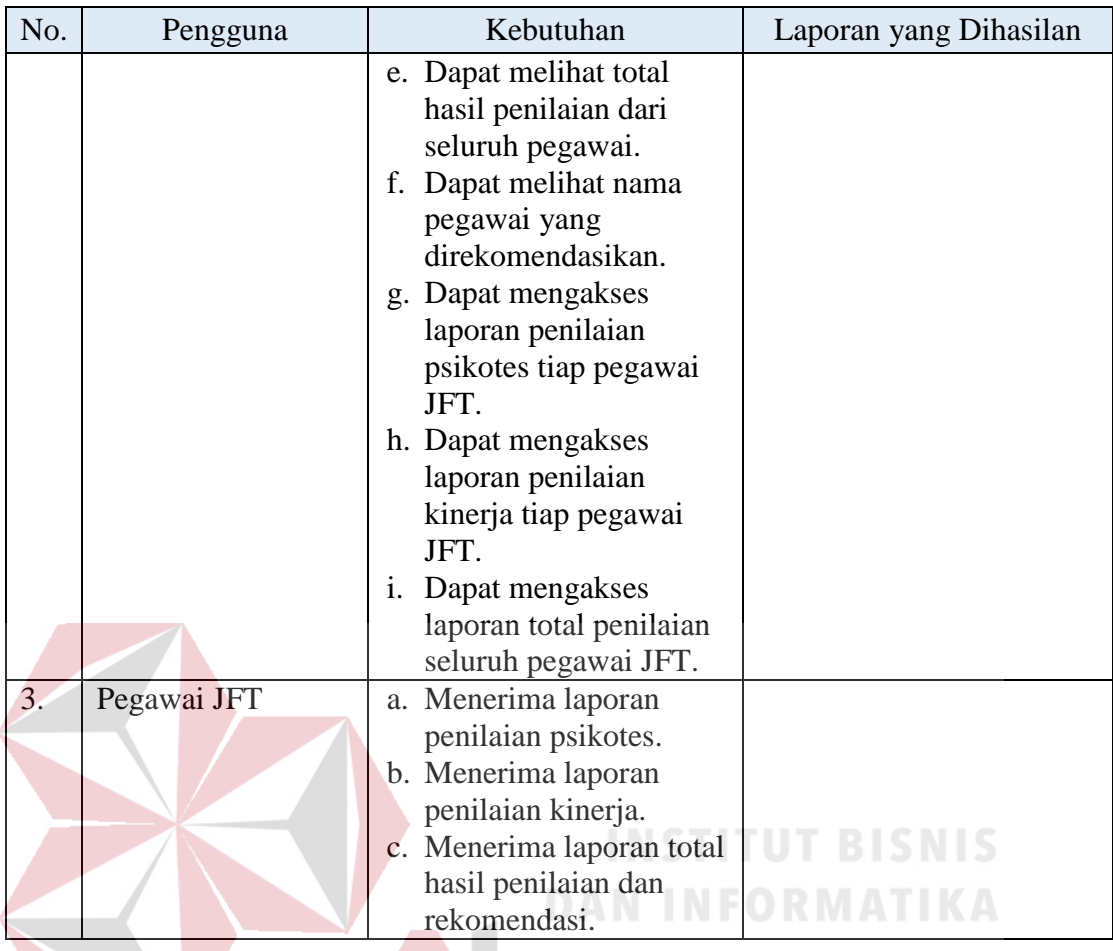

# **3.5 Metode** *Scoring System*

Metode yang akan digunakan untuk pembuatan aplikasi penilaian kinerja ini adalah metode *Scoring System*. Langkah-langkah dalam *Scoring System* kategori jenjang (ordinal) menurut Saifuddin (2003:107) adalah sebagai berikut:

- 1. Menentukan data statistik secara deskriptif berupa rentang minimum  $(X_{min})$  dan rentang maksimum  $(X_{max})$ , luas jarak sebaran, mean teoritis  $(\mu)$  dan deviasi standar  $(\sigma)$ .
- 2. Menghitung data statistik deskriptif sebagai berikut:

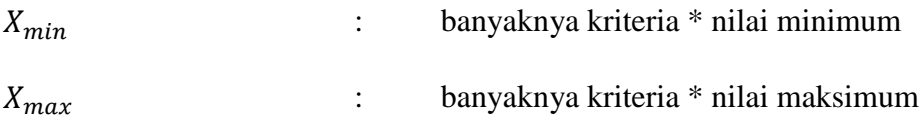

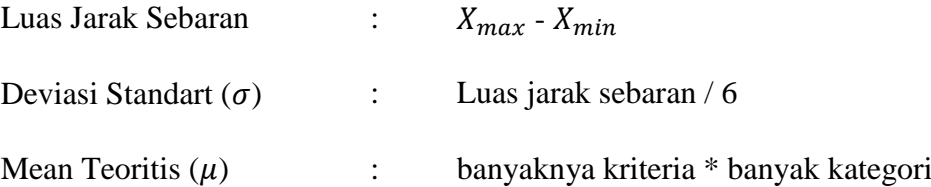

3. Menghitung p dengan menggunakan table distribusi normal, terlebih dahulu menentukan  $\mathbb{Z}_{min}$ dan  $\mathbb{Z}_{max}$  dengan rumus :

$$
Z_{min} : (X_{min} - \mu) / \sigma
$$
  

$$
Z_{max} : (X_{max} - \mu) / \sigma
$$

4. Memilih p dengan nilai yang maksimal sehingga dapat ditentukan rentang skala prioritas dengan 3 kategori, yaitu:

$$
X < (\mu - (p * \sigma))
$$
  
\n
$$
(\mu - (p * \sigma)) \le X < (\mu + (p * \sigma))
$$
  
\nKategori sedang  
\n
$$
(\mu + (p * \sigma)) \le X
$$
  
\nKategori tinggi

Pada tahap terakhir pimpinan dan pegawai dari setiap instansi terkait mendapatkan laporan penilaian baik penilaian kinerja maupun psikotes secara detail. Sedangkan pihak BKD Provinsi Jatim mendapatkan laporan pegawai yang mendapatkan nilai terbaik dan layak untuk dinaikkan pangkat pada setiap instansi.

# **3.6 Struktur Navigasi**

Terdapat struktur navigasi yang digunakan untuk pengguna aplikasi web penilaian kinerja ini agar dapat menggunakan fungsi-fungsi pada halaman web dengan baik dan sesuai dengan kebutuhan. Berikut struktur navigasi pada website penilaian kinerja pada BKD Jatim :

# **3.6.1 Struktur Navigasi Untuk Forbang BKD Jatim (***Maintenance* **Data Pegawai)**

Pada struktur navigasi ini, dijelaskan tentang fungsi dari setiap halaman yang ada pada menu *maintenance* data pegawai. Menu *maintenance* data pegawai berisi master kota instansi, satker parent, jabatan, golongan, kota lahir, tipe pegawai dan pegawai JFT. Dari struktur navigasi ini terdapat 7 form master untuk pegawai JFT. Form master tersebut memiliki fungsi untuk menambah data, mengedit data dan menghapus data. Sedangkan pada halaman utama atau halaman beranda terdapat nama-nama pegawai yang direkomendasikan dari setiap instansi dan juga grafik total nilai dari pegawai tersebut. Sedangkan halaman daftar bertujuan *maintenance* data pengguna aplikasi penilaian kinerja ini, halaman daftar memiliki fungsi untuk menambah data pengguna, mengedit data pengguna dan menghapus data pengguna. Data pengguna yang dimasukkan adalah data kepala instansi yang akan melakukan penilaian kinerja. Halaman master kota instansi, satker parent, jabatan, golongan, kota lahir dan tipe pegawai memiliki fungsi yang sama, sedangkan pada halaman pegawai JFT memiliki fungsi periode golongan untuk melakukan edit golongan pegawai yang direkomendasikan, detail pegawai untuk melihat detail data dari pegawai JFT dan ubah jabatan untuk mengubah jabatan dari pegawai JFT yang dipilih. Struktur navigasi dan fungsi dari menu *maintenance* data pegawai JFT dapat dilihat pada gambar 3.2.

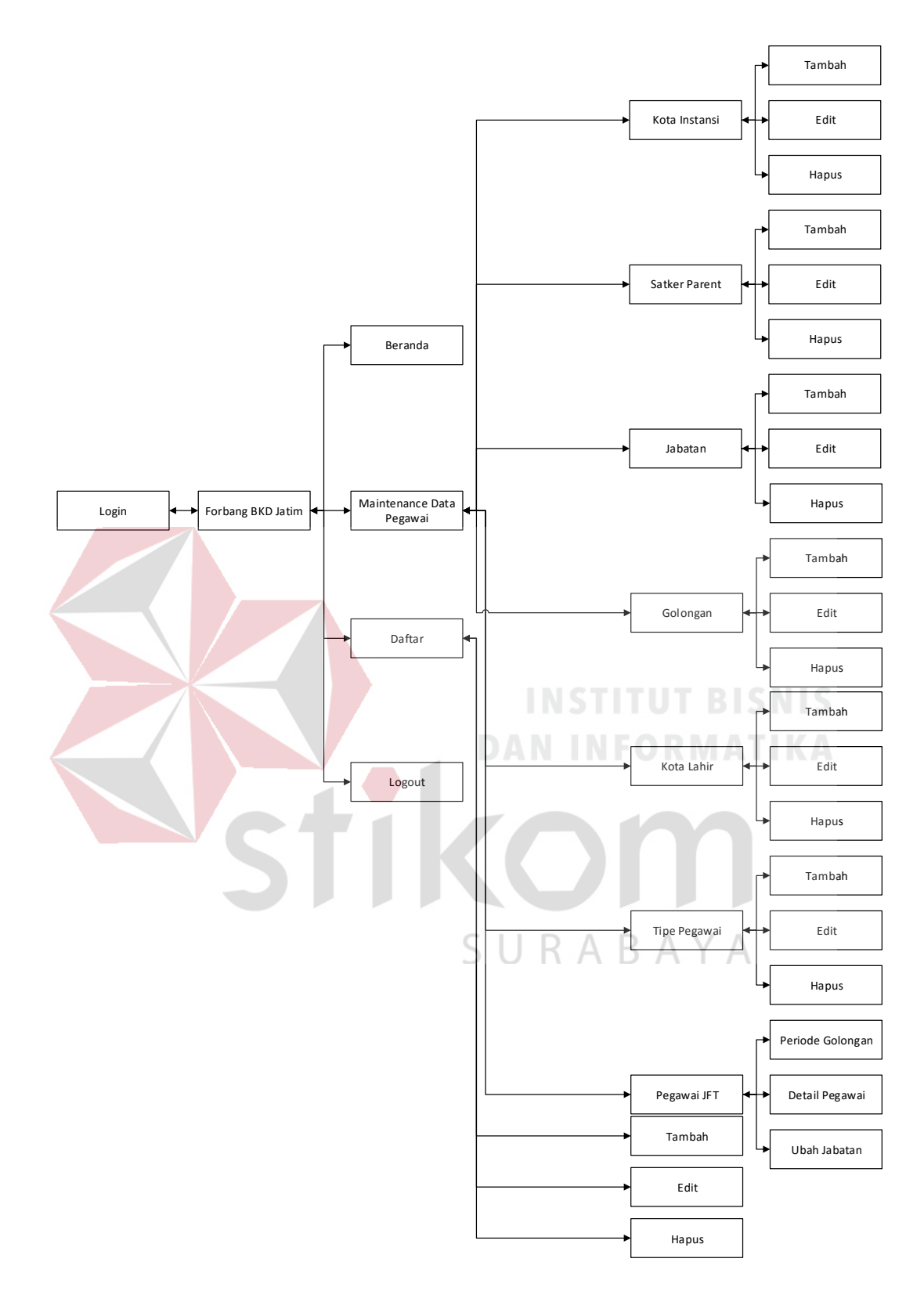

Gambar 3.2 Struktur Navigasi Forbang BKD Jatim (*Maintenance* Data Pegawai)

# **3.6.2 Struktur Navigasi Untuk Forbang BKD Jatim (***Maintenance* **Data Penilaian)**

Pada struktur navigasi ini, dijelaskan tentang fungsi dari setiap halaman yang ada pada menu *maintenance* data penilaian. Menu *maintenance* data penilaian berisi master kriteria penilaian psikotes, kriteria penilaian kinerja, item penilaian psikotes, item penilaian kinerja, metode penilaian psikotes, metode penilaian kinerja, hasil penilaian, periode penilaian dan laporan. Struktur navigasi dari menu *maintenance* data penilaian dapat dilihat pada gambar 3.3.

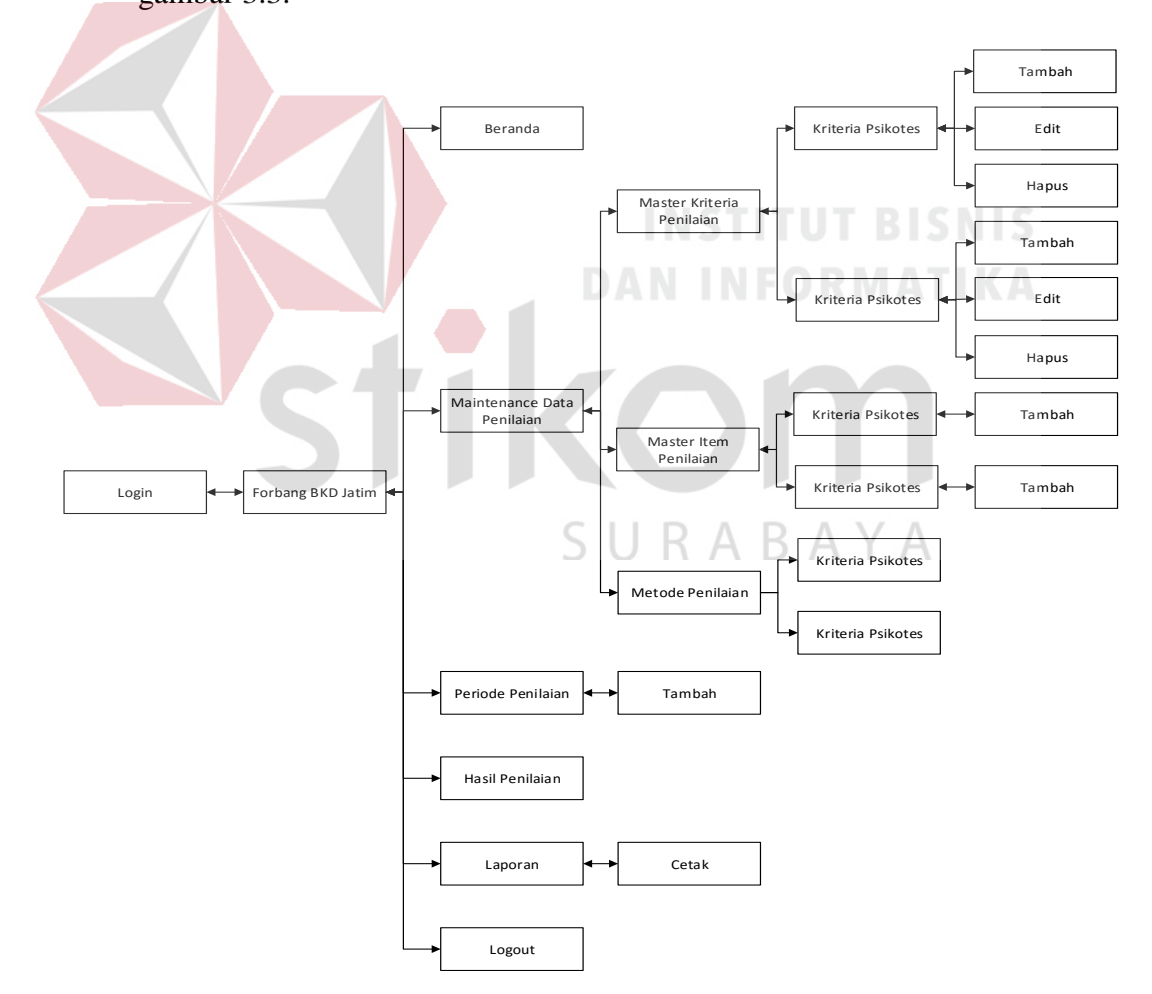

Gambar 3.3 Struktur Navigasi Forbang BKD Jatim (*Maintenance* Data Penilaian)

#### **3.6.3 Struktur Navigasi Untuk Kepala Instansi Terkait**

Pada struktur navigasi ini, dijelaskan tentang fungsi dari setiap halaman yang ada pada bagian kepala instansi terkait untuk melakukan penilaian pegawai. Pada halaman untuk kepala instansi terkait berisi beranda, penilaian psikotes, penilaian kinerja, hasil penilaian psikotes, hasil penilaian kinerja, total hasil penilaian, *history* penilaian, laporan penilaian psikotes, laporan penilaian kinerja, laporan total hasil penilaian. Struktur navigasi dari halaman kepala instansi terkait dapat dilihat pada gambar 3.4.

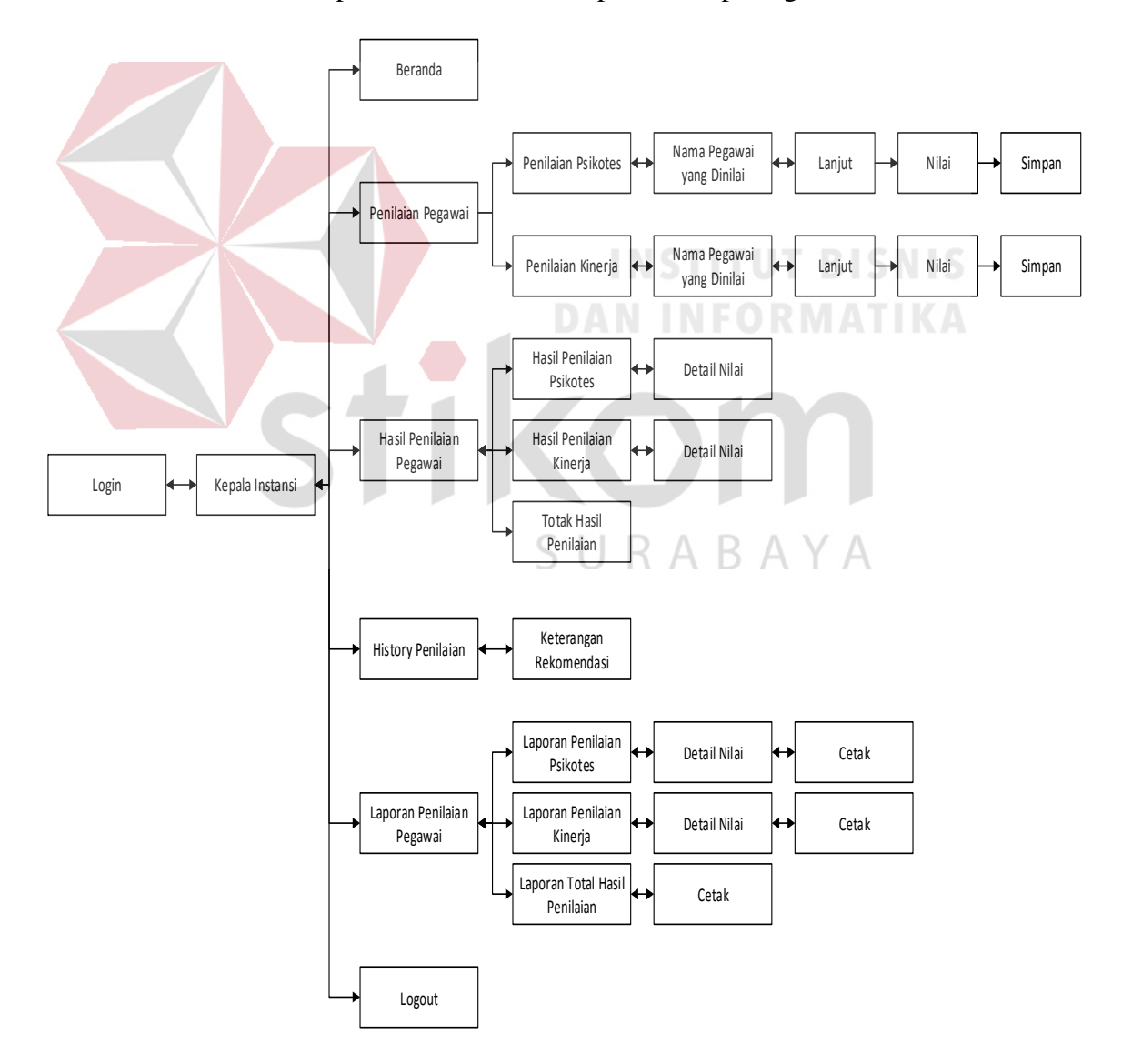

Gambar 3.4 Struktur Navigasi Kepala Instansi Terkait

#### **3.7 Perancangan Sistem**

Dalam perancangan aplikasi ini ada beberapa tahapan yang harus dilakukan. Adapun tahapan dalam perancangan sistem yang dilakukan adalah pembuatan alur sistem, *data flow diagram* (DFD), *entity relationship diagram* (ERD), struktur *database,* dan membuat desain uji coba.

#### **3.7.1 Alur Sistem**

Terdapat blok diagram dan *system flow* untuk aplikasi penilaian kinerja pegawai pada BKD Jatim.

## **A. Blok Diagram**

Gambar 3.5 di bawah menggambarkan tentang apa saja input yang dibutuhkan, proses yang dilakukan, dan output yang dihasilkan oleh sistem penilaian kinerja pegawai pada BKD Jatim.

Input yang dibutuhkan untuk penilaian psikotes pegawai JFT, antara lain : data pegawai JFT, data kriteria psikotes, data item psikotes, penilaian psikotes dan data periode penilaian. Sedangkan input yang dibutuhkan untuk penilaian kinerja pegawai JFT, antara lain : data pegawai JFT, data kriteria kinerja, data item kinerja, penilaian kinerja dan data periode penilaian.

Untuk blok *output,* hasil informasi berupa laporan terkait dengan berbagai laporan antara lain : laporan penilaian psikotes dimana akan berisi tentang informasi nilai psikotes tiap pegawai serta detail dari nilai per kriterianya, laporan penilaian kinerja dimana akan berisi tentang informasi nilai kinerja tiap pegawai serta detail dari nilai per kriterianya, laporan total hasil penilaian yang berisi nilai dari total penilaian psikotes dan kinerja beserta nama pegawai yang direkomendasikan dan laporan hasil penilaian yang berisi nama-nama pegawai JFT yang direkomendasikan dari setiap instansi di Jawa Timur.

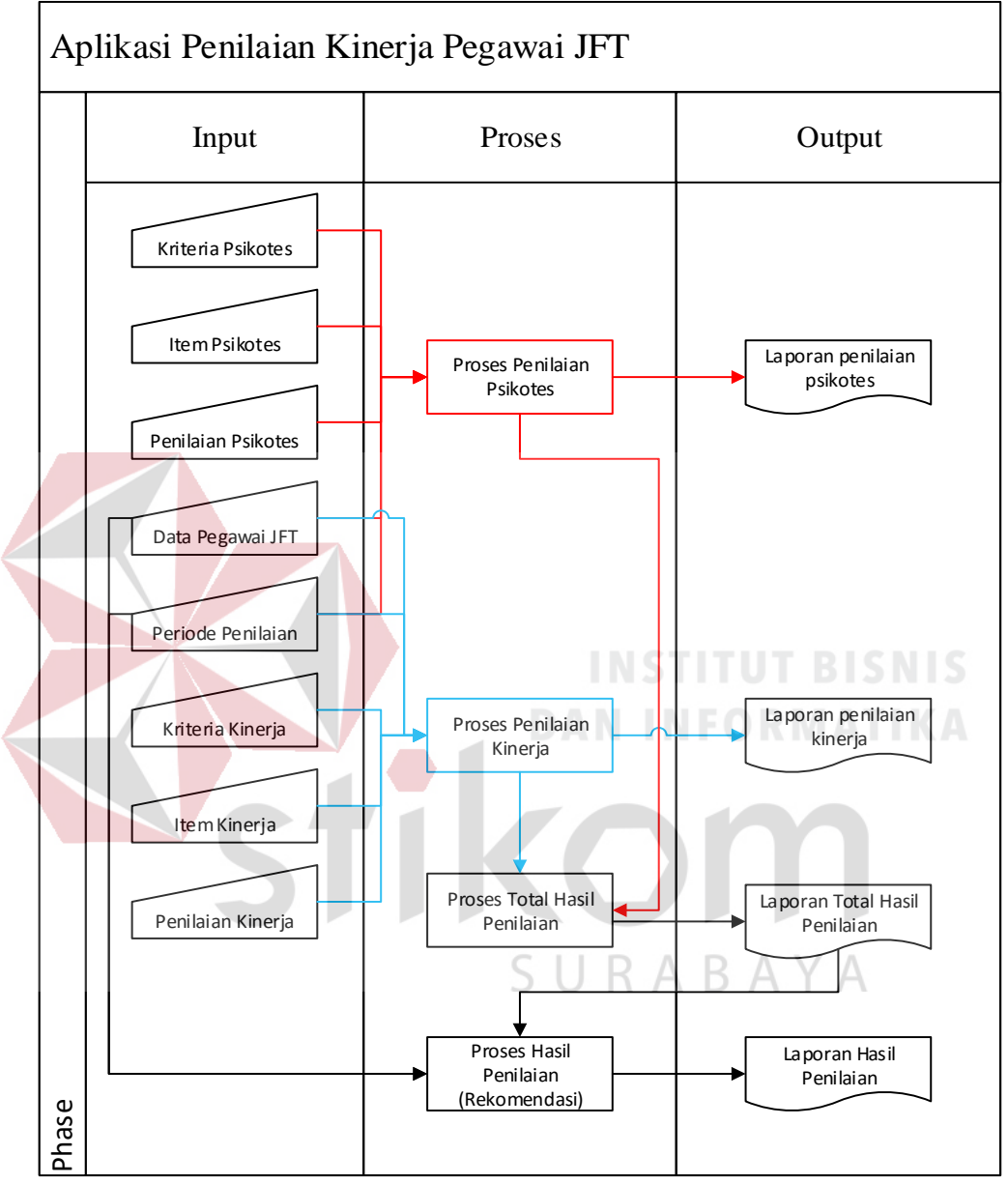

Gambar 3.5 Blok Diagram

# **B.** *System Flow*

Untuk membuat aplikasi penilaian kinerja pegawai pada BKD Jatim dibutuhkan *system flow* yang sesuai dengan proses dan ketentuan yang berlaku pada BKD Jatim. Berikut penjelasan *system flow* yang dibuat untuk membantu proses pembuatan aplikasi penilaian kinerja ini.

#### **1.** *System Flow* **Mengelola Data Master Kota Instansi**

Pada *system flow* mengelola data kota instansi dijelaskan bahwa untuk dapat mengelola data kota instansi maka diperlukan proses memasukkan data secara manual. Setelah itu, sistem akan melakukan proses penyimpanan ke dalam tabel kota instansi. Sistem juga dapat menampilkan data kota instansi yang diambil dari tabel kota instansi. Desain *system flow* mencatat data kota instansi dapat dilihat pada Gambar 3.6.

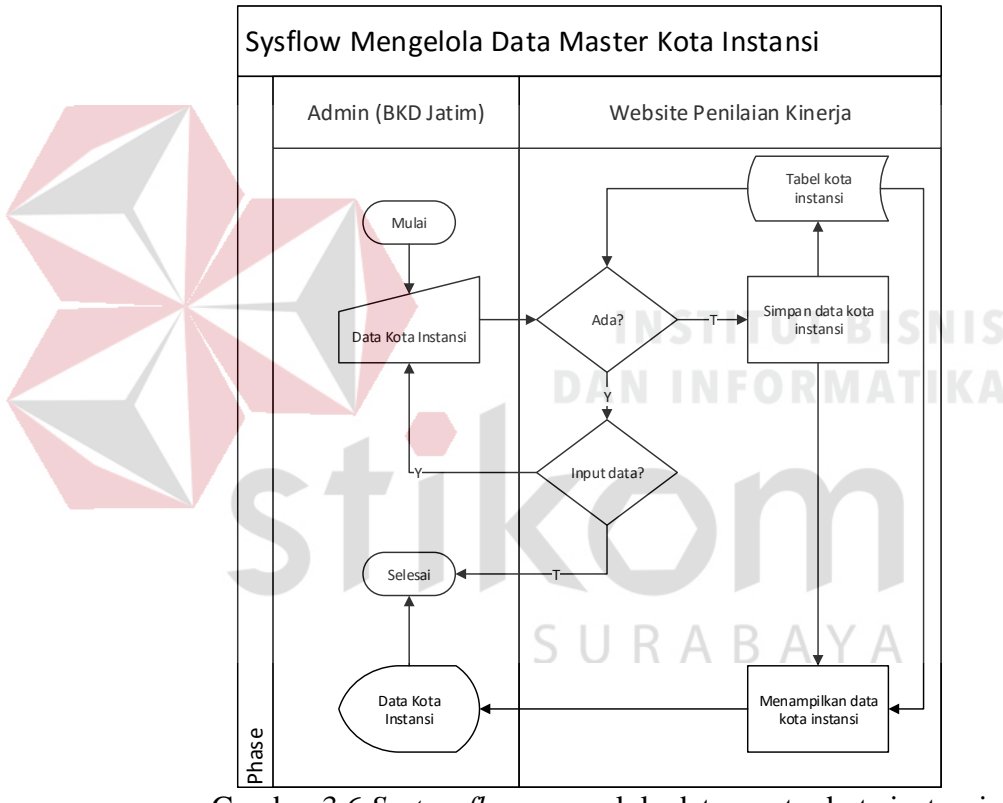

Gambar 3.6 *System flow* mengelola data master kota instansi

## **2.** *System Flow* **Mengelola Data Master Satker Parent**

Pada *system flow* mengelola data satker parent terdapat proses menyimpan data satuan kerja atau instansi yang memiliki pegawai JFT. Tidak semua instansi pemerintah di Jawa Timur memiliki pegawai JFT, rata-rata yang memiliki pegawai JFT adalah instansi yang bergerak di bidang kesehatan dan pendidikan.

Sistem dapat melakukan pengecekkan terhadap data yang sama, sehingga tidak ada nama instansi yang sama. Sistem juga dapat menampilkan data satker parent yang diambil dari tabel satker parent. Desain *system flow* mencatat data satker parent dapat dilihat pada Gambar 3.7.

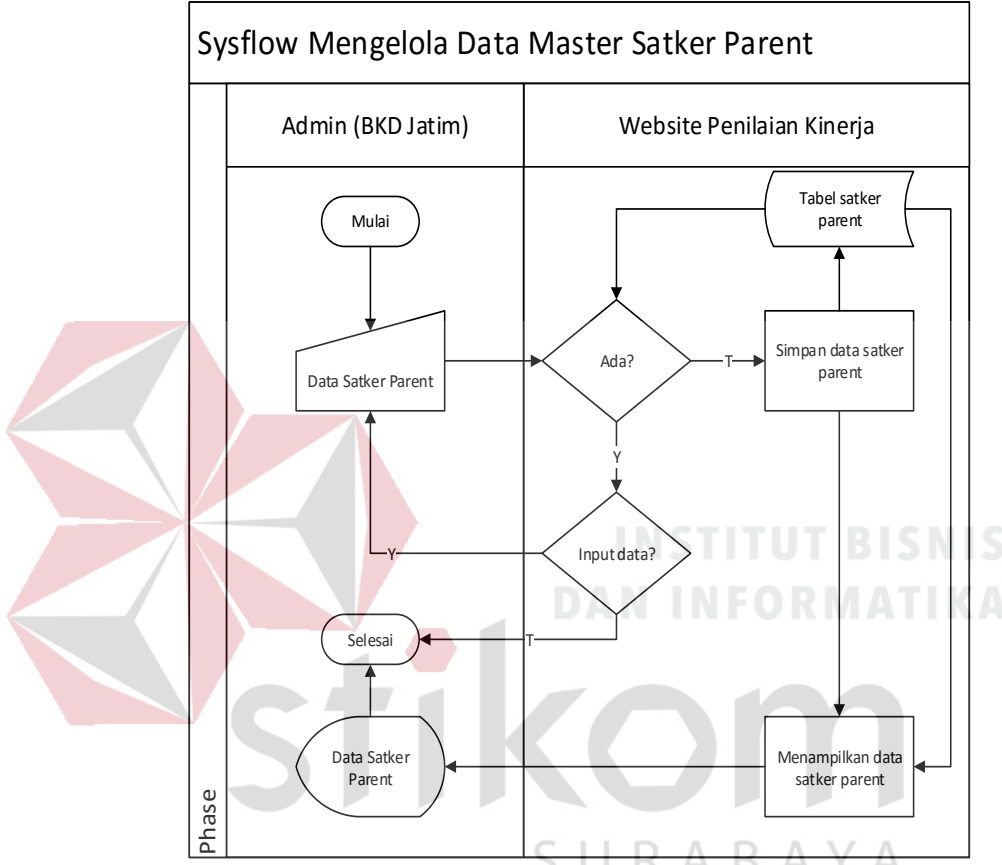

Gambar 3.7 *System flow* mengelola data master satker parent

## **3.** *System Flow* **Mengelola Data Master Jabatan**

Pada *system flow* mengelola data jabatan terdapat proses menyimpan data jabatan pada pegawai negeri khusus JFT. Jabatan yang disimpan bermacammacam sesuai dengan satker parent atau instansi tempat pegawai bekerja. Sistem dapat melakukan pengecekkan terhadap data yang sama, sehingga tidak ada nama jabatan yang sama. Sistem juga dapat menampilkan data jabatan yang

diambil dari tabel jabatan. Desain *system flow* mencatat data jabatan dapat dilihat pada Gambar 3.8.

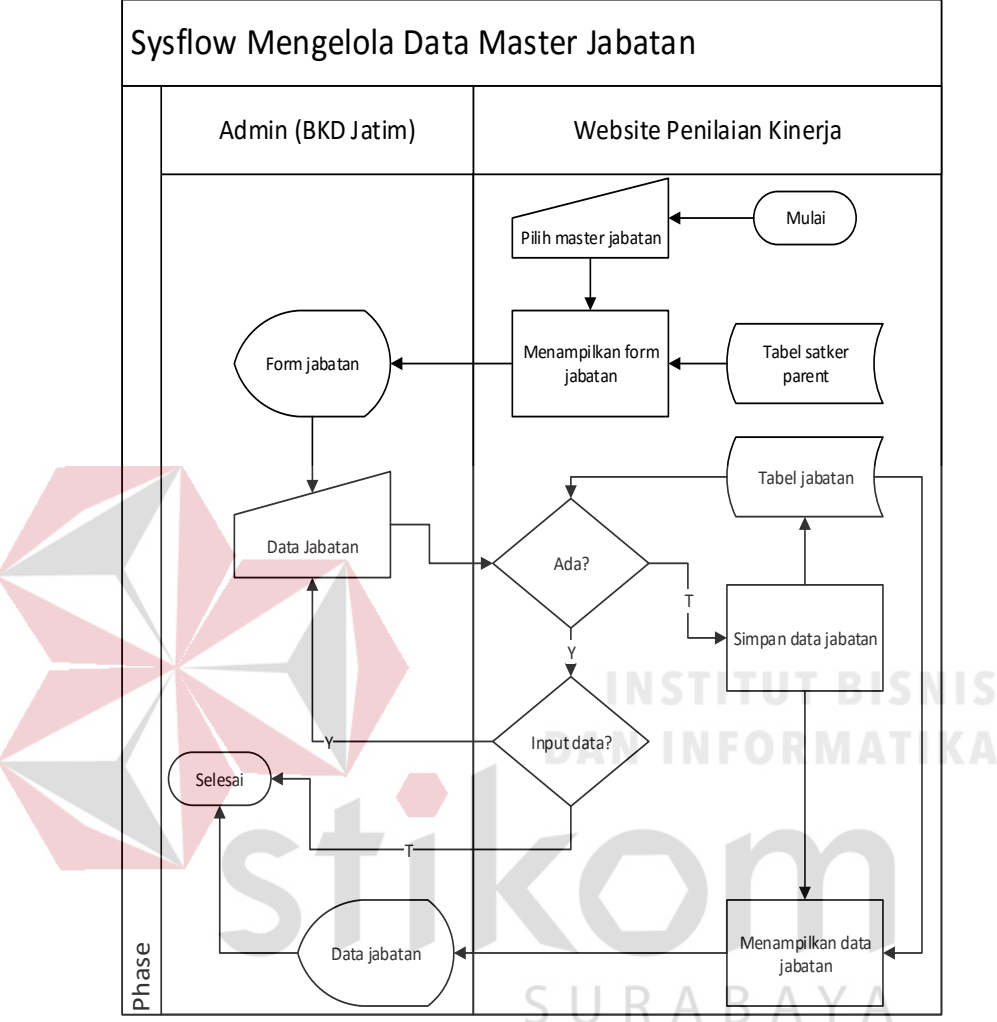

Gambar 3.8 *System flow* mengelola data master jabatan

#### **4.** *System Flow* **Mengelola Data Master Tempat Lahir**

Pada *system flow* mengelola data tempat lahir terdapat proses menyimpan data tempat lahir. Data tempat lahir berisi kota-kota yang menjadi tempat lahir pegawai di JFT yang berada di Jatim. Sistem dapat melakukan pengecekkan terhadap data yang sama, sehingga tidak ada nama tempat lahir yang sama. Sistem juga dapat menampilkan data tempat lahir yang diambil dari tabel tempat lahir. Desain *system flow* mencatat data tempat lahir dapat dilihat pada Gambar 3.9.

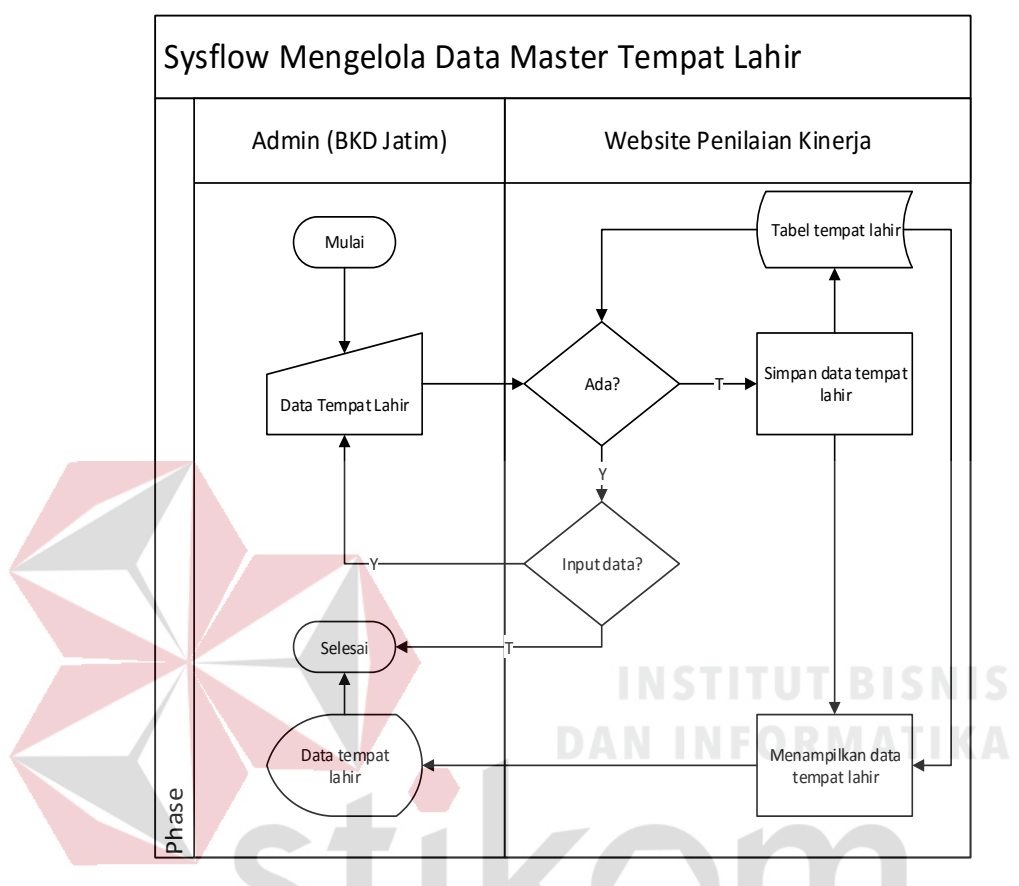

Gambar 3.9 *System flow* mengelola data tempat lahir

# **5.** *System Flow* **Mengelola Data Master Golongan**

Pada *system flow* mengelola data golongan terdapat proses menyimpan data golongan pada pegawai negeri secara umum. Pada setiap golongan juga terdapat pangkat, hal ini yang nantinya akan digunakan untuk *reward* (kenaikan pangkat) kepada pegawai JFT yang mendapatkan hasil penilaian terbaik dari setiap instansi atau tempat bekerja yang bersangkutan. Sistem dapat melakukan pengecekkan terhadap data yang sama, sehingga tidak ada nama golongan yang sama. Sistem juga dapat menampilkan data golongan yang diambil dari tabel

golongan. Desain *system flow* mencatat data golongan dapat dilihat pada Gambar 3.10.

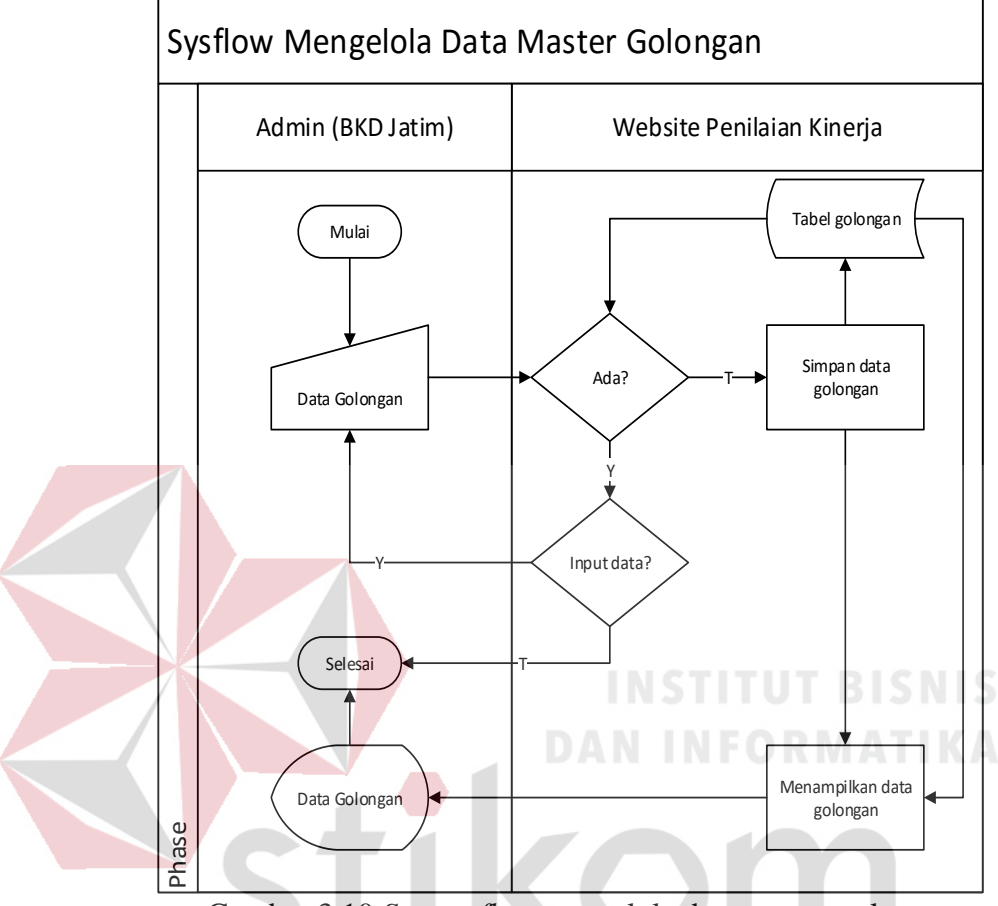

Gambar 3.10 *System flow* mengelola data master golongan

# **6.** *System Flow* **Mengelola Data Master Tipe Pegawai**

Pada *system flow* mengelola data tipe pegawai terdapat proses menyimpan data tipe pegawai yang khusus dimiliki oleh pegawai JFT. Tipe pegawai tersebut antara lain kesehatan, pendidikan, pejabat dan lain-lain, mayoritas pegawai JFT masuk kepada tipe kesehatan, pendidikan dan pejabat. Sistem ini dapat melakukan pengecekkan terhadap data yang sama, sehingga tidak ada nama tipe pegawai yang sama. Sistem juga dapat menampilkan data tipe pegawai yang diambil dari tabel tipe pegawai. Desain *system flow* mencatat data tipe pegawai dapat dilihat pada Gambar 3.11.

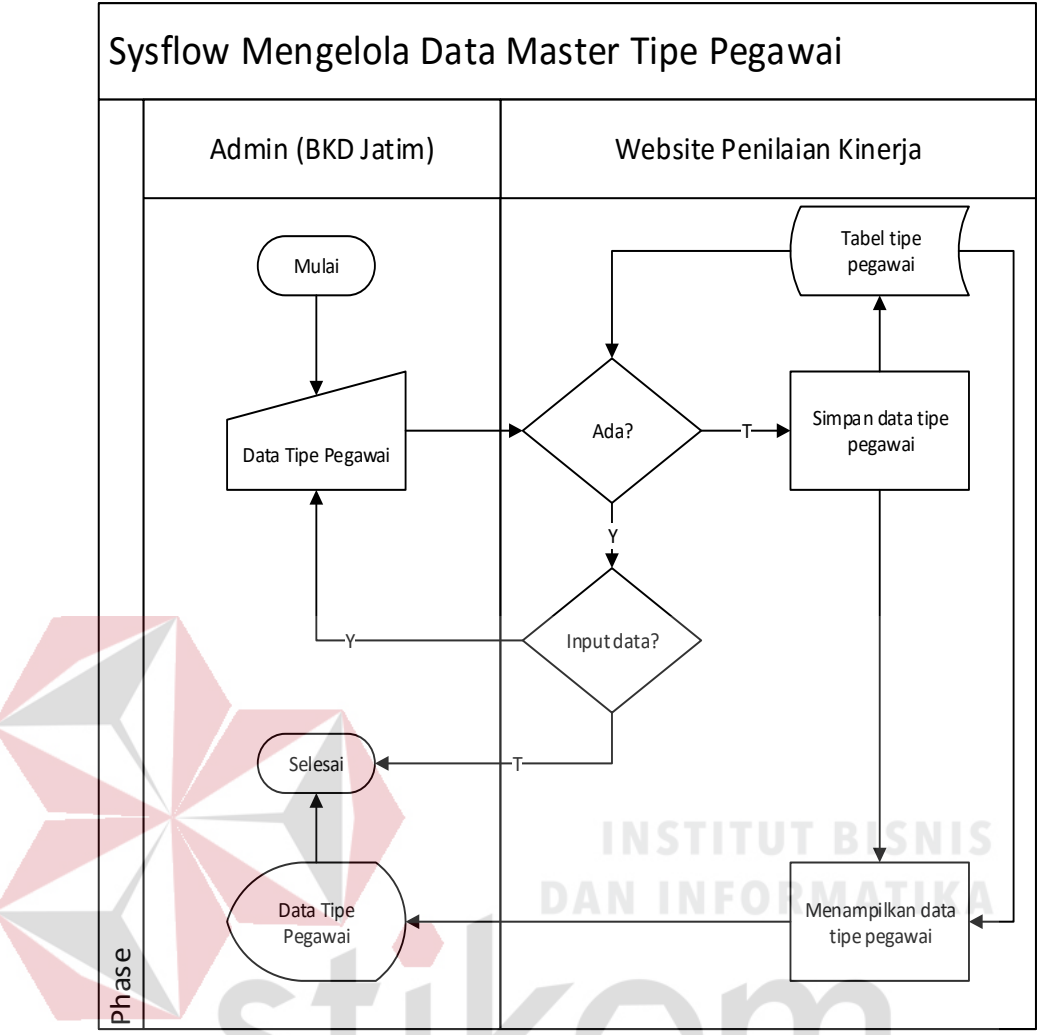

Gambar 3.11 *System flow* mengelola data master tipe pegawai

# **7.** *System Flow* **Mengelola Data Master Pegawai JFT**

Pada *system flow* mengelola data pegawai JFT terdapat proses menyimpan data pegawai JFT yang sebelumnya harus mengisikan data kota instansi, data satker parent, data tipe pegawai dan data golongan. Nomor induk pegawai didapatkan dari tanggal lahir pegawai yang bersangkutan, tanggal pengangkatan menjadi pegawai negeri pertama kali, jenis kelamin serta nomor urut pegawai tersebut. Sistem ini dapat menampilkan data tipe pegawai yang diambil dari tabel pegawai JFT. Desain *system flow* mencatat data tipe pegawai dapat dilihat pada Gambar 3.12.

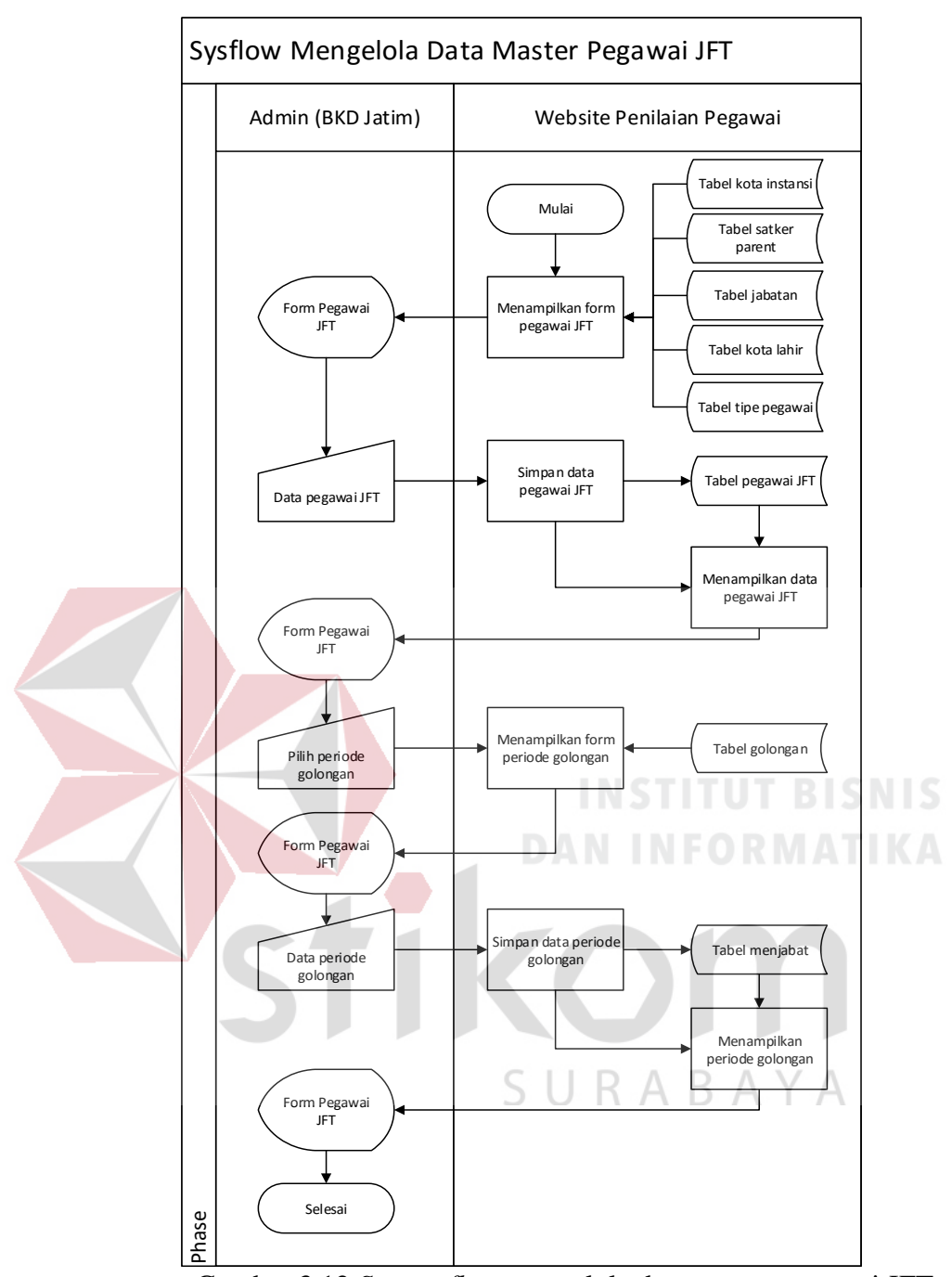

Gambar 3.12 *System flow* mengelola data master pegawai JFT

# **8.** *System Flow* **Mengelola Data Master Daftar Pengguna**

Pada *system flow* mengelola data master daftar terdapat proses penyimpanan data yang dimasukkan ke dalam tabel daftar. Tujuan adanya pendaftaran ini adalah untuk memilah siapa saja yang bisa masuk ke aplikasi penilaian. Pengguna yang didaftarkan oleh BKD Provinsi Jatim yaitu pimpinan instansi terkait yang

dibantu oleh bagian *Form*asi dan Pengembangan pegawai. Selain itu, BKD Provinsi Jatim selaku admin juga mempunyai hak akses untuk memberikan kelancaran dan kenyamanan dalam proses penilaian kinerja maupun psikotes pegawai. Yang dibutuhkan untuk proses login yaitu NIP pimpinan instansi yang bersangkutan serta password yang diisikan oleh admin. Dipilihnya NIP karena NIP mudah dihafal oleh pemiliknya serta bersifat unik (tidak sama antara satu pegawai dengan pegawai lain). Desain *system flow* mengelola data master daftar pengguna dapat dilihat pada Gambar 3.13.

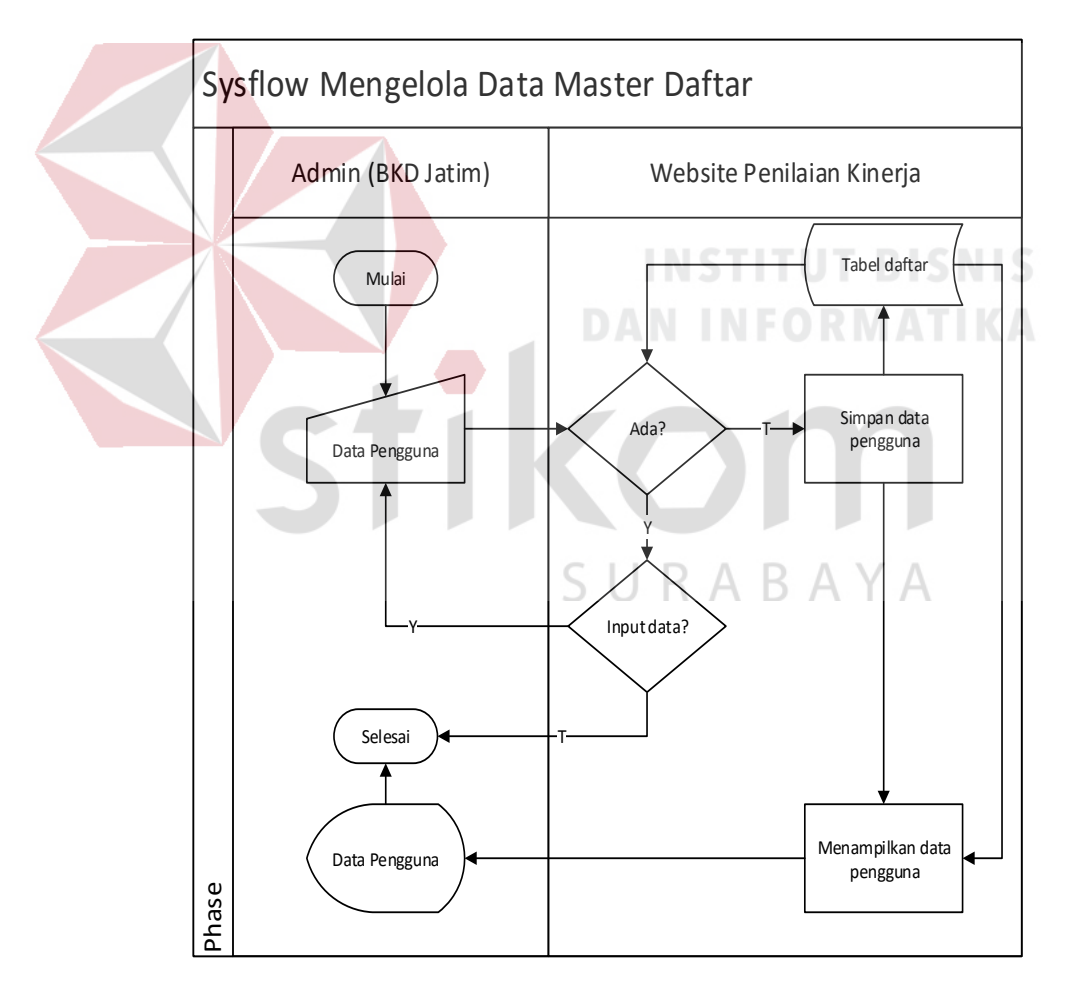

Gambar 3.13 *System flow* mengelola data master daftar pengguna untuk login

#### **11.** *System Flow* **Mengelola Data Master Item Penilaian Psikotes**

Pada *system flow* mengelola data master item penilaian psikotes terdapat proses penyimpanan data yang dimasukkan ke dalam tabel item psikotes. Pada *Form* item penilaian psikotes terdapat field nama item penilaian 1 beserta nilai item penilaian 1 sampai nama item penilaian 5 sampai nilai item penilaian 5. Jumlah item penilaian ini tidak bisa dirubah karena sudah mengacu pada jumlah item penilaian yang digunakan oleh BKD dari tahun-tahun sebelumnya selain itu rumus pada metode *scoring system* menggunakan table distribusi normal, jika jumlah item dirubah maka otomatis angka di table distribusi tersebut akan berubah. Sedangkan yang bisa dirubah adalah jumlah atau banyaknya kriteria yang dinilai baik dari kriteria penilaian kinerja maupun psikotes.. Desain *system flow* mengelola data master item penilaian psikotes dapat dilihat pada

Gambar 3.14.

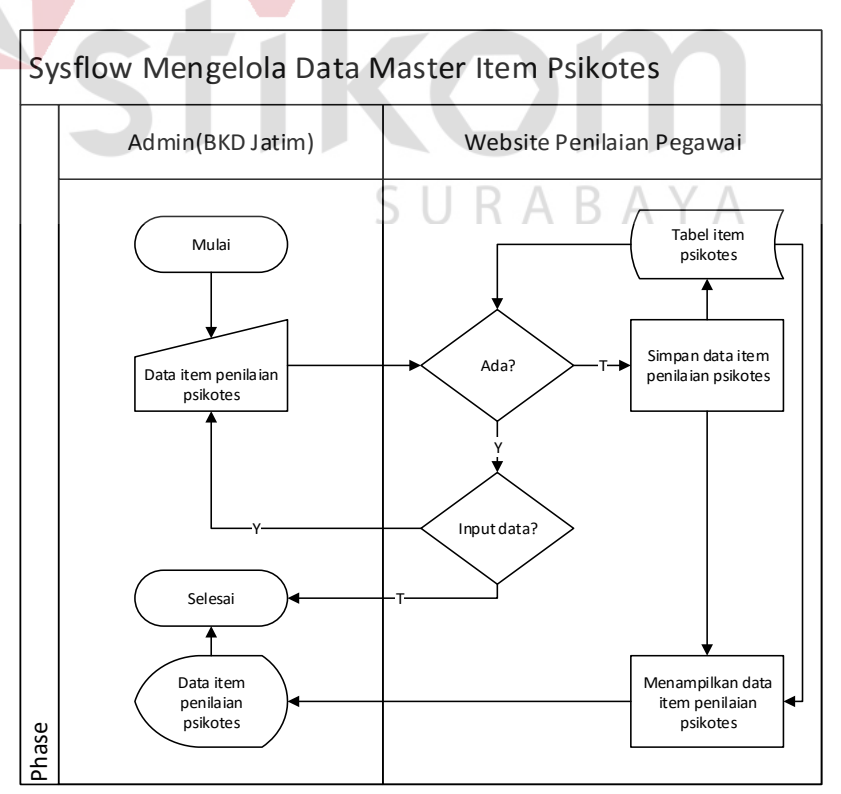

Gambar 3.14 *System flow* mengelola data master item psikotes

#### **12.** *System Flow* **Mengelola Data Master Item Penilaian Kinerja**

Pada *system flow* mengelola data master item penilaian kinerja terdapat proses penyimpanan data yang dimasukkan ke dalam tabel item kinerja. Pada *Form* item penilaian kinerja terdapat field nama item penilaian 1 beserta nilai item penilaian 1 sampai nama item penilaian 5 sampai nilai item penilaian 5. Jumlah item penilaian kinerja ini tidak bisa dirubah karena sudah mengacu pada jumlah item penilaian kinerja yang digunakan oleh BKD dari tahun-tahun sebelumnya selain itu rumus pada metode *scoring system* menggunakan table distribusi normal, jika jumlah item dirubah maka otomatis angka di table distribusi tersebut akan berubah. Sedangkan yang bisa dirubah adalah jumlah atau banyaknya kriteria yang dinilai baik dari kriteria penilaian kinerja maupun psikotes.. Desain *system flow* mengelola data master item penilaian kinerja dapat dilihat pada Gambar 3.15.

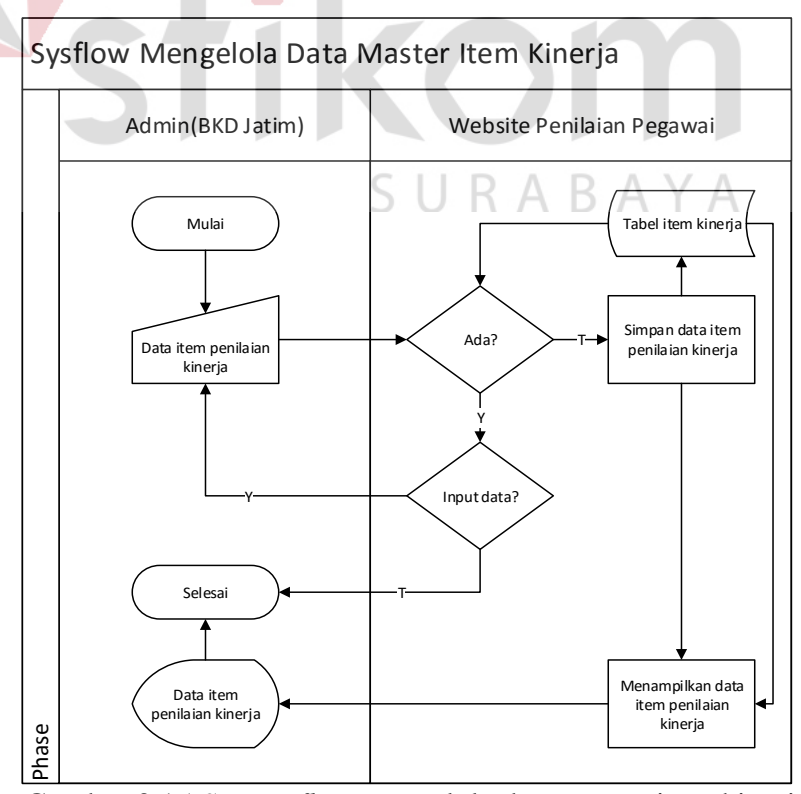

Gambar 3.15 *System flow* mengelola data master item kinerja

#### **13.** *System Flow* **Mengelola Data Master Kriteria Penilaian Psikotes**

Pada *system flow* mengelola data master kriteria penilaian psikotes terdapat proses penyimpanan data yang dimasukkan ke dalam tabel kriteria penilaian psikotes. Pada *Form* kriteria penilaian psikotes terdapat field id kriteria psikotes, item penilaian psikotes, nama kriteria psikotes dan keterangan. Item kriteria ini berbentuk *dropdown*, maksud dari item kriteria ini adalah nilai mulai dari 1 (sangat kurang) sampai 5 (sangat baik) yang digunakan untuk proses penilaian. Jumlah kriteria penilaian ini bisa berubah sesuai kebutuhan dan mempengaruhi batas kategori. Sistem ini dapat menampilkan data kriteria penilaian psikotes yang diambil dari tabel kriteria penilaian psikotes. Desain *system flow* mengelola data master kriteria penilaian psikotes dapat dilihat pada

Gambar 3.16.

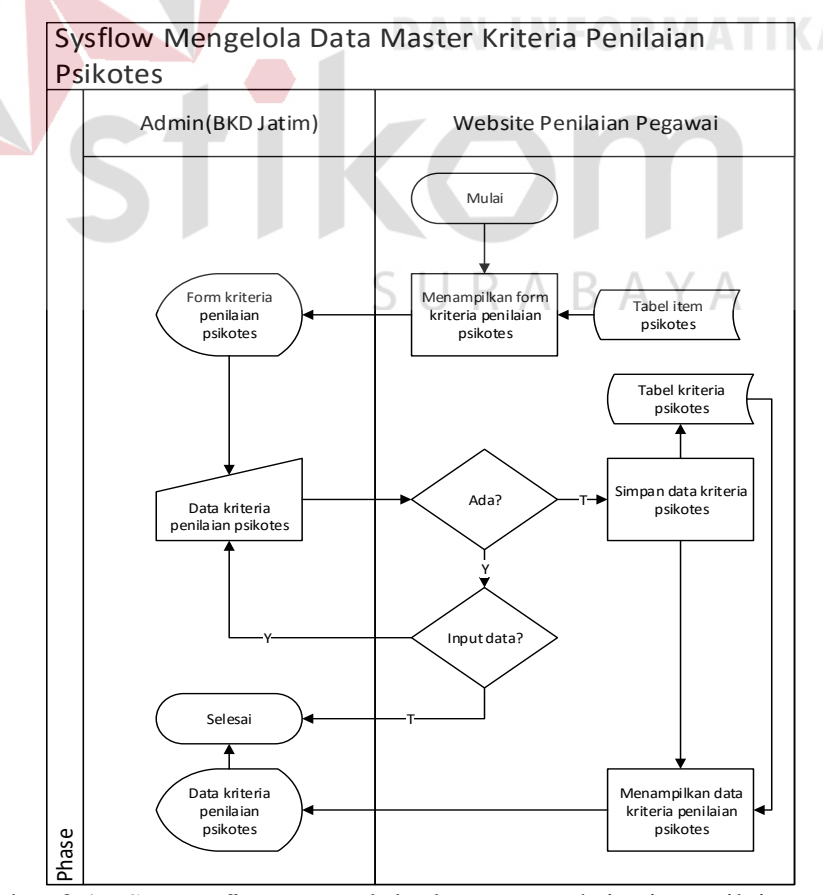

Gambar 3.16 *System flow* mengelola data master kriteria penilaian psikotes

#### **14.** *System Flow* **Mengelola Data Master Kriteria Penilaian Kinerja**

Pada *system flow* mengelola data master kriteria penilaian kinerja terdapat proses penyimpanan data yang dimasukkan ke dalam tabel kriteria penilaian kinerja. Pada *Form* kriteria penilaian kinerja terdapat field id kriteria kinerja, item penilaian kinerja, nama kriteria kinerja dan keterangan. Item kriteria ini berbentuk *dropdown*, maksud dari item kriteria ini adalah nilai mulai dari 1 (sangat kurang) sampai 5 (sangat baik) yang digunakan untuk proses penilaian. Jumlah kriteria penilaian ini bisa berubah sesuai kebutuhan dan mempengaruhi batas kategori. Sistem ini dapat menampilkan data kriteria penilaian kinerja yang diambil dari tabel kriteria penilaian kinerja. Desain *system flow* mengelola data master kriteria penilaian kinerja dapat dilihat pada Gambar 3.17.

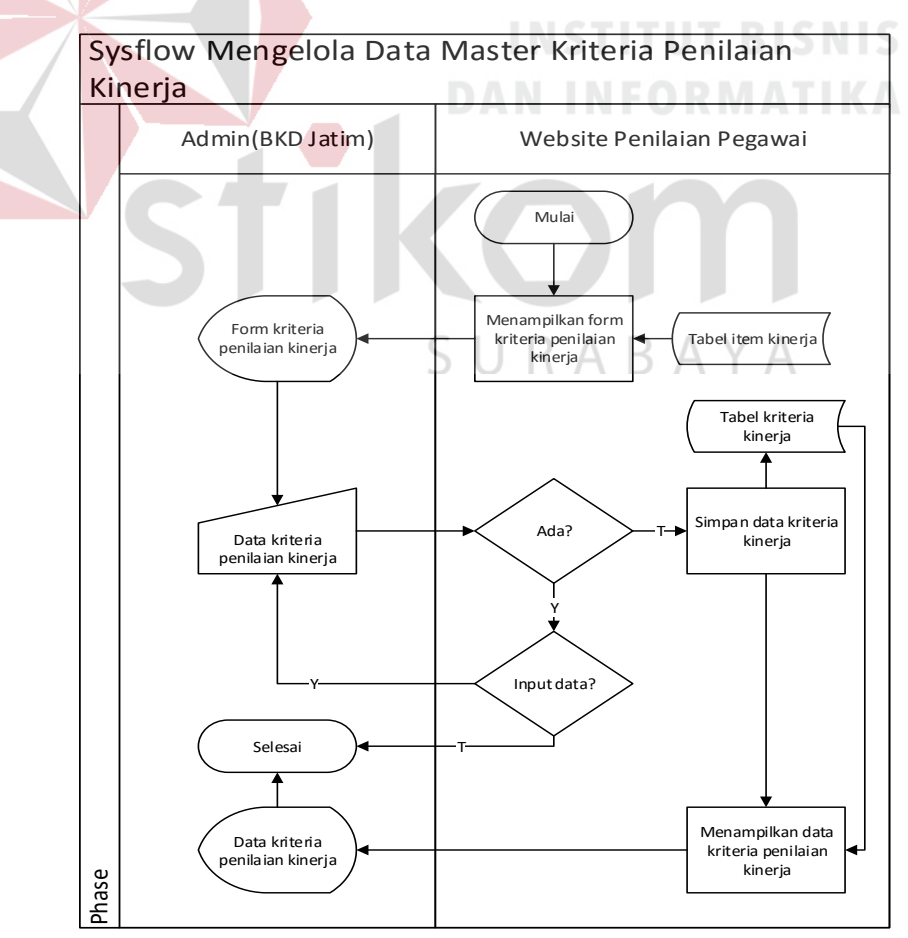

Gambar 3.17 *System flow* mengelola data master kriteria penilaian kinerja

#### **15.** *System Flow* **Mengelola Data Periode Penilaian**

Pada *system flow* mengelola data periode penilaian terdapat proses penyimpanan data yang dimasukkan ke dalam tabel periode penilaian. Tujuan adanya periode penilaian ini adalah untuk mengetahui pada tanggal berapa penilaian dilakukan, hal ini dilakukan agar penilaian yang dilakukan dapat sesuai dengan jadwal yang sudah ditentukan oleh BKD Provinsi Jatim yaitu pada bulan Januari. Desain *system flow* mengelola data periode penilaian dapat dilihat pada Gambar 3.18.

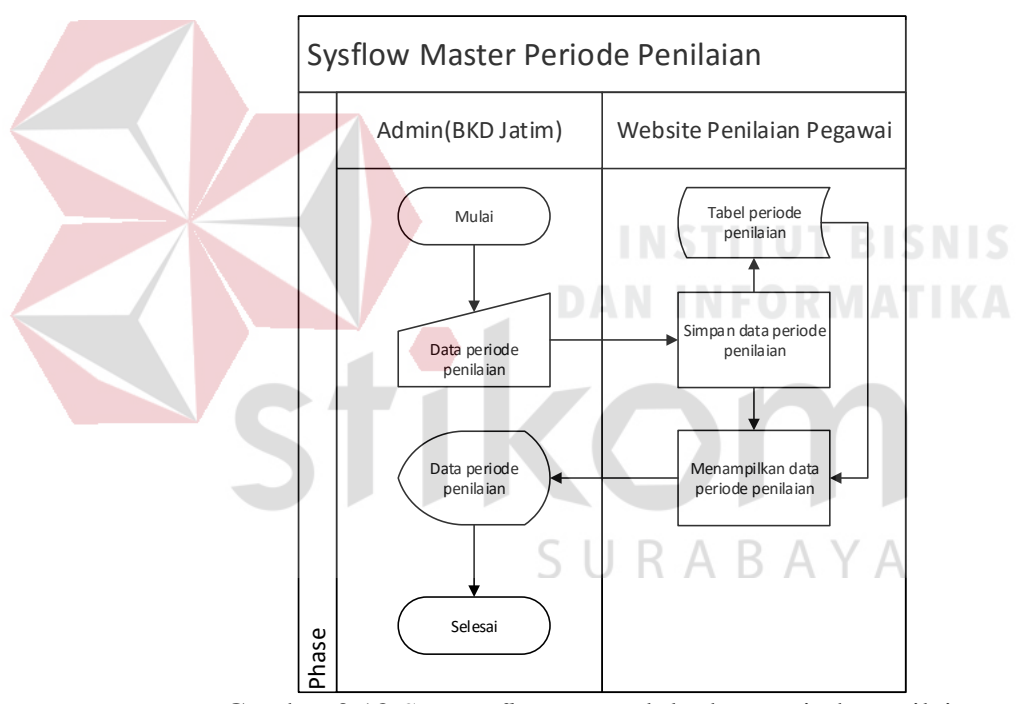

Gambar 3.18 *System flow* mengelola data periode penilaian

#### **16.** *System Flow* **Penilaian Psikotes**

Pada *system flow* penilaian psikotes terdapat proses perhitungan dengan metode *scoring system* sehingga pada hasil penilaian yang dilakukan dapat diketahui siapa yang berhak mendapatkan *reward* berupa kenaikan pangkat. Selain dilihat dari total hasil penilaian periode sekarang, total hasil penilaian tahun lalu dapat diperhitungkan menjadi acuan kenaikan pangkat. Setelah semua ditotal, maka yang mendapatkan nilai dengan total yang tertinggi yang berhak direkomendasikan pada BKD Provinsi Jatim untuk dinaikkan pangkat. Program atau aplikasi ini hanya membahas sampai pada rekomendasi kenaikan pangkat pegawai JFTdengan total nilai tertinggi. Desain *system flow* penilaian psikotes dapat dilihat pada Gambar 3.19.

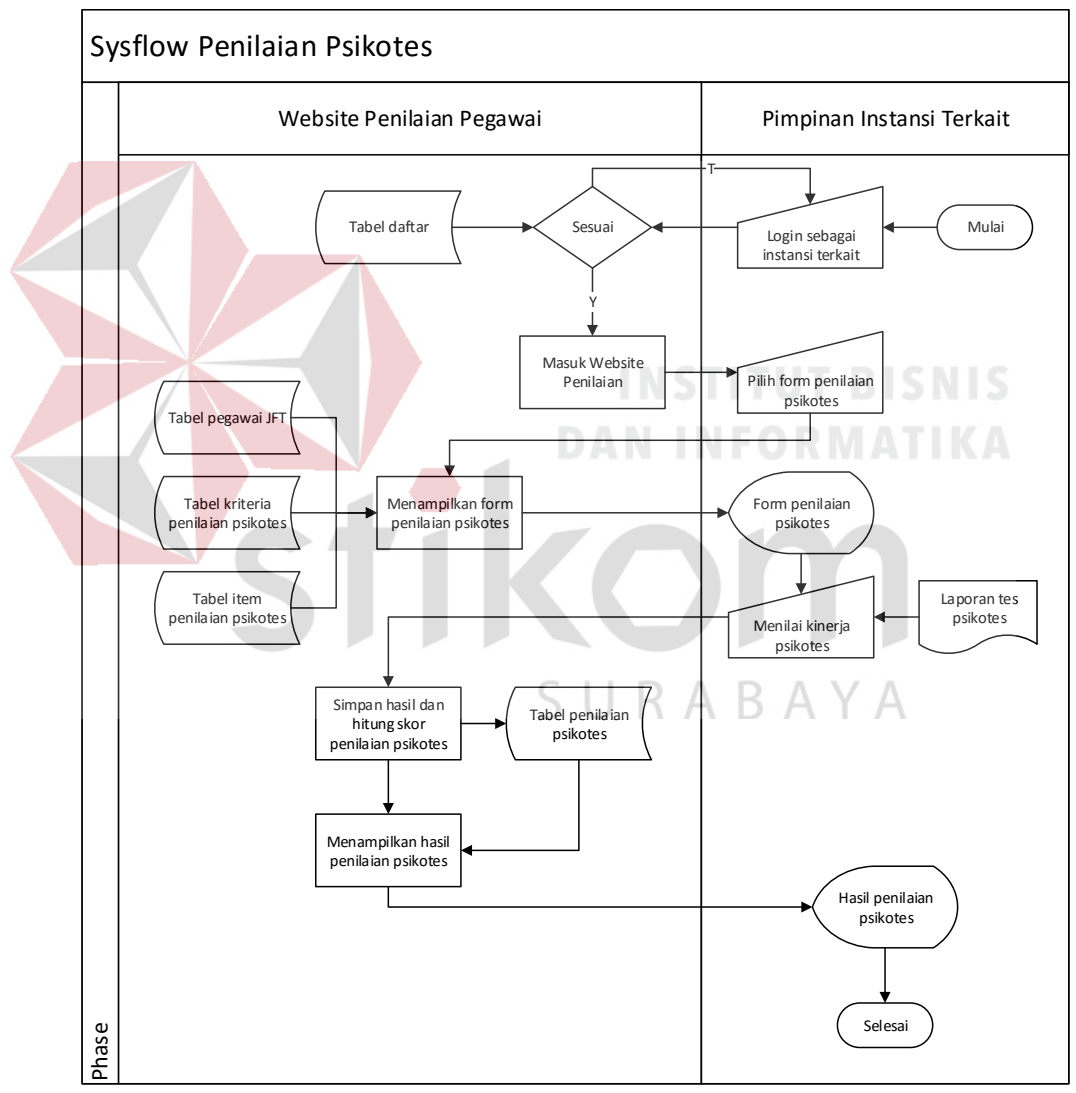

Gambar 3.19 *System flow* penilaian psikotes

#### **17.** *System Flow* **Penilaian Kinerja**

Pada *system flow* penilaian kinerja terdapat proses perhitungan dengan metode *scoring system* sehingga pada hasil penilaian yang dilakukan dapat diketahui siapa yang berhak mendapatkan *reward* berupa kenaikan pangkat. Selain dilihat dari total hasil penilaian periode sekarang, total hasil penilaian tahun lalu dapat diperhitungkan menjadi acuan kenaikan pangkat. Setelah semua ditotal, maka yang mendapatkan nilai dengan total yang tertinggi yang berhak direkomendasikan pada BKD Provinsi Jatim untuk dinaikkan pangkat. Program atau aplikasi ini hanya membahas sampai pada rekomendasi kenaikan pangkat pegawai JFT dengan total nilai tertinggi. Desain *system flow* penilaian kinerja dapat dilihat pada Gambar 3.20.

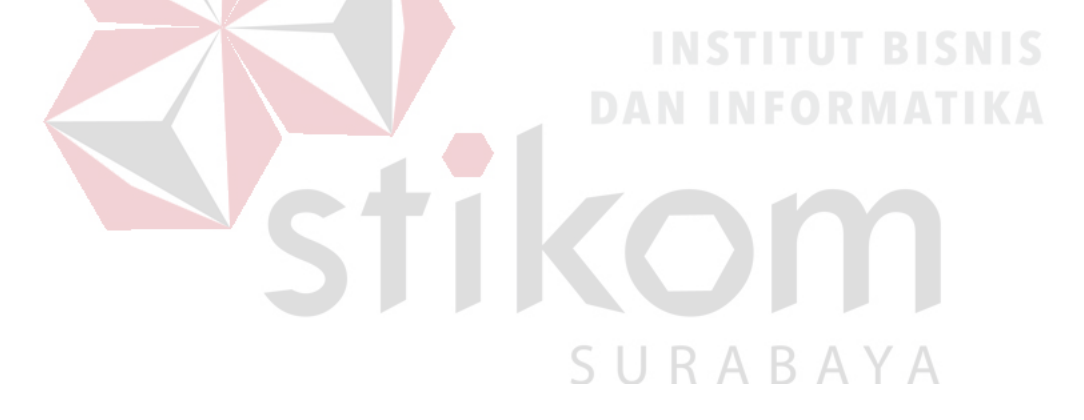

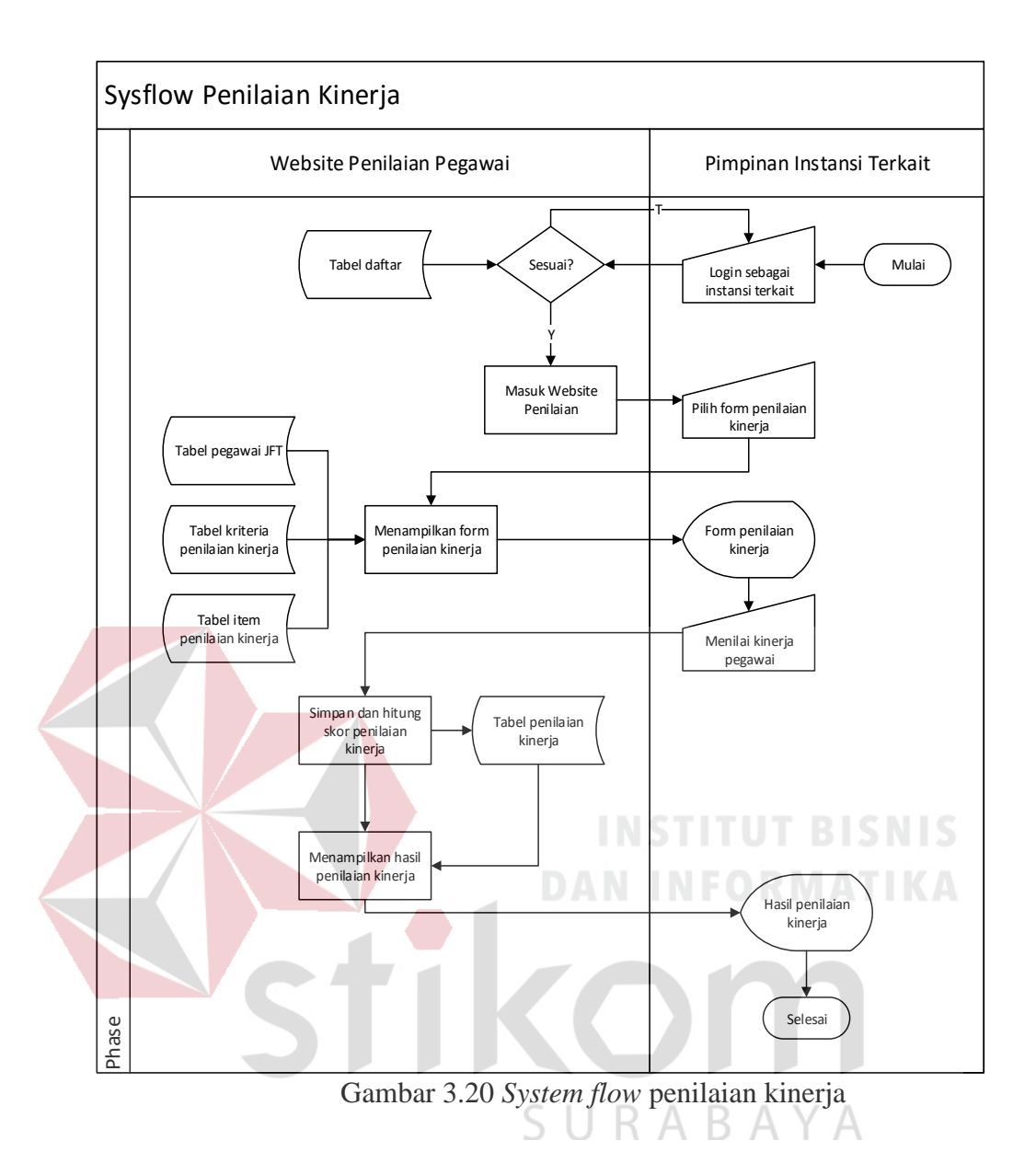

#### **18.** *System Flow* **Perhitungan Total Penilaian**

Pada *system flow* perhitungan total penilaian terdapat proses perhitungan total dari nilai pada penilaian kinerja dan nilai pada penilaian psikotes sehingga dapat diketahui manakah pegawai JFT yang mendapatkan nilai tertinggi pada setiap instansi di periode tertentu. Selain dilihat dari total hasil penilaian periode sekarang, total hasil penilaian tahun lalu dapat diperhitungkan menjadi acuan kenaikan pangkat. Setelah semua ditotal, maka yang mendapatkan nilai dengan total yang tertinggi yang berhak direkomendasikan pada BKD Provinsi

Jatim untuk dinaikkan pangkat. Program atau aplikasi ini hanya membahas sampai pada rekomendasi kenaikan pangkat pegawai JFT dengan total nilai tertinggi. Desain *system flow* perhitungan total penilaian dapat dilihat pada Gambar 3.21.

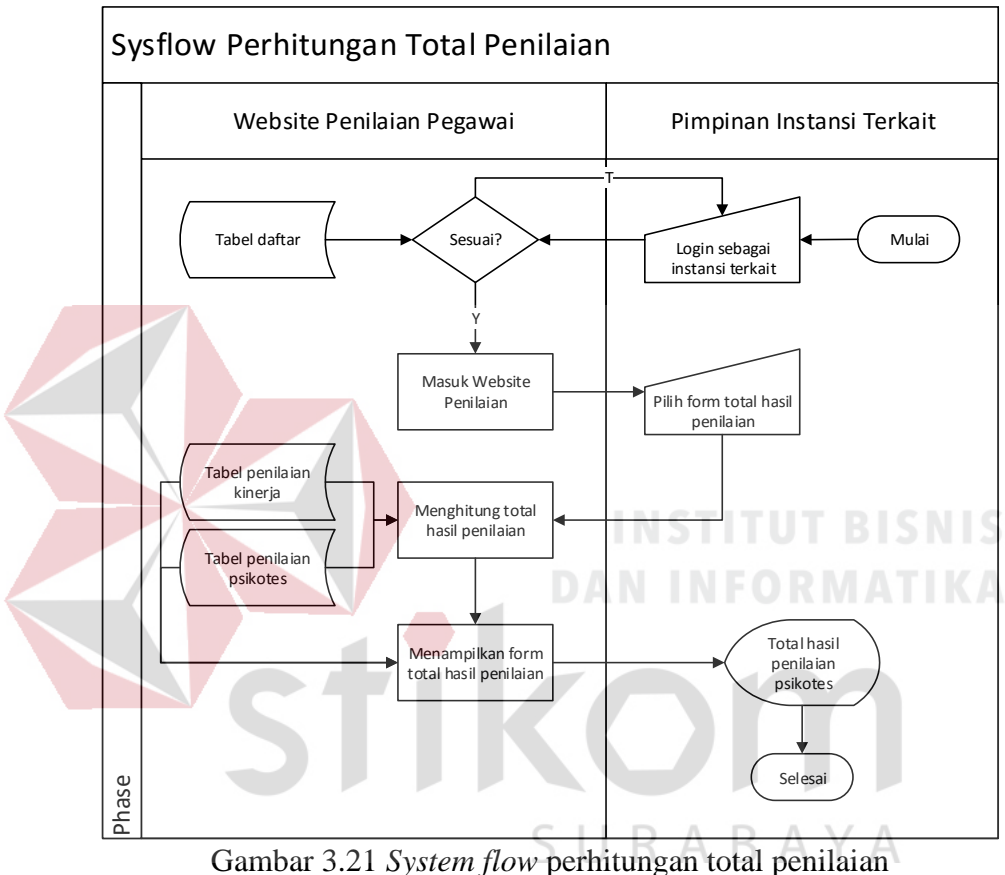

**19.** *System Flow* **Laporan Penilaian Psikotes**

Pada *system flow* laporan penilaian psikotes terdapat proses pembuatan laporan dari hasil penilaian psikotes. Laporan ini berisi total nilai pada penilaian psikotes per nama dan nip pegawai serta periode penilaian termasuk nilai per kriteria penilaian psikotes. Laporan ini nantinya akan dicetak oleh instansi terkait dan diserahkan pada pegawai JFT yang telah dinilai sebagai bukti. Desain *system flow* laporan penilaian psikotes dapat dilihat pada Gambar 3.22.

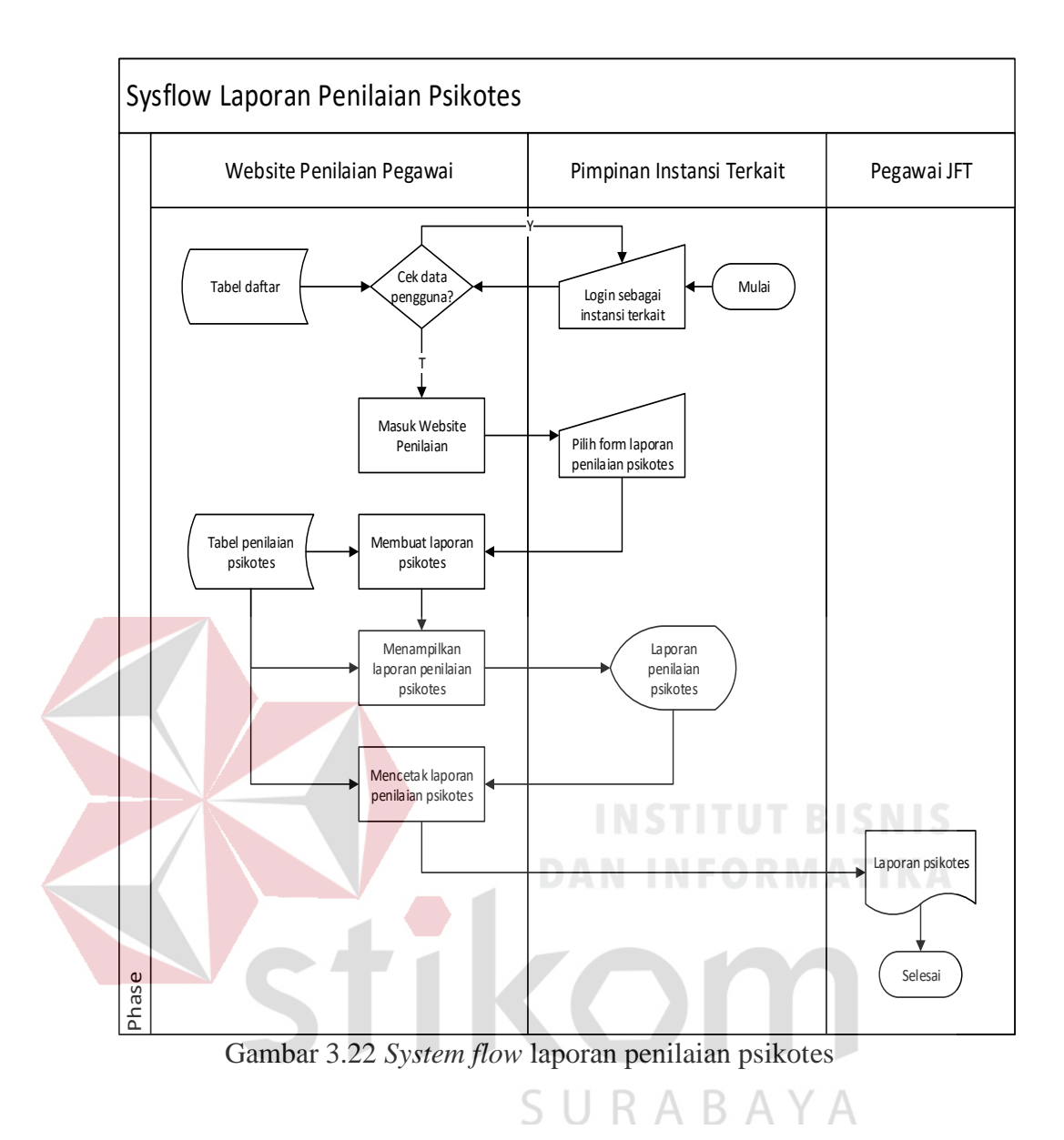

#### **20.** *System Flow* **Laporan Penilaian Kinerja**

Pada *system flow* laporan penilaian kinerja terdapat proses pembuatan laporan dari hasil penilaian kinerja. Laporan ini berisi total nilai pada penilaian kinerja per nama dan nip pegawai serta periode penilaian termasuk nilai per kriteria penilaian kinerja. Laporan ini nantinya akan dicetak oleh instansi terkait dan diserahkan pada pegawai JFT yang telah dinilai sebagai bukti. Desain *system flow* laporan penilaian kinerja dapat dilihat pada Gambar 3.23.

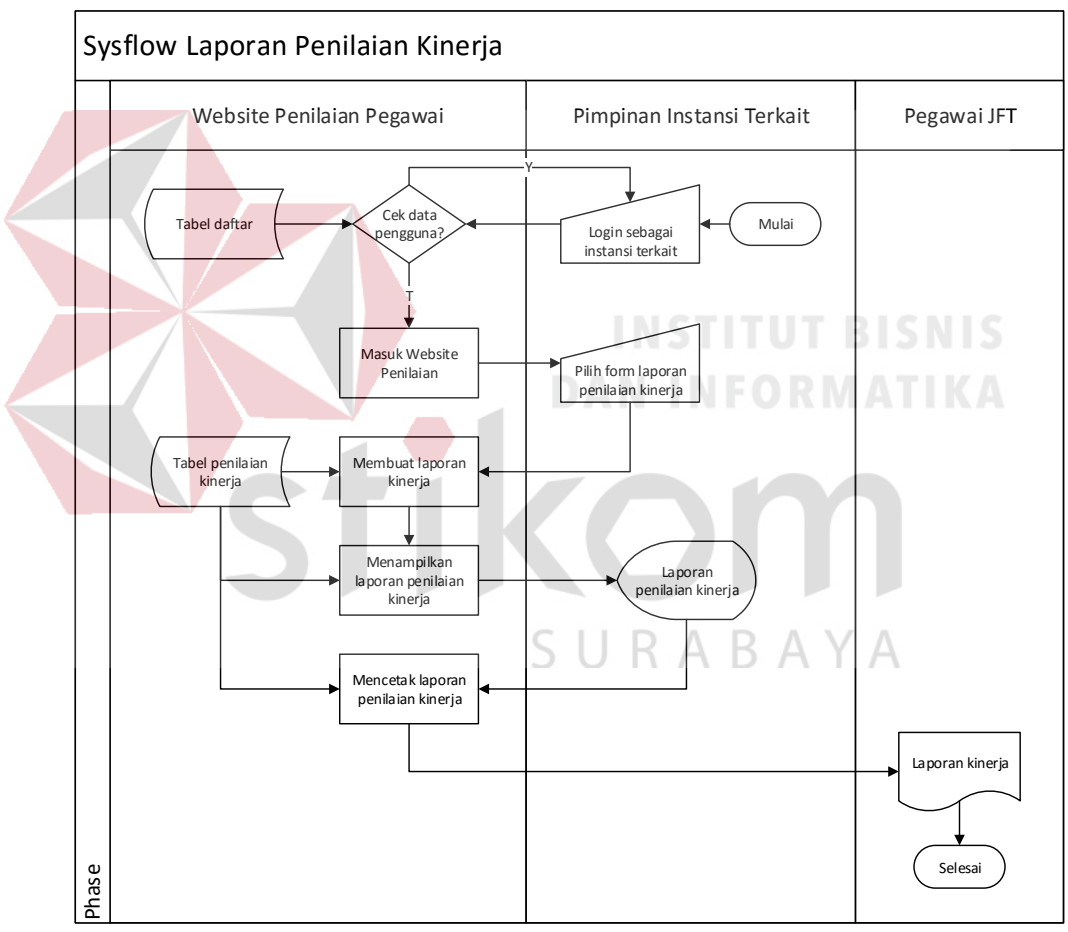

Gambar 3.23 *System flow* laporan penilaian kinerja

#### **21.** *System Flow* **Laporan Total Penilaian**

Pada *system flow* laporan total penilaian terdapat proses pembuatan laporan dari total hasil penilaian kinerja dan penilaian psikotes. Laporan ini berisi total nilai pada kedua penilaian yang sudah dilakukan per nama dan nip pegawai serta periode penilaian. Laporan ini nantinya akan dicetak ganda oleh instansi terkait untuk bukti penilaian dan salah satunya akan diserahkan pada pegawai JFT yang telah dinilai sebagai bukti. Desain *system flow* laporan total penilaian dapat dilihat pada Gambar 3.24.

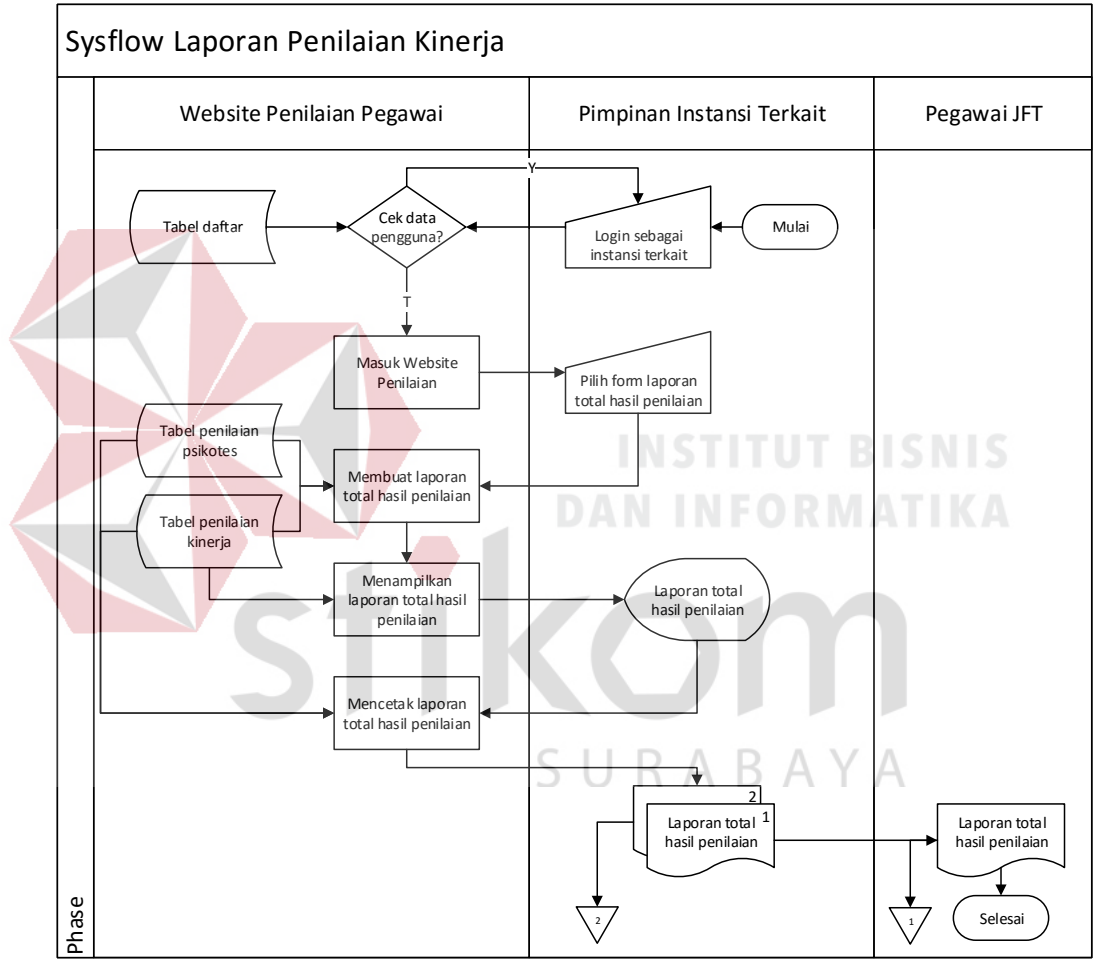

Gambar 3.24 *System flow* laporan total penilaian

#### **3.7.2** *Data Flow Diagram*

Setelah proses perancangan dengan menggunakan *System Flow*, langkah selanjutnya dalam perancangan adalah pembuatan *Data Flow Diagram* (DFD) yang merupakan representasi grafik dalam menggambarkan arus data dari sistem secara terstruktur dan jelas, sehingga dapat menjadi sarana dokumentasi yang baik. DFD merupakan diagram yang menggunakan notasi-notasi untuk menggambarkan arus data dan sistem secara logika. Keuntungan menggunakan DFD adalah memudahkan pemakai yang kurang menguasai bidang komputer untuk mengerti sistem yang dikembangkan.

#### **A.** *Context Diagram*

*Context diagram* merupakan diagram pertama dalam rangkaian suatu DFD yang menggambarkan *entity* yang berhubungan dengan sistem dan aliran data secara umum. Context diagram dapat dilihat pada gambar 3.25.

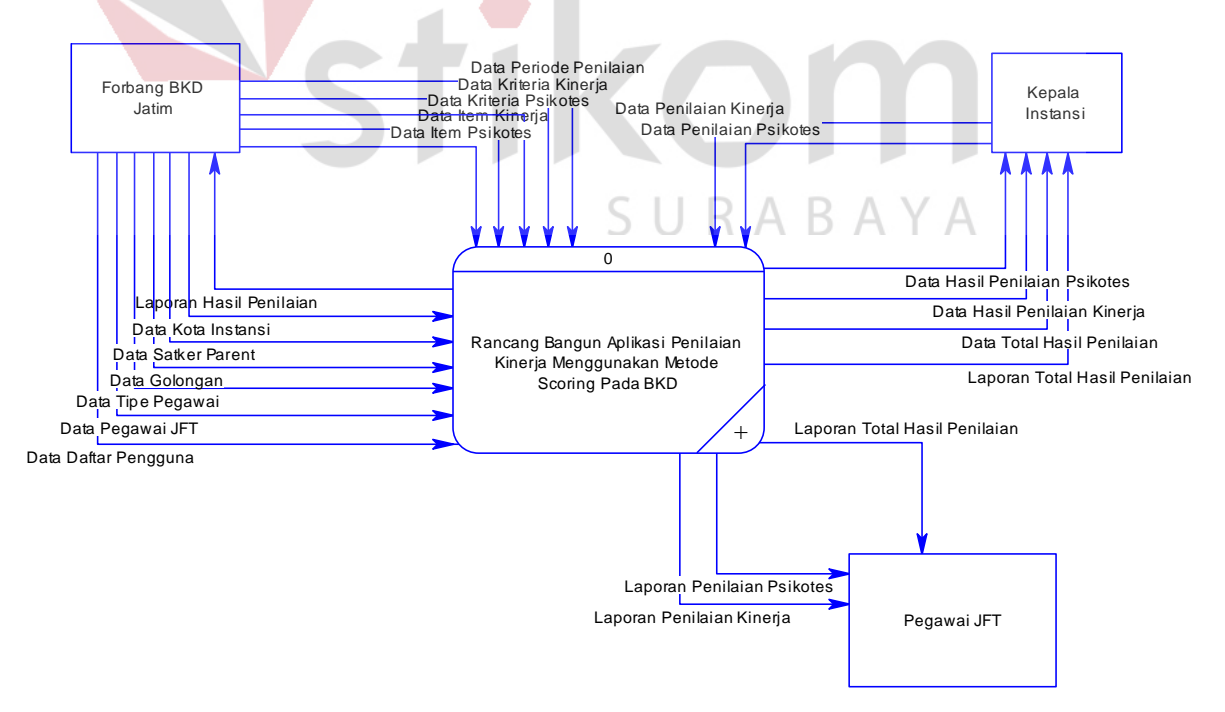

Gambar 3.25 Context Diagram

#### **B. Diagram Berjenjang**

Diagram berjenjang menggambarkan hirarki proses-proses dari level dan kelompok proses yang terlibat dalam aplikasi penilaian kinerja yang diawali dari context diagram sampai DFD level dan menunjukan sub proses dari context diagram. Diagram berjenjang ini menjelaskan hirarki proses aplikasi penilaian kinerja pegawai pada BKD Jatim. Diagram berjenjang ini digunakan sebagai pedoman dalam pembuatan DFD.

Seperti pada Gambar 3.25, diagram berjenjang aplikasi penilaian kinerja pegawai ini terdari dari empat proses utama yaitu mengelola data master pegawai, mengelola data master penilaian, penilaian kinerja pegawai JFT dan membuat laporan. Masing-masing dari proses tersebut dijabarkan ke dalam beberapa sub proses. Pertama mengelola data master pegawai mempunyai delapan sub proses yaitu mengelola data master kota instansi, data master satker parent, data master golongan, data master tipe pegawai, data master pegawai JFT, data daftar, data master jabatan, master data tempat lahir. Kedua mengelola data master penilaian memiliki lima sub proses yaitu mengelola data master kriteria penilaian psikotes, data master kriteria penilaian kinerja, data master item penilaian psikotes, data master item penilaian kinerja dan data master periode penilaian. Ketiga penilaian kinerja pegawai JFT mempunyai tiga sub proses yaitu penilaian psikotes, penilaian kinerja dan perhitungan total penilaian. Keempat membuat laporan mempunyai tiga sub proses yaitu mengelola permintaan nomor surat dan mencatat surat keluar. Dan yang terakhir mengelola laporan mempunyai empat sub proses yaitu laporan penilaian psikotes, laporan penilaian kinerja, laporan total hasil penilaian dan laporan hasil penilaian.

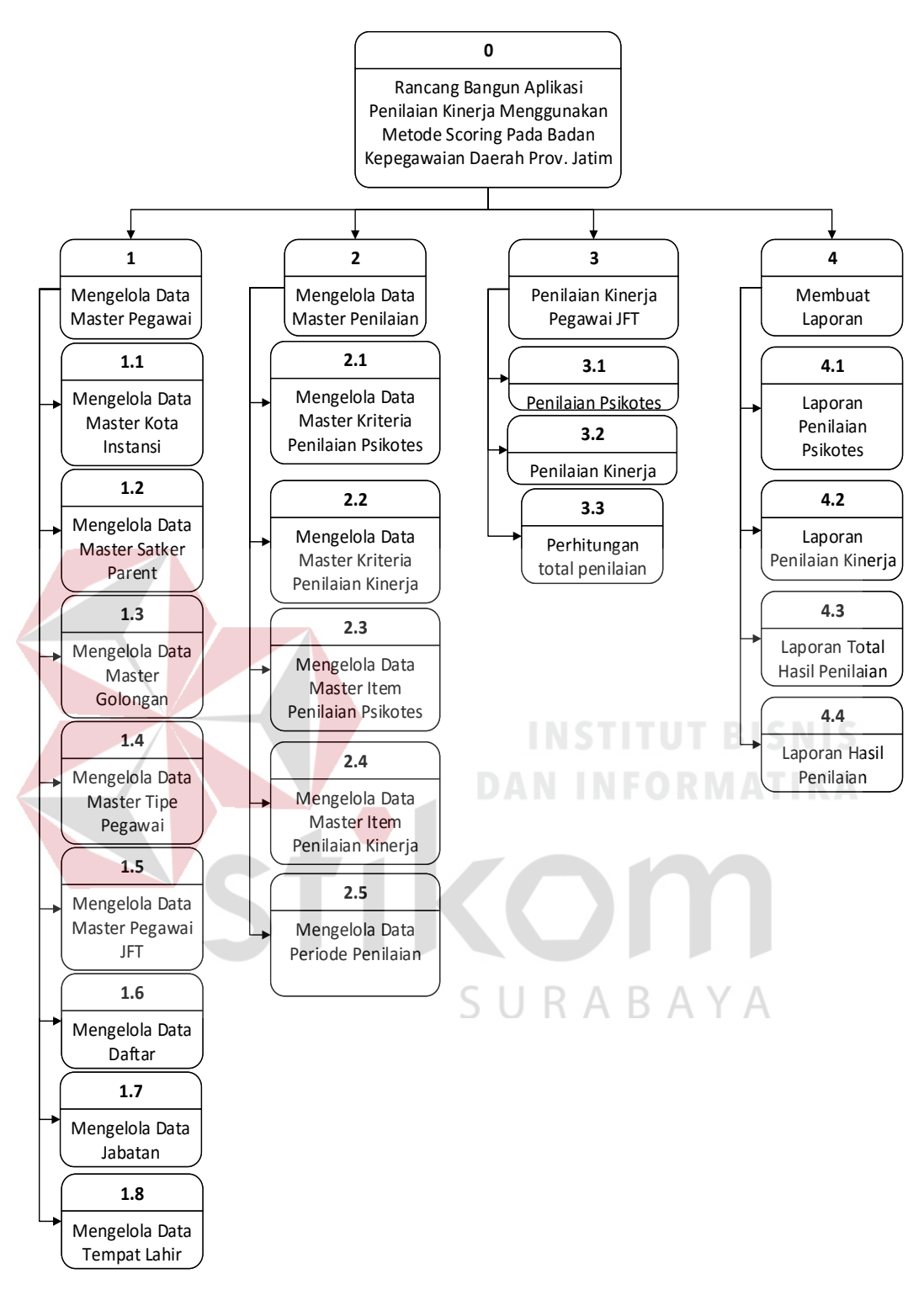

Gambar 3.26 Diagram jenjang proses penilaian kinerja pegawai JFT
# **C. DFD Level 0**

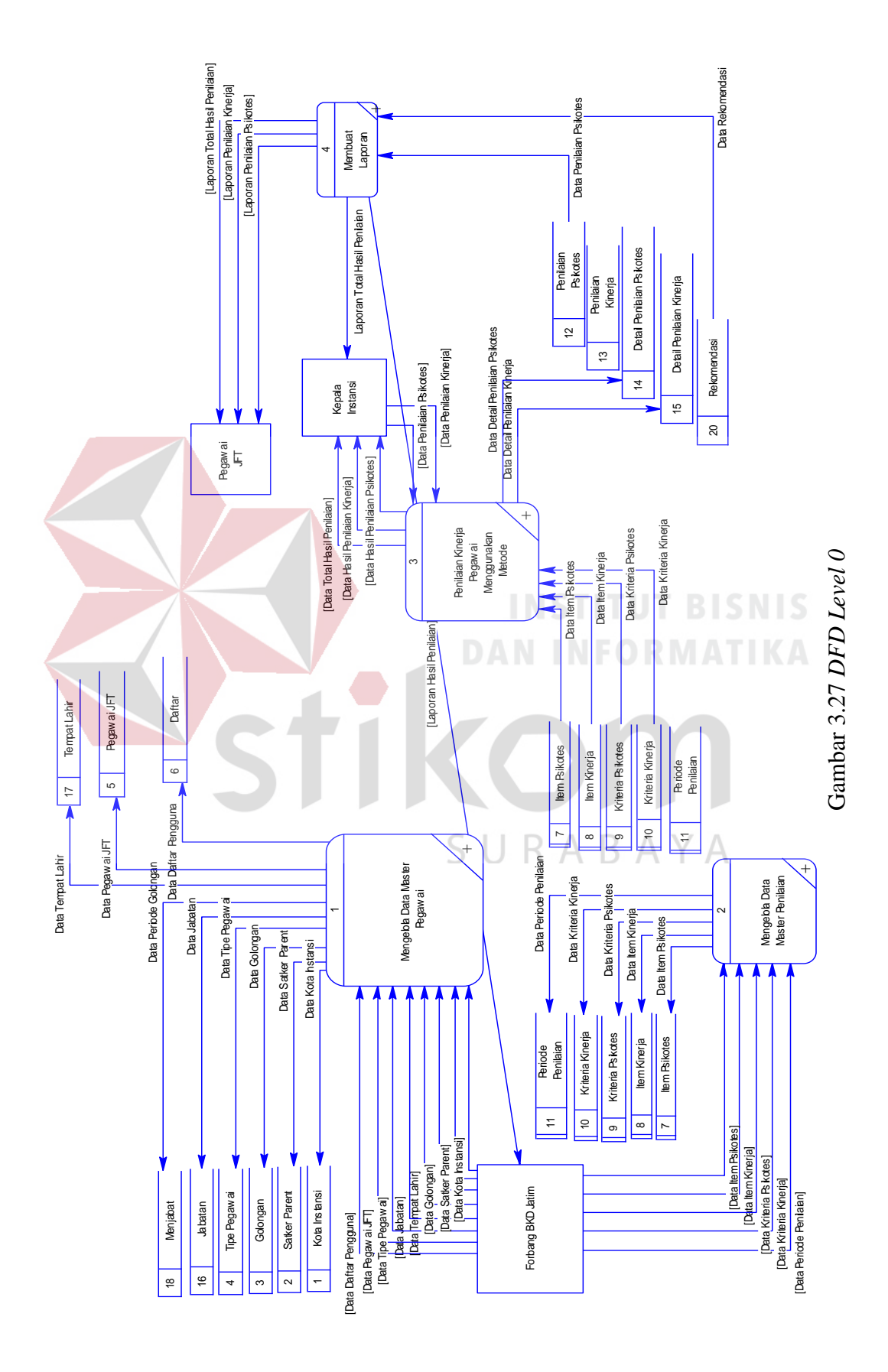

67

Seperti gambar *DFD Level 0* diatas, bahwa Gambar 3.27 ini memiliki empat (4) proses dan lima belas (19) *data store* yang fungsinya masing-masing adalah penjabaran lebih lanjut tentang proses dalam sistem dan tabel yang digunakan dalam penyimpanan data. Selanjutnya, empat proses tersebut juga dijelaskan lebih detail kedalam *DFD Level 1* berikut :

# **1.** *DFD Level 1* **Mengelola Data Master Pegawai**

Pada DFD Level 1 mengelola data master pegawai terdapat delapan (8) sub proses yaitu mengelola data master kota instansi, mengelola data master satker parent, mengelola data master jabatan, mengelola data master tempat lahir, mengelola data master golongan, mengelola data master tipe pegawai, mengelola data master pegawai JFT dan mengelola data daftar. Sub proses mengelola data master kota instansi berfungsi untuk mengelola data-data kota instansi. Sub proses mengelola data master satker parent berfungsi untuk mengelola data-data satker parent. Sub proses mengelola data master golongan berfungsi untuk mengelola data-data golongan. Sub proses mengelola data master tipe pegawai berfungsi untuk mengelola data-data tipe pegawai. Sub proses mengelola data master pegawai JFT berfungsi untuk mengelola data-data pegawai JFT. Sub proses mengelola data daftar berfungsi untuk mengelola datadata pengguna dan hak akses atau *user* yang digunakan untuk proses *login*.

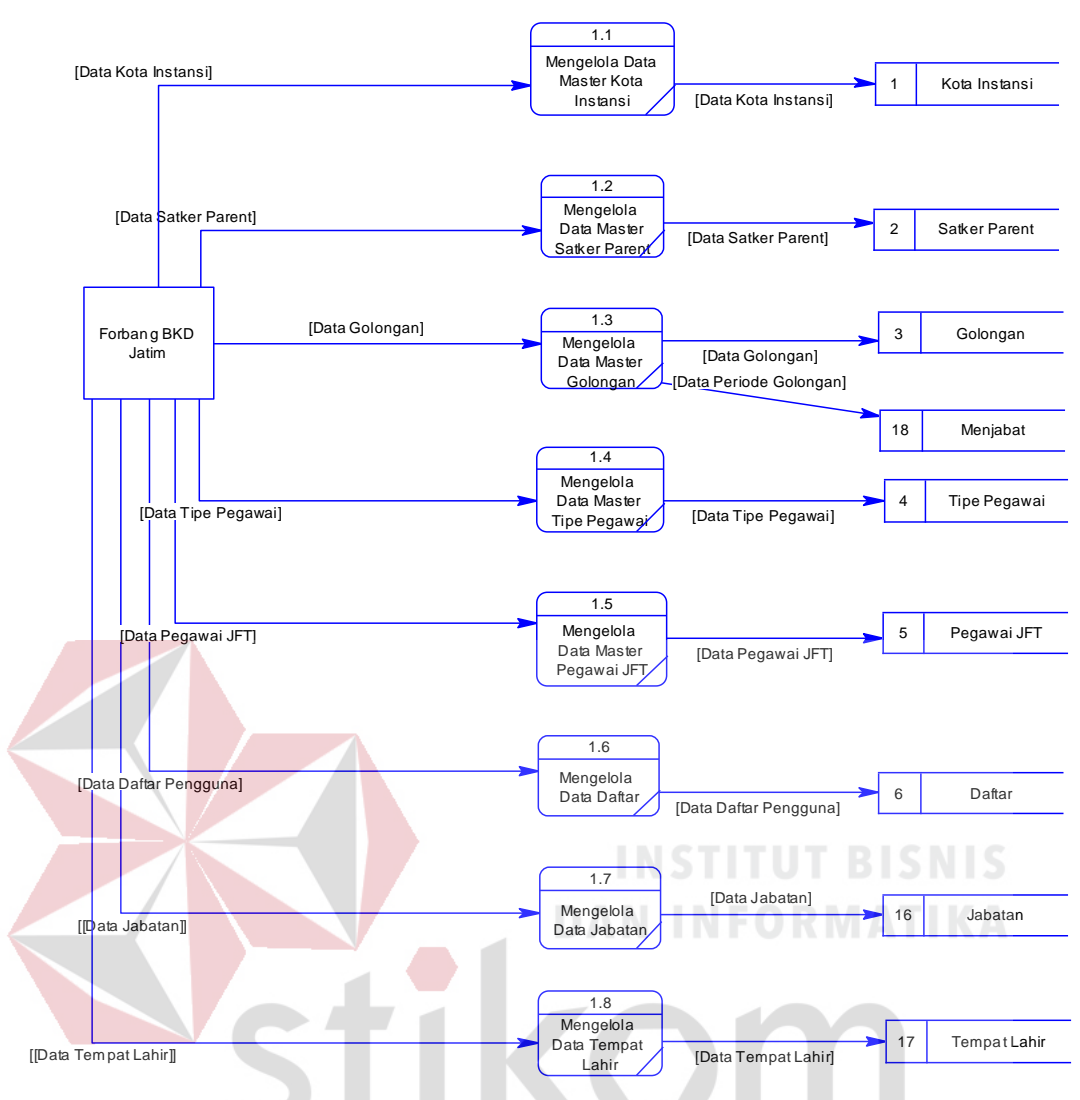

Gambar 3.28 *DFD Level 1* Mengelola Data Master Pegawai

ABA

 $\overline{A}$ 

# **2.** *DFD Level 1* **Mengelola Data Master Penilaian**

Pada *DFD Level 1* mengelola data master penilaian terdapat lima (5) sub proses yaitu mengelola data master kriteria psikotes, mengelola data master kriteria kinerja, mengelola data master item psikotes, mengelola data master item kinerja dan mengelola data master periode penilaian. Sub proses mengelola data master kriteria psikotes berfungsi untuk mengelola data-data kriteria psikotes. Sub proses mengelola data master kriteria kinerja berfungsi untuk mengelola datadata kriteria kinerja. Sub proses mengelola data master item psikotes berfungsi

untuk mengelola data-data item psikotes. Sub proses mengelola data master item kinerja berfungsi untuk mengelola data-data item kinerja. Sub proses mengelola data master periode penilaian berfungsi untuk mengelola data-data periode penilaian.

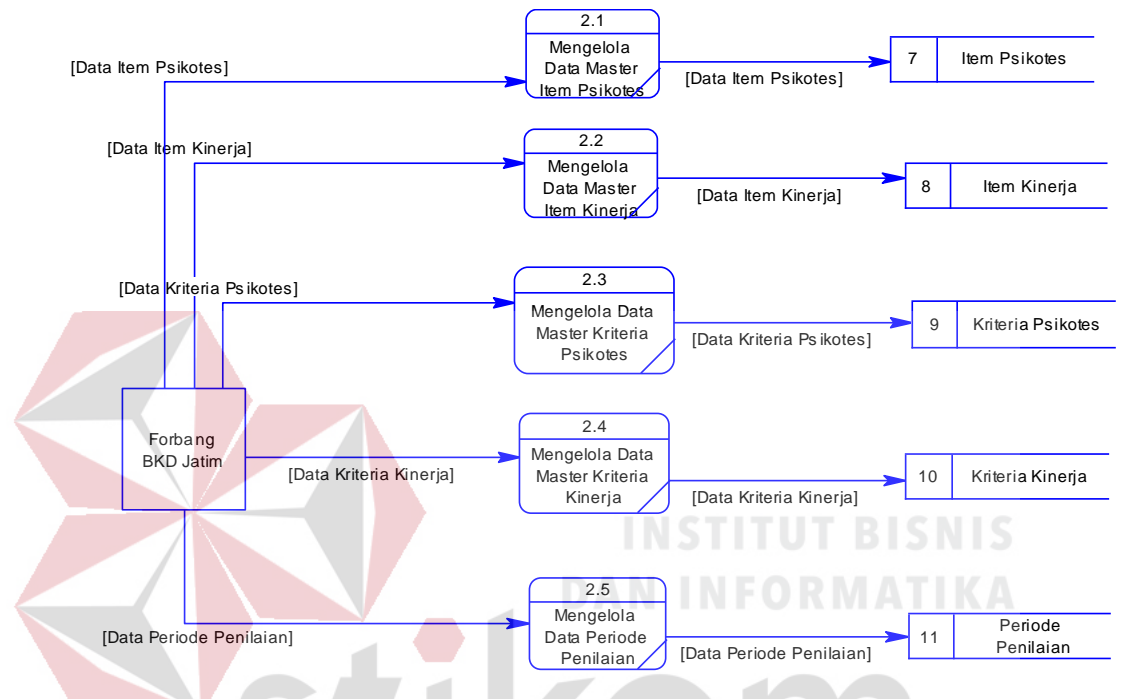

Gambar 3.29 *DFD Level 1* Mengelola Data Master Penilaian

# **3.** *DFD Level 1* **Penilaian Kinerja Pegawai Menggunakan Metode**

Pada *DFD Level 1* penilaian kinerja pegawai menggunakan metode terdapat tiga (3) sub proses yaitu penilaian psikotes, penilaian kinerja dan perhitungan total penilaian. Sub proses penilaian psikotes berfungsi untuk menyimpan data hasil penilaian psikotes yang dilakukan oleh pimpinan instansi terkait, data penilaian dihitung menggunakan metode *scoring* sehingga menghasilkan nilai dan kategori yang sudah ditetapkan. Sub proses penilaian kinerja berfungsi untuk menyimpan data hasil penilaian kinerja yang dilakukan oleh pimpinan instansi terkait, data penilaian dihitung menggunakan metode *scoring* sehingga menghasilkan nilai dan kategori yang sudah ditetapkan. Sub proses perhitungan total penilaian adalah proses perhitungan dari nilai pada penilaian psikotes dan nilai pada penilaian kinerja.

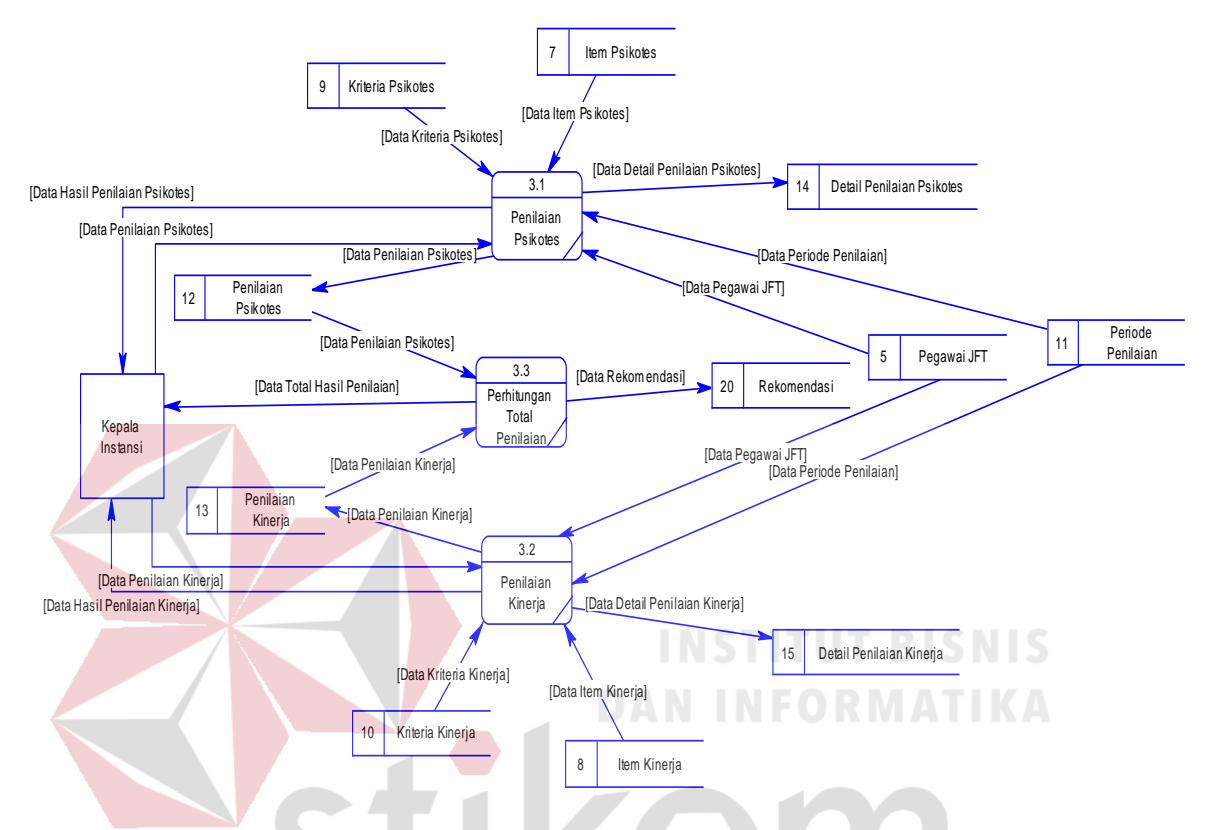

Gambar 3.30 *DFD Level 1* Penilaian Kinerja Pegawai Menggunakan Metode

#### SURABAYA **4.** *DFD Level 1* **Membuat Laporan**

Pada *DFD Level 1* membuat laporan terdapat tiga (3) sub proses yaitu laporan penilaian psikotes, laporan penilaian kinerja dan laporan total penilaian. Sub proses laporan penilaian psikotes berfungsi untuk membuat laporan psikotes. Sub proses laporan penilaian kinerja berfungsi untuk membuat laporan kinerja. Sub proses laporan total penilaian berfungsi untuk membuat laporan total hasil penilaian.

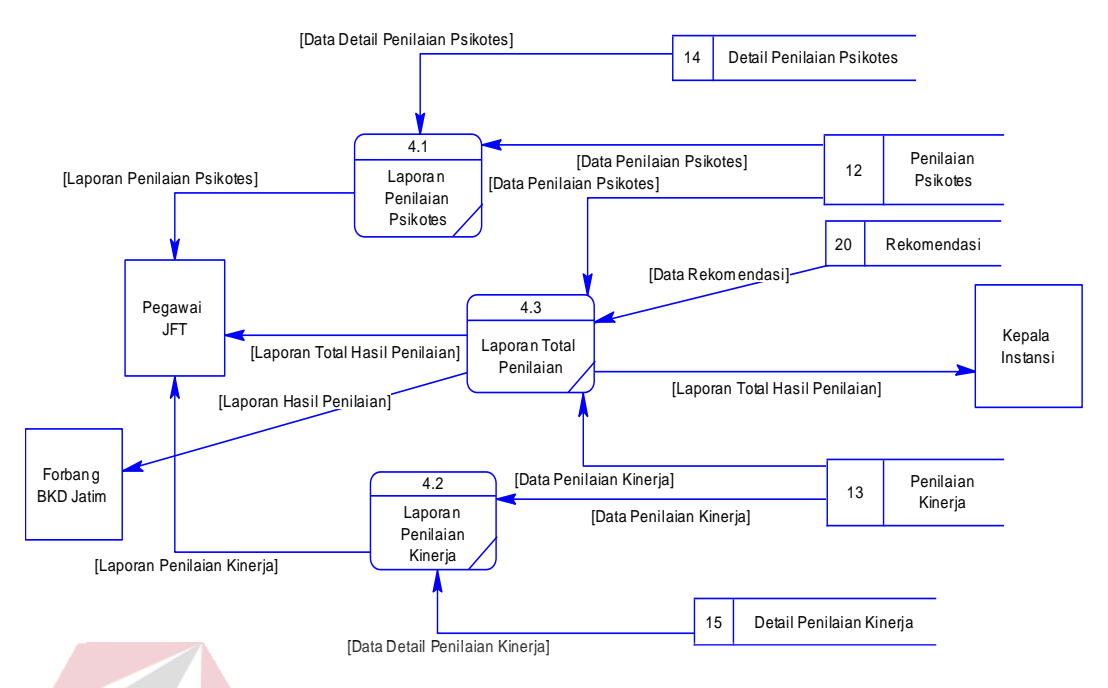

Gambar 3.31 *DFD Level 1* Membuat Laporan

# **3.7.3** *Entity Relationship Diagram*

*Entity relationship diagram* (ERD) digunakan untuk menggambarkan hubungan antar tabel yang terdapat dalam sistem. ERD disajikan dalam bentuk *Conceptual Data Model* (CDM) dan *Physical Data Model* (PDM).

# **A.** *Conceptual Data Model*

CDM dari aplikasi penilaian kinerja terdapat 13 tabel yang berasal dari kebutuhan penyimpanan data dari *data flow diagram* yaitu tabel kota instansi, satker parent, daftar, tipe pegawai, pegawai JFT, golongan, penilaian psikotes, periode penilaian, penilaian kinerja, kriteria psikotes, kriteria kinerja, item psikotes dan item kinerja. CDM sistem ini dapat dilihat pada Gambar 3.32.

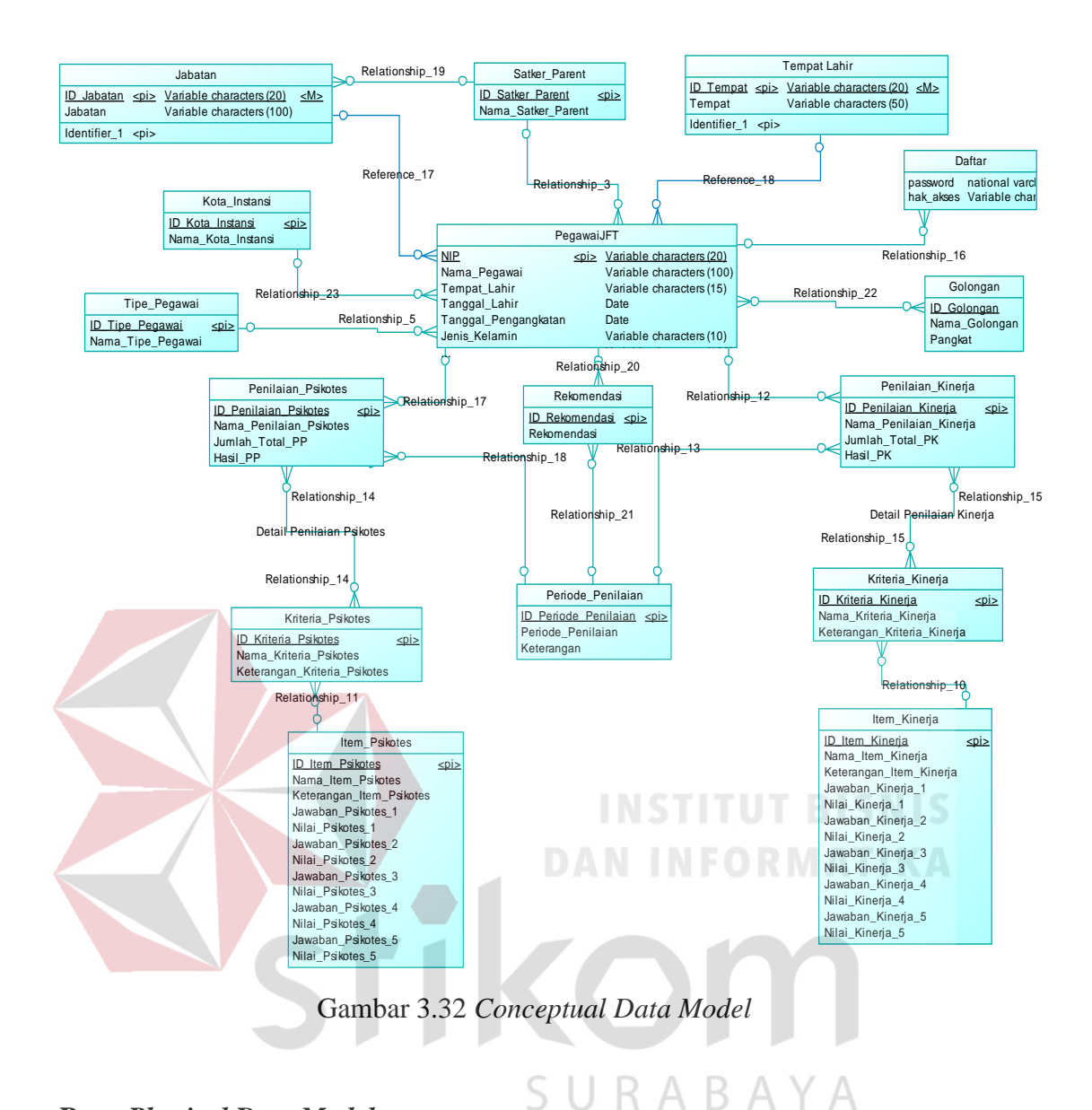

#### **B.** *Physical Data Model*

PDM dari aplikasi penilaian bahaya terdapat 16 tabel yaitu tabel kota instansi, satker parent, daftar, tipe pegawai, pegawai JFT, menjabat, golongan, penilaian psikotes, penilaian kinerja, periode penilaian, detail penilaian psikotes, detail penilaian kinerja, kriteria psikotes, kriteria kinerja, item psikotes dan item kinerja. PDM sistem ini dapat dilihat pada Gambar 3.33.

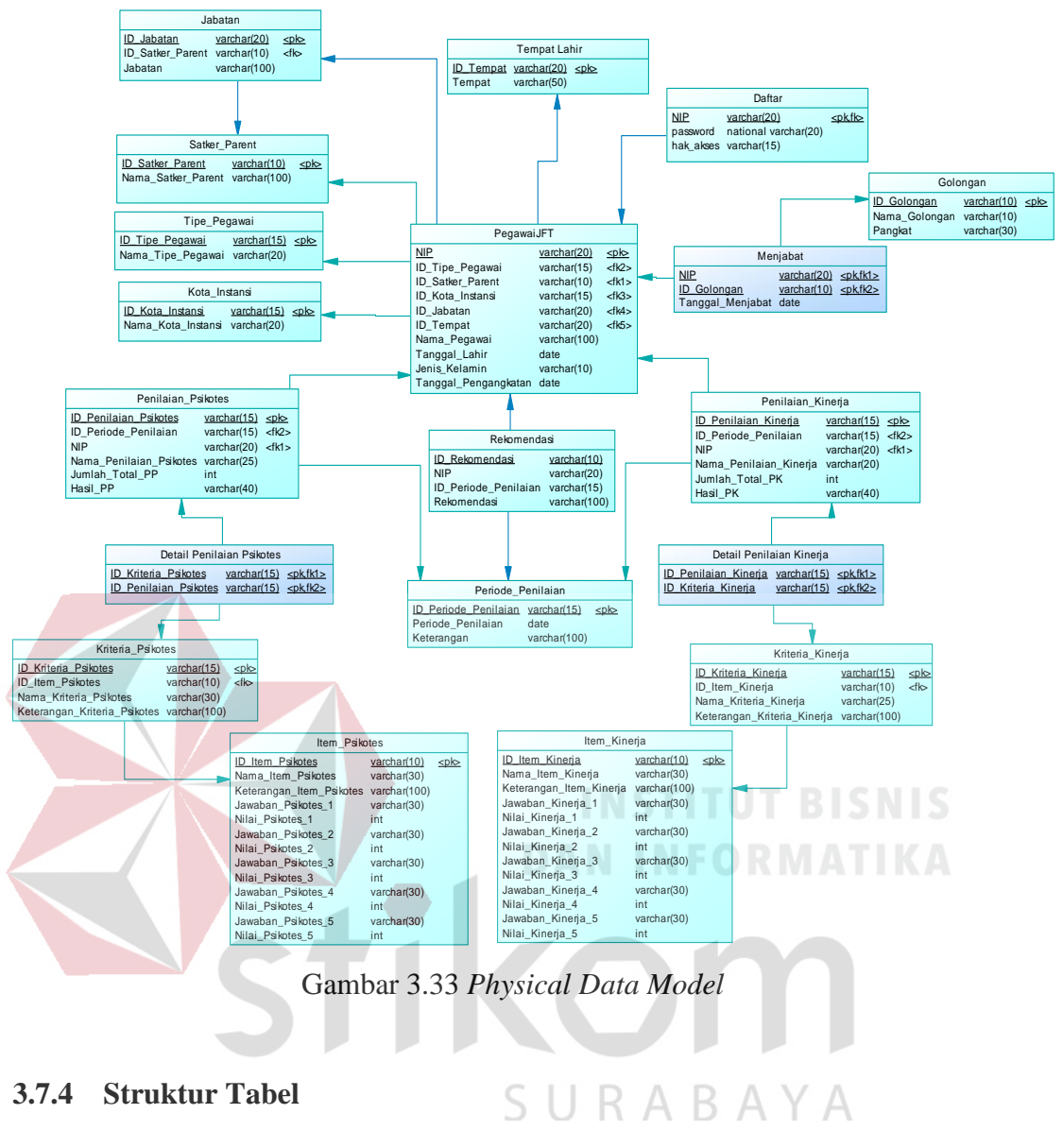

# **A. Tabel Kota Instansi**

- Nama tabel : Kota Instansi
- *Primary key* : ID\_Kota\_Instansi
- *Foreign key* : -

## Fungsi : Menyimpan data kota instansi

Tabel 3.2 Kota Instansi

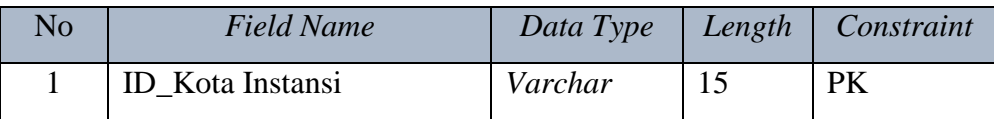

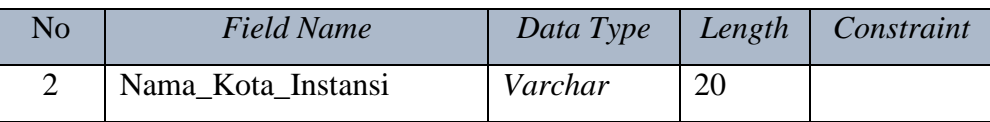

# **B. Tabel Satker Parent**

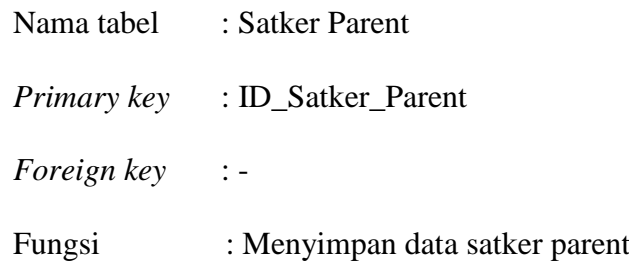

# Tabel 3.3 Satker Parent

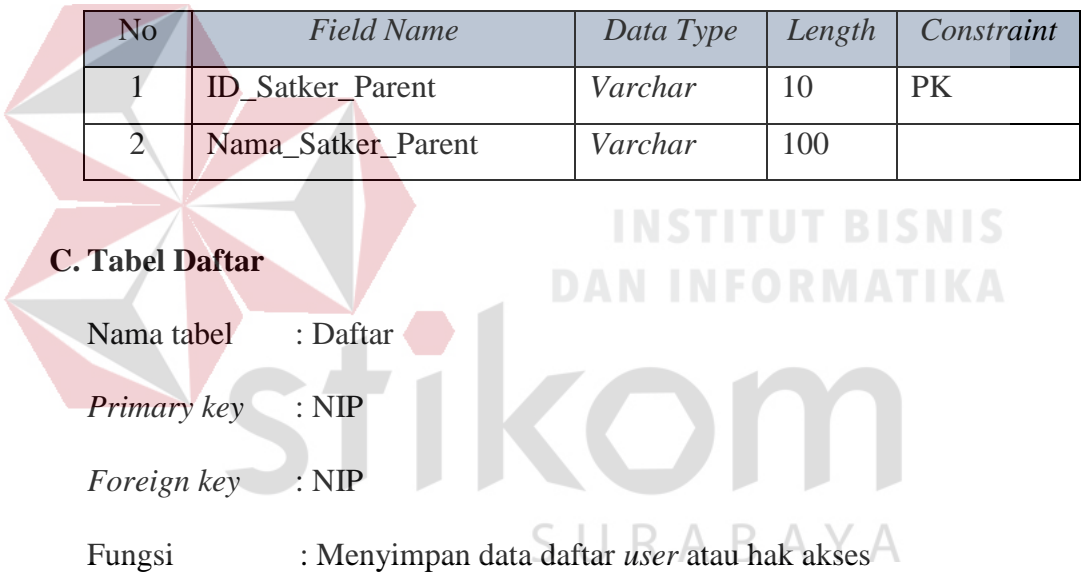

# Tabel 3.4 Daftar

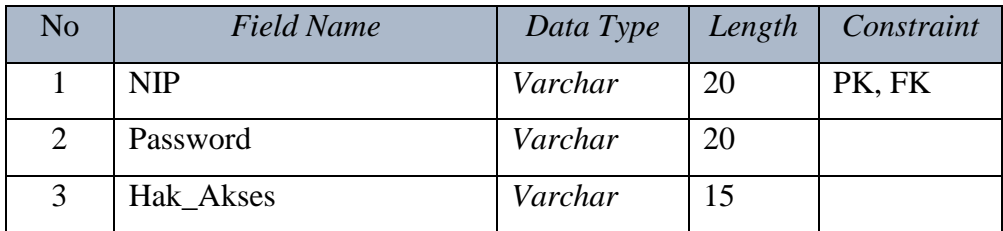

# **D. Tabel Tempat Lahir**

Nama tabel : Tempat Lahir

*Primary key* : ID\_Tempat

*Foreign key* : -

Fungsi : Menyimpan data tempat lahir

Tabel 3.5 Tempat Lahir

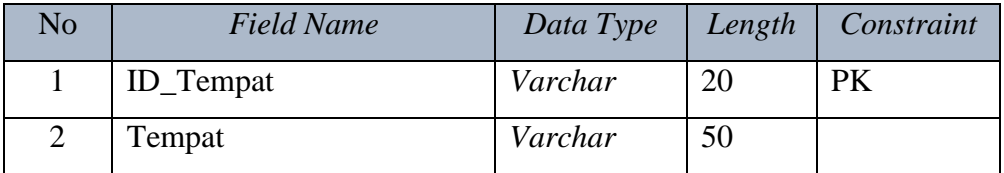

# **E. Tabel Jabatan**

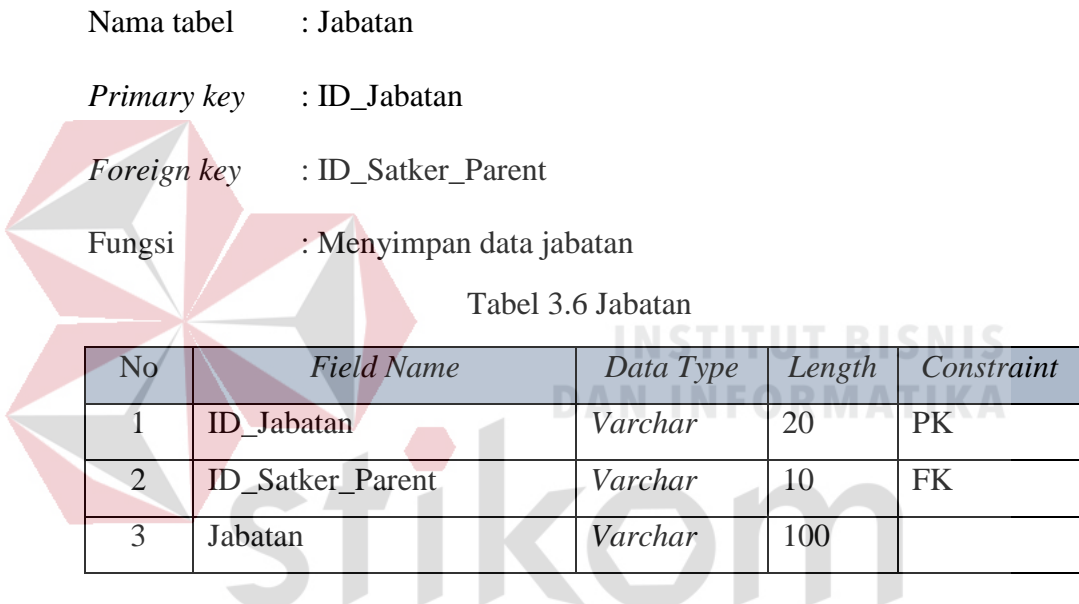

# **F. Tabel Golongan**

# SURABAYA

- Nama tabel : Golongan
- *Primary key* : ID\_Golongan

*Foreign key* : -

Fungsi : Menyimpan data golongan dan pangkat pegawai

# Tabel 3.7 Golongan

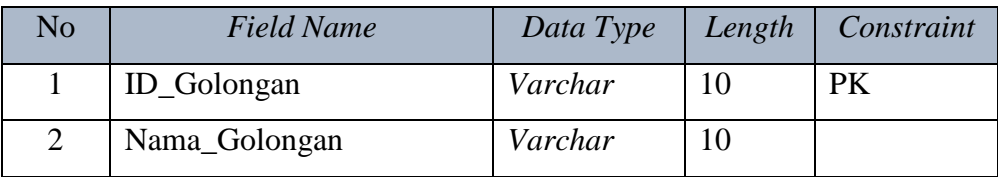

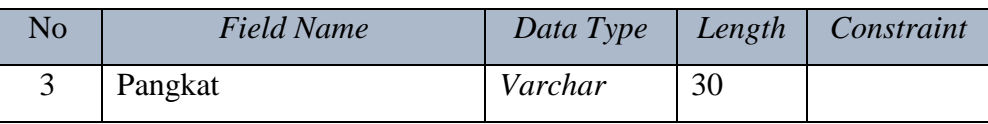

# **G.Tabel Tipe Pegawai**

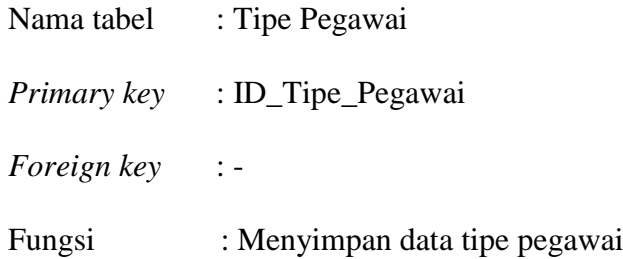

# Tabel 3.8 Tipe Pegawai

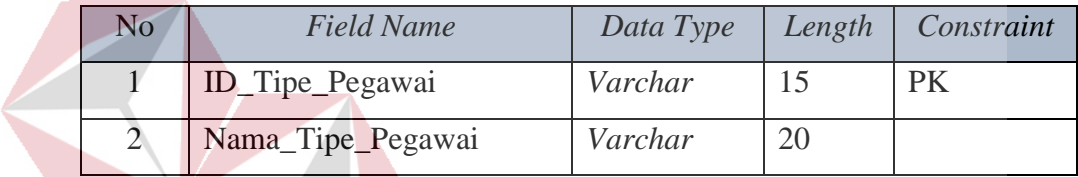

# **H.Tabel Menjabat**

# **INSTITUT BISNIS DAN INFORMATIKA**

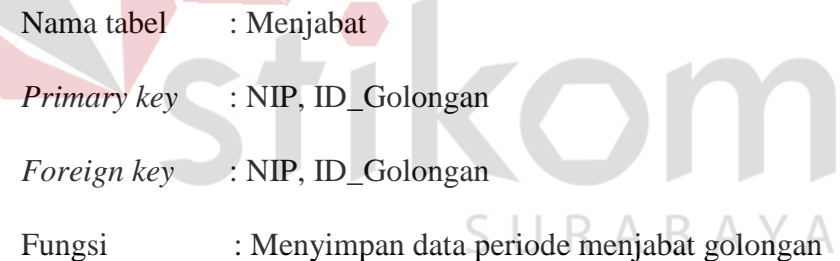

# Tabel 3.9 Menjabat

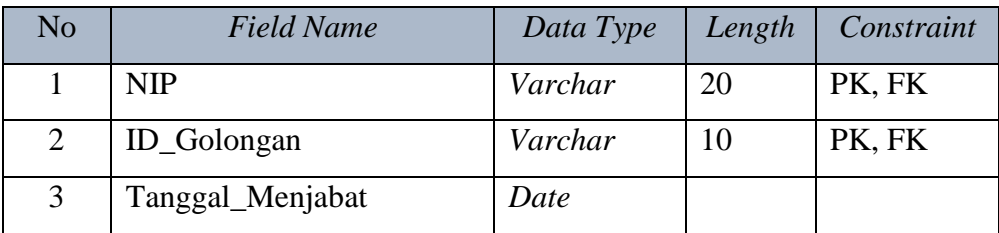

# **I. Tabel Pegawai JFT**

Nama tabel : Pegawai JFT

*Primary key* : NIP

*Foreign key* : ID\_Kota\_Instansi, ID\_Tipe\_Pegawai, ID\_Satker\_Parent,

ID\_Tempat, ID\_Jabatan

Fungsi : Menyimpan data pegawai JFT

# Tabel 3.10 Pegawai JFT

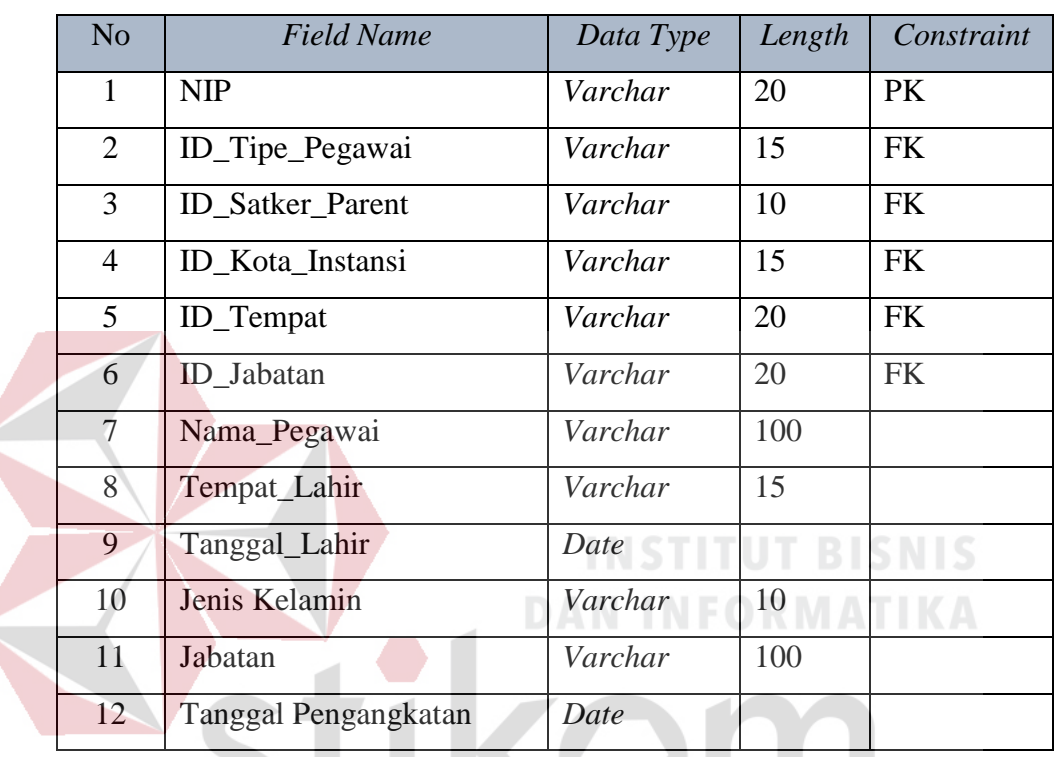

# **J. Tabel Penilaian Psikotes**

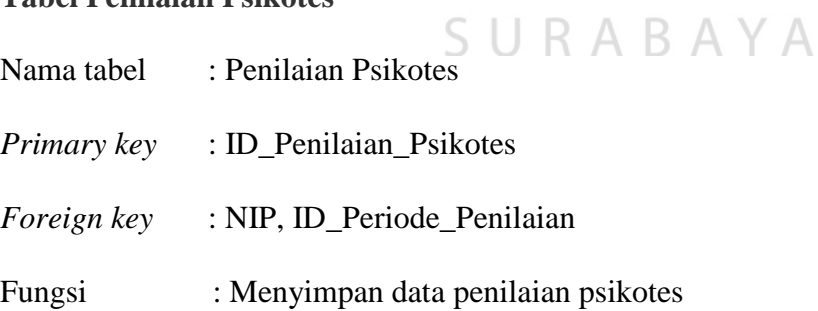

# Tabel 3.11 Penilaian Psikotes

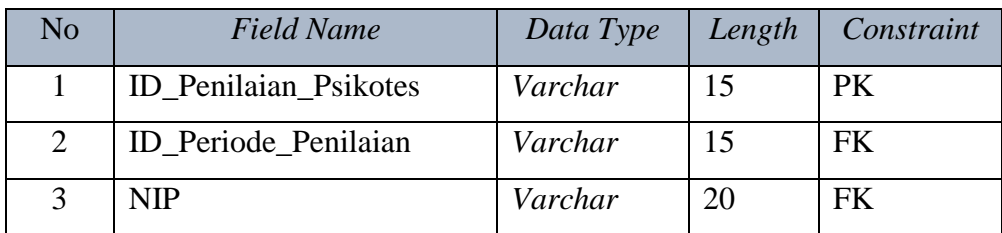

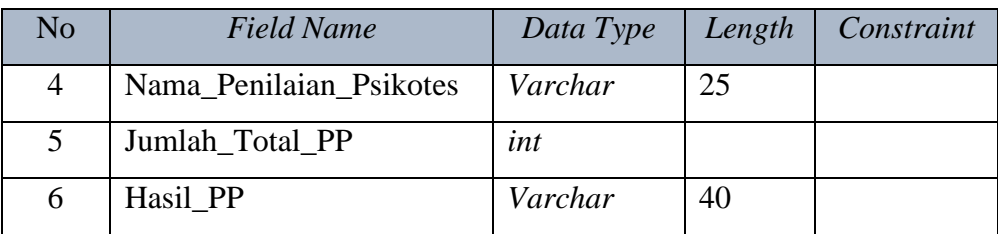

# **K.Tabel Penilaian Kinerja**

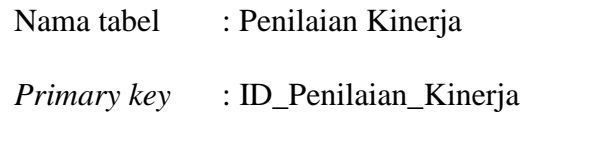

*Foreign key* : NIP, ID\_Periode\_Penilaian

Fungsi : Menyimpan data penilaian kinerja

Tabel 3.12 Penilaian Kinerja

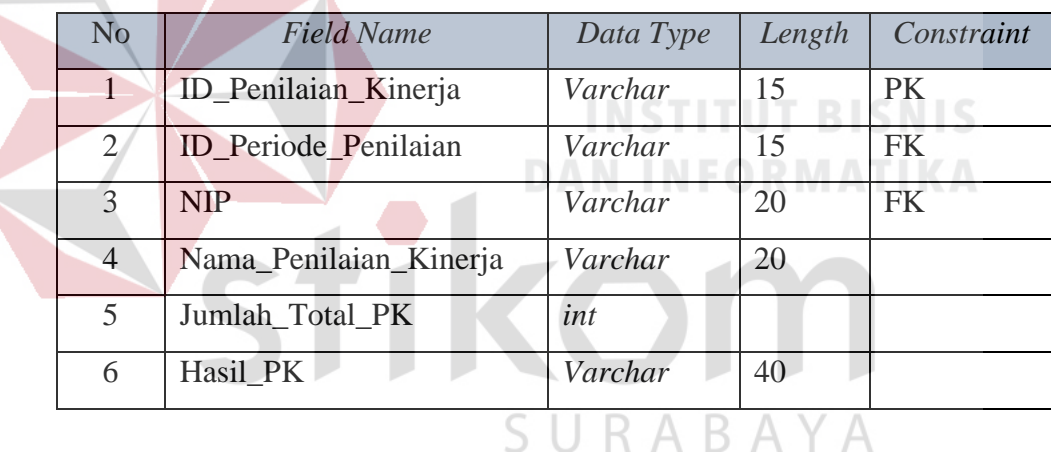

# **L. Tabel Periode Penilaian**

- Nama tabel : Periode Penilaian
- *Primary key* : ID\_Periode\_Penilaian
- *Foreign key* : -
- Fungsi : Menyimpan data periode penilaian

# Tabel 3.13 Periode Penilaian

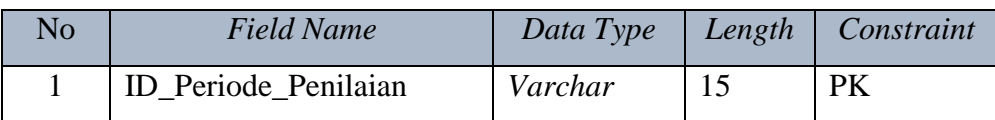

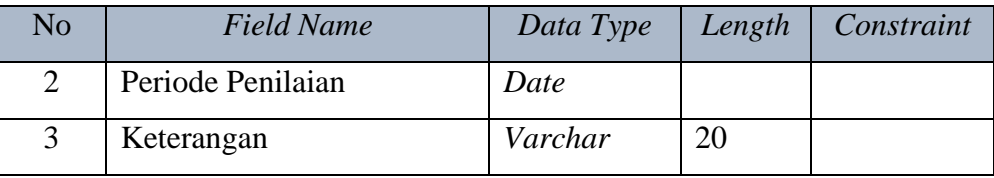

# **M. Tabel Detail Penilaian Psikotes**

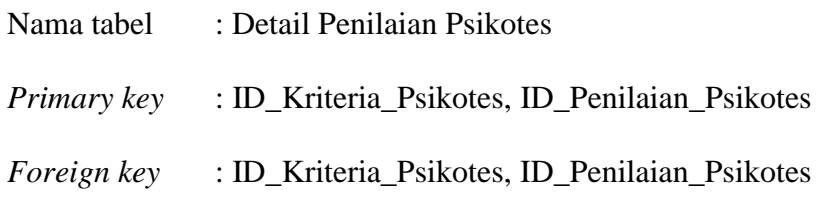

Fungsi : Menyimpan data detail penilaian psikotes

Tabel 3.14 Detail Penilaian Psikotes

**DAN INFORMATIKA** 

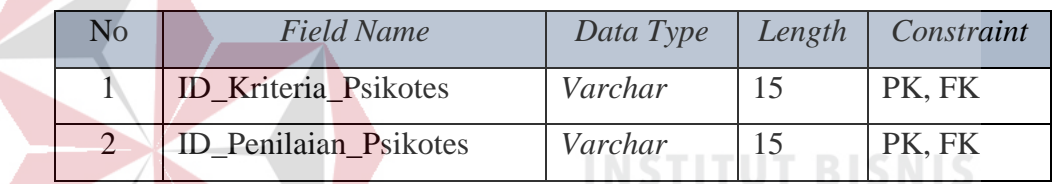

# **N. Tabel Detail Penilaian Kinerja**

# Nama tabel : Detail Penilaian Kinerja *Primary key* : ID\_Kriteria\_Kinerja, ID\_Penilaian\_Kinerja *Foreign key* : ID\_Kriteria\_Kinerja, ID\_Penilaian\_Kinerja Fungsi : Menyimpan data detail penilaian kinerja

# Tabel 3.15 Detail Penilaian Kinerja

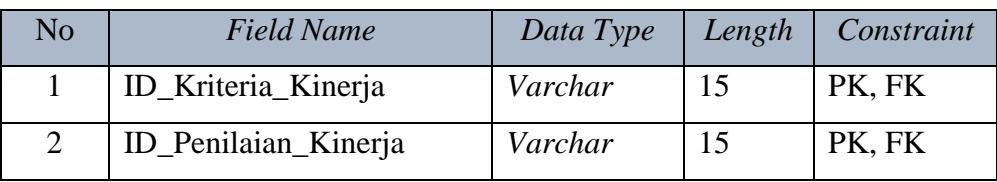

# **O.Tabel Kriteria Psikotes**

Nama tabel : Kriteria Psikotes

*Primary key* : ID\_Kriteria\_Psikotes

*Foreign key* : ID\_Item\_Psikotes

Fungsi : Menyimpan data kriteria psikotes

# Tabel 3.16 Kriteria Psikotes

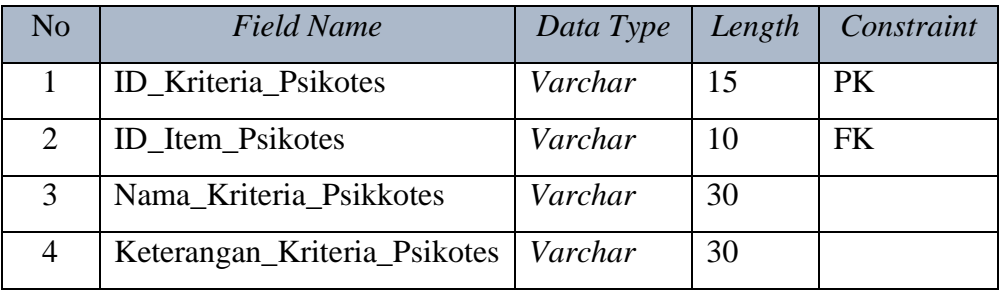

# **P. Tabel Kriteria Kinerja**

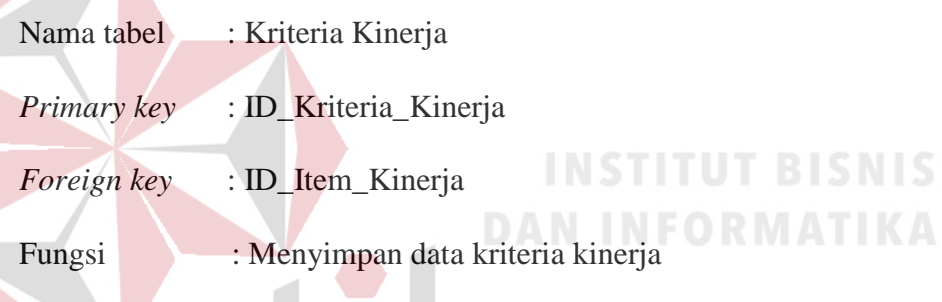

Tabel 3.17 Kriteria Kinerja

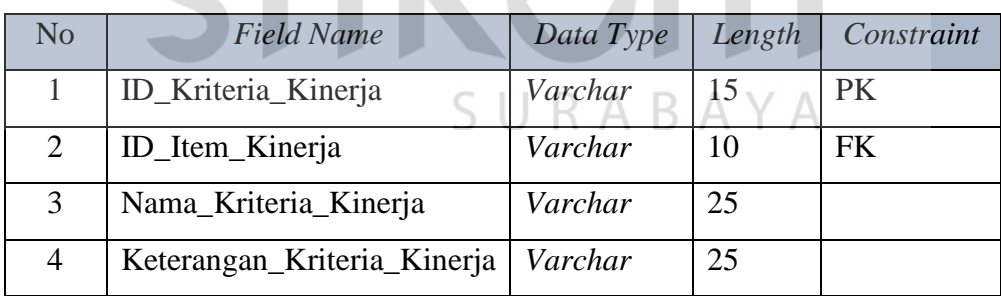

# **Q.Tabel Item Psikotes**

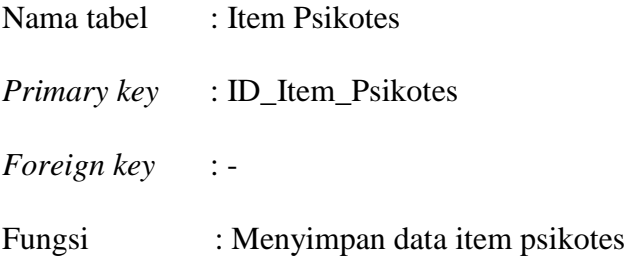

| N <sub>o</sub>  | <b>Field Name</b>        | Data Type | Length | Constraint |
|-----------------|--------------------------|-----------|--------|------------|
| $\mathbf{1}$    | ID_Item_Psikotes         | Varchar   | 10     | <b>PK</b>  |
| 2               | Nama_Item_Psikotes       | Varchar   | 30     |            |
| 3               | Keterangan_Item_Psikotes | Varchar   | 100    |            |
| $\overline{4}$  | Jawaban_Psikotes_1       | Varchar   | 30     |            |
| $5\overline{)}$ | Nilai Psikotes 1         | Int       |        |            |
| 6               | Jawaban_Psikotes_2       | Varchar   | 30     |            |
| $\overline{7}$  | Nilai_Psikotes_2         | Int       |        |            |
| 8               | Jawaban_Psikotes_3       | Varchar   | 30     |            |
| 9               | Nilai_Psikotes_3         | Int       |        |            |
| 10              | Jawaban Psikotes_4       | Varchar   | 30     |            |
| 11              | Nilai_Psikotes_4         | Int       |        |            |
| 12              | Jawaban Psikotes_5       | Varchar   | 30     |            |
| 13              | Nilai Psikotes 5         | Int       |        |            |

Tabel 3.18 Item Psikotes

# **R. Tabel Item Kinerja**

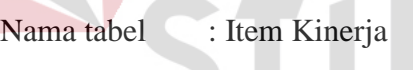

*Primary key* : ID\_Item\_Kinerja

*Foreign key* : -

Fungsi : Menyimpan data item kinerja

# Tabel 3.19 Item Kinerja

**DAN INFORMATIKA** 

SURABAYA

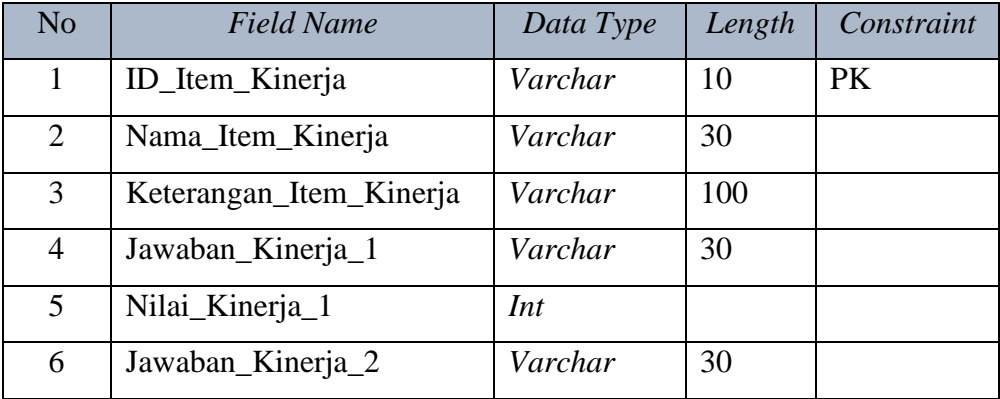

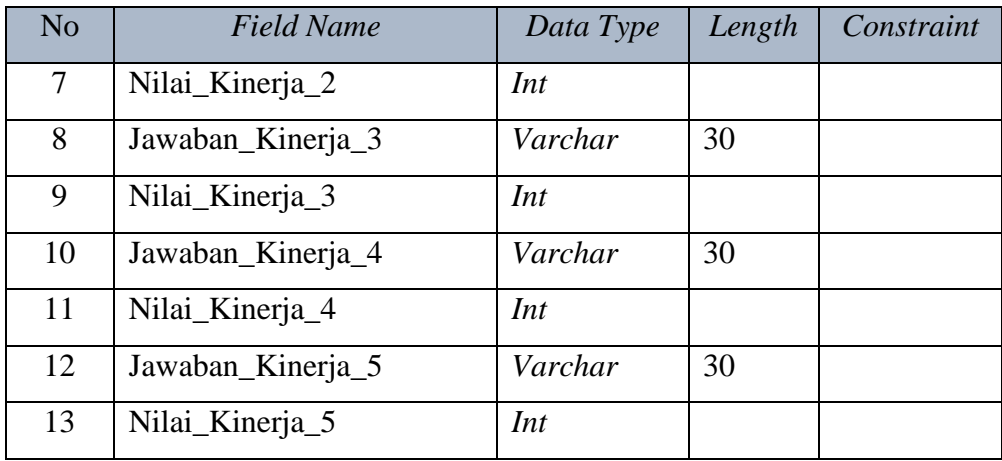

# **S. Tabel Rekomendasi**

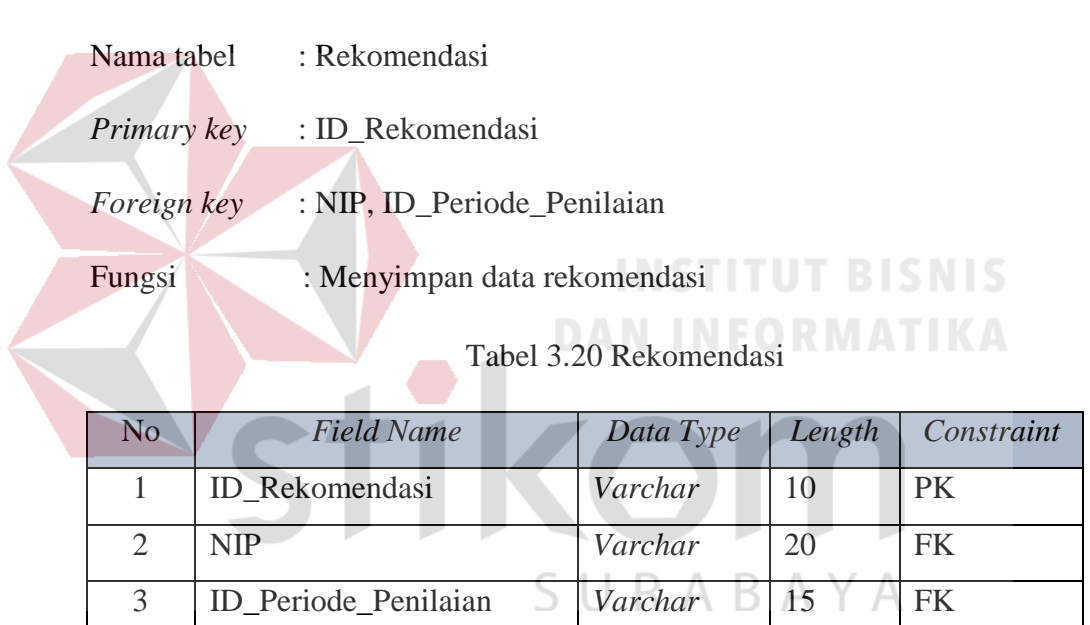

# **3.7.5 Desain Input Output**

Desain *input output* adalah rancangan *form* yang akan diimplementasikan kedalam sistem dan berfungsi sebagai antar muka pengguna dengan sistem. Rancangan ini akan menerima *input* / masukan data dari pengguna dan memberikan hasilnya berupa *output* laporan. Selanjutnya masukan data dari pengguna tersebut

4 Rekomendasi *Varchar* 100

akan dimasukkan dalam *database* dan dikeluarkan dalam bentuk laporan. Adapun desain *input output* tersebut adalah sebagai berikut :

## **A. Desain Input**

## **A.1 Desain** *Form Login*

Halaman *Login* adalah halaman tampilan awal dari aplikasi yang nantinya akan dijalankan. *Form Login* ini digunakan untuk keamanan sistem. Tujuannya adalah supaya sistem digunakan oleh orang yang berhak memakai dan berjalan sesuai hak aksesnya masing-masing. Pada halaman ini, user diharuskan untuk memasukkan *username, password* dan hak akses kemudian menekan tombol *login*.

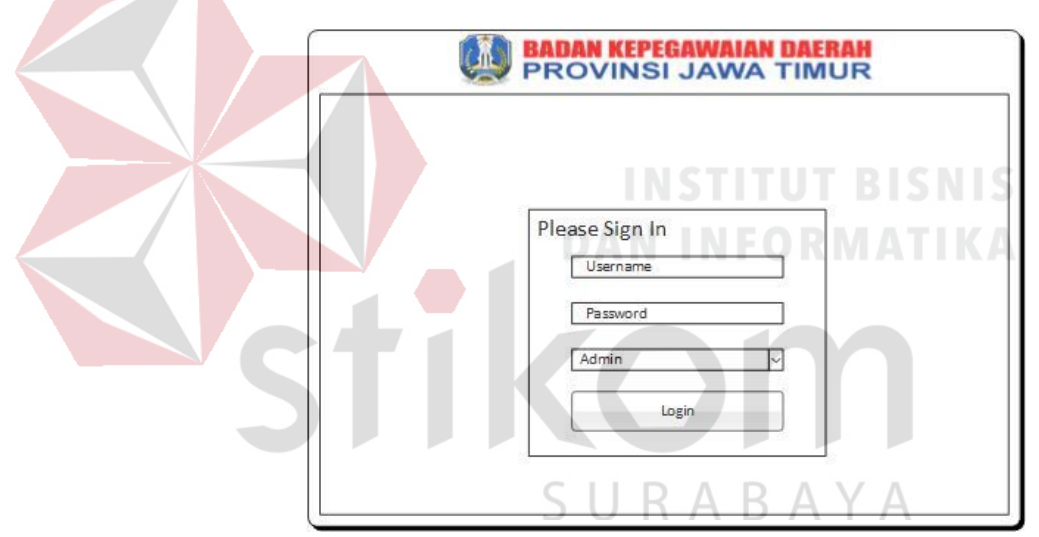

Gambar 3.34 Desain *Form Login*

# **A.2 Desain Beranda (Forbang BKD Jatim)**

Beranda merupakan tampilan awal ketika bagian admin masuk ke sistem*.* Beranda ini digunakan untuk menampilkan informasi secara sekilas tentang hasil penilaian dari periode tertentu di setiap instansi Jatim yang memiliki pegawai JFT. Pengguna yang sudah masuk ke sistem dapat melihat informasi tentang 10 nama pegawai yang memiliki nilai psikotes dan kinerja terbaik dari setiap pegawai JFT di semua Jatim.

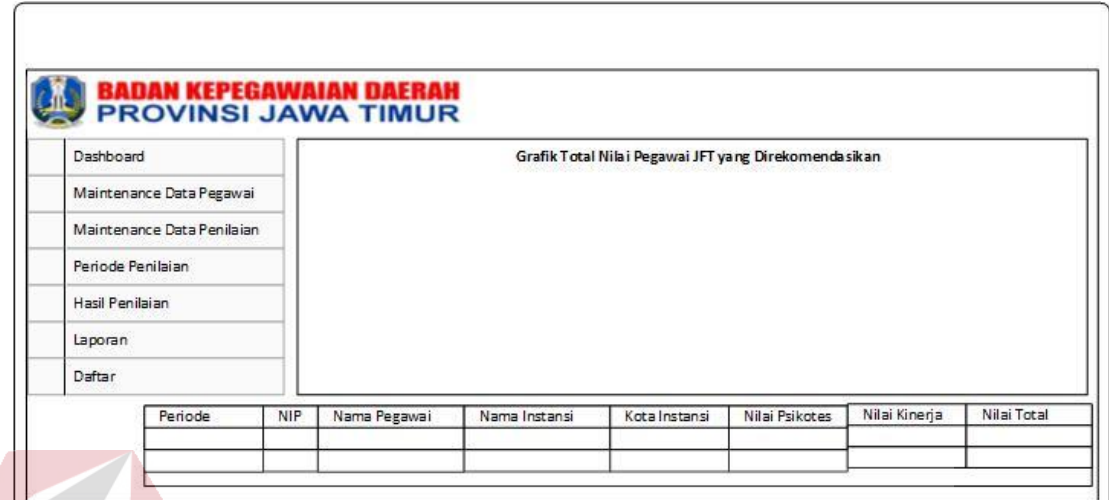

Gambar 3.35 Desain Beranda (Admin)

# **A.3 Desain** *Form* **Master Kota**

Desain *Form* Master Kota ini digunakan untuk memasukkan data kota instansi. Fungsi data kota ini adalah untuk mengetahui kota dari setiap instansi yang memiliki pegawai JFT. Halaman ini digunakan untuk menambah, mengubah dan menghapus data kota. Pengguna yang sudah masuk ke sistem dapat memasukkan data kota dengan mengetik Nama Kota Instansi kemudian menekan tombol Simpan. ID Kota Instansi bersifat *auto-generate* sehingga tidak perlu diinputkan manual. Tombol Edit digunakan untuk merubah data kota instansi sedangkan tombol *delete* digunakan untuk menghapus data kota instansi.

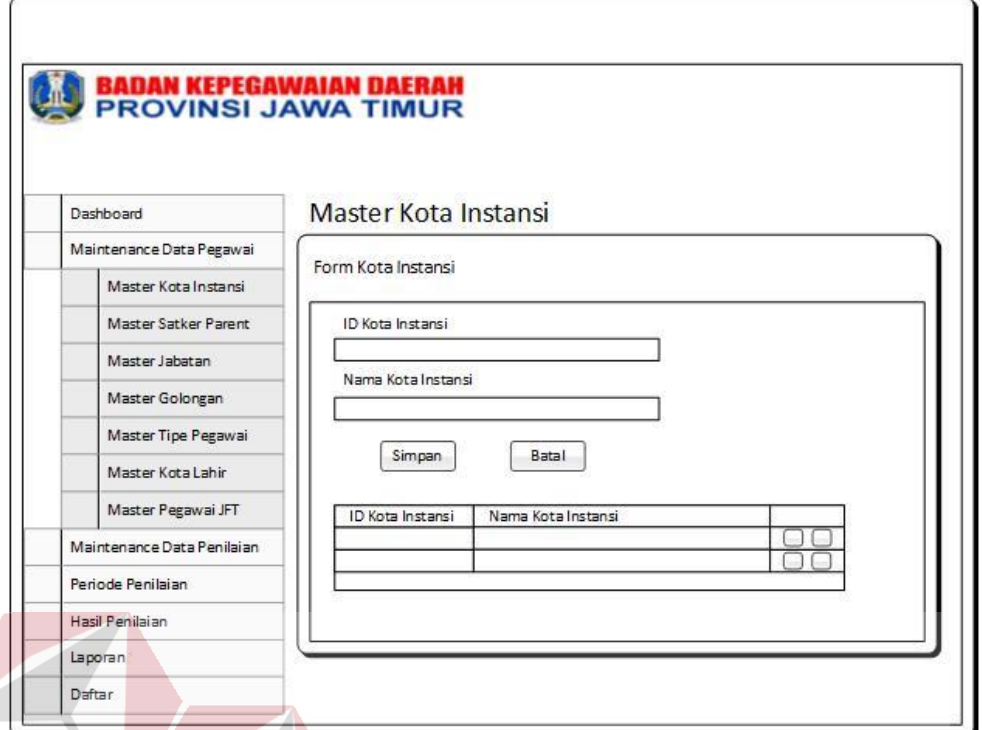

Gambar 3.36 Desain *Form* Master Kota

# **A.4 Desain** *Form* **Master Satker Parent**

Desain *Form* Master Satker Parent ini digunakan untuk memasukkan data satuan kerja. Fungsi data satuan kerja ini adalah untuk mengetahui nama-nama instansi yang memiliki pegawai JFT. Halaman ini digunakan untuk menambah, mengubah dan menghapus data satker parent. Pengguna yang sudah masuk ke sistem dapat memasukkan data satker parent dengan mengetik Nama Satker Parent kemudian menekan tombol Simpan. ID Satker Parent bersifat *auto-generate* sehingga tidak perlu diinputkan manual. Tombol Edit digunakan untuk merubah data kota instansi, tombol *delete* digunakan untuk menghapus data kota instansi. Sedangkan dibagian bawah terdapat tabel yang berfungsi untuk menampilan datadata kota instansi yang disimpan, tabel-tabel tersebut nantinya akan dikelompokkan menjadi 10, 20 dan seterusnya.

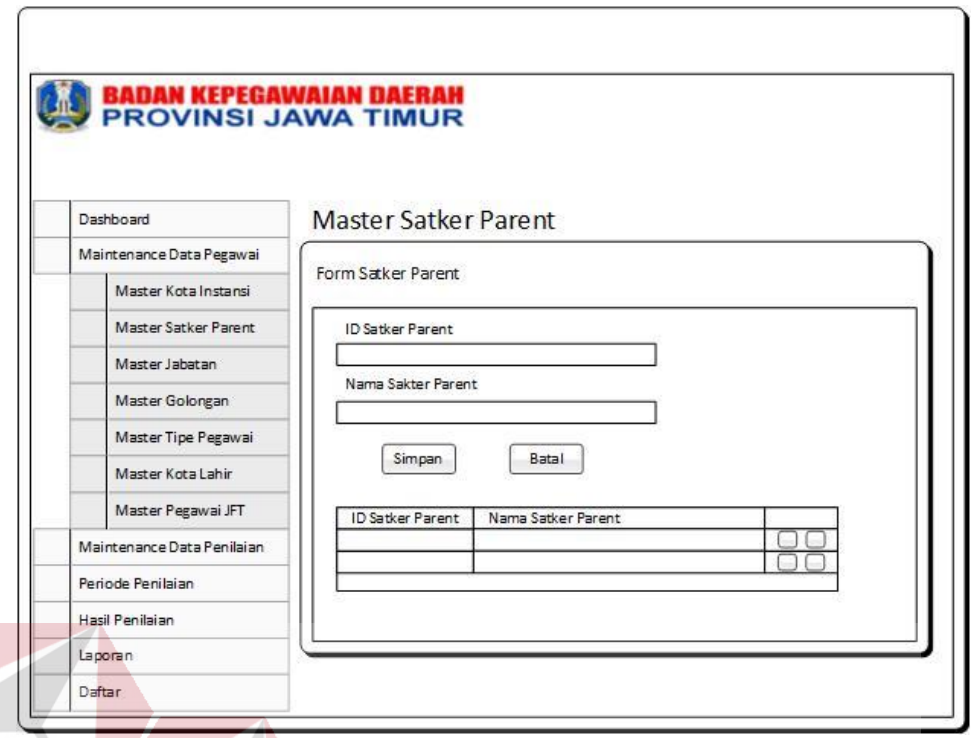

Gambar 3.37 Desain *Form* Master Satker Parent

## **A.5 Desain** *Form* **Master Jabatan**

Desain *Form* Master Jabatan ini digunakan untuk memasukkan data jabatan. Fungsi data jabatan ini adalah untuk mengetahui jabatan yang ada di Pegawai Negeri Sipil, terlebih pegawai yang tergabung dalam JFT. Halaman ini digunakan untuk menambah, mengubah dan menghapus data jabatan. Pengguna yang sudah masuk ke sistem dapat memasukkan data jabatan dengan mengetik Nama Jabatan kemudian menekan tombol Simpan. ID Jabatan bersifat *autogenerate* sehingga tidak perlu diinputkan manual. Tombol Edit digunakan untuk merubah data jabatan, tombol *delete* digunakan untuk menghapus data jabatan. Sedangkan dibagian bawah terdapat tabel yang berfungsi untuk menampilan datadata jabatan yang disimpan, tabel-tabel tersebut nantinya akan dikelompokkan menjadi 10, 20 dan seterusnya.

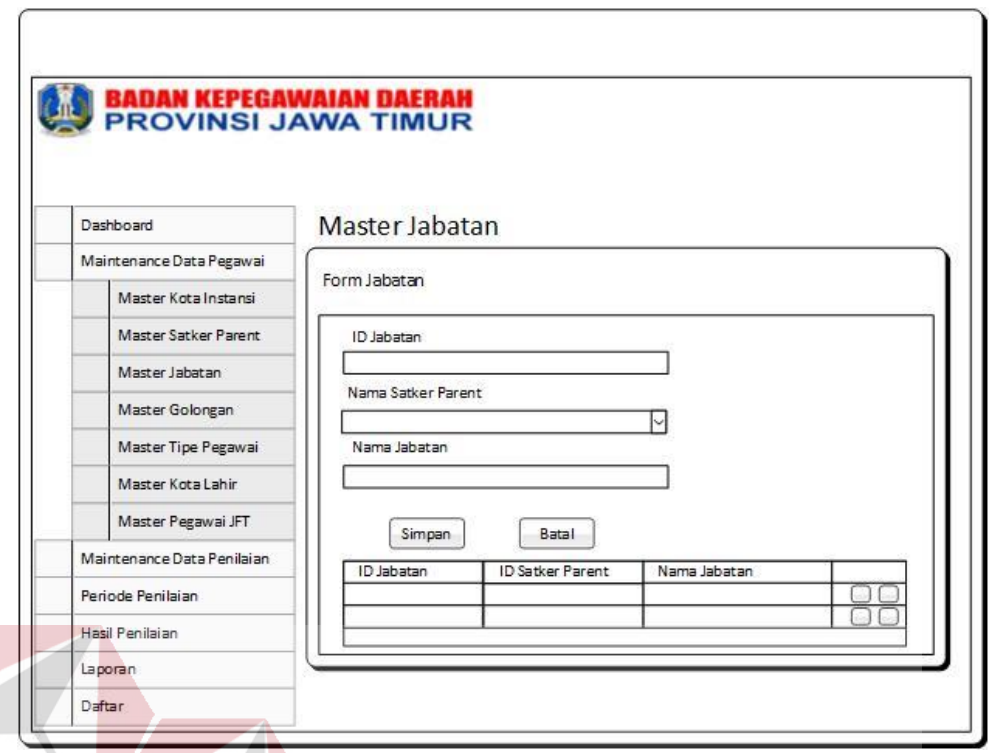

Gambar 3.38 Desain *Form* Master Jabatan

# **A.6 Desain** *Form* **Master Golongan**

*Form* Master Golongan ini digunakan untuk memasukkan data golongan. Fungsi data golongan ini adalah untuk mengetahui golongan dan pangkat apa saja yang ada di Pegawai Negeri Sipil, golongan dan pangkat ini juga nantinya akan digunakan untuk *reward* jika pegawai JFT mendapatkan hasil penilaian yang baik. Halaman ini digunakan untuk menambah, mengubah dan menghapus data golongan. Pengguna yang sudah masuk ke sistem dapat memasukkan data golongan dengan mengetik Nama Golongan dan Pangkat kemudian menekan tombol Simpan. ID Golongan bersifat *auto-generate* sehingga tidak perlu diinputkan manual. Tombol Edit digunakan untuk merubah data golongan sedangkan tombol *delete* digunakan untuk menghapus data golongan.

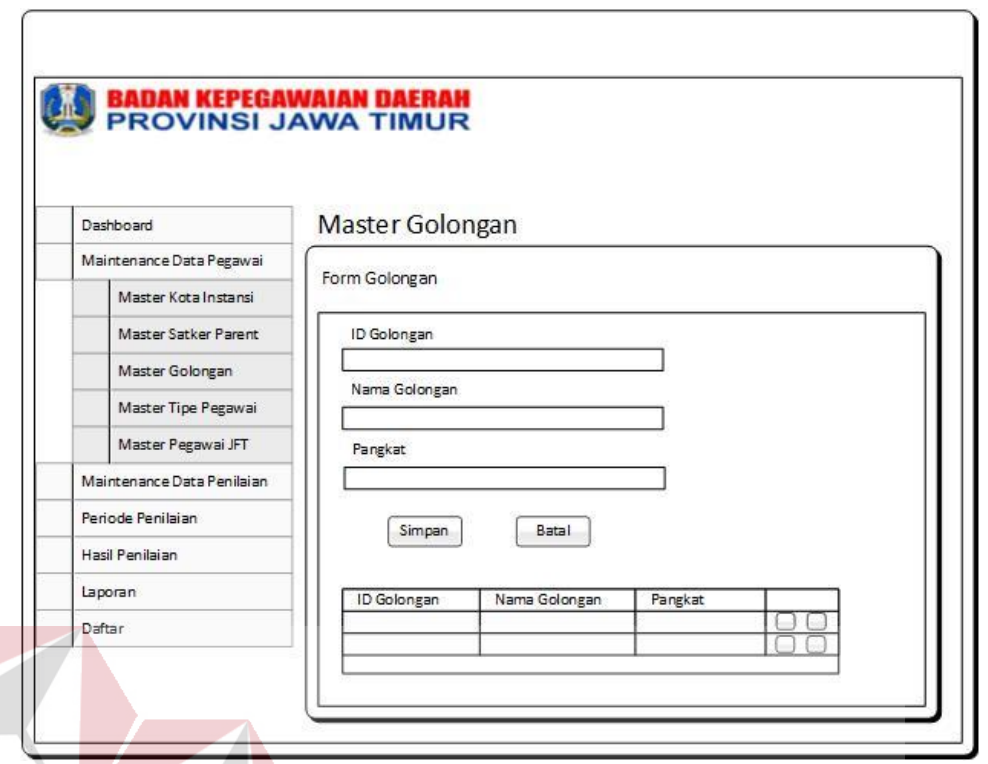

Gambar 3.39 Desain *Form* Master Golongan

# **A.7 Desain** *Form* **Master Tipe Pegawai**

*Form* Master Tipe Pegawai ini digunakan untuk memasukkan data tipe pegawai. Fungsi data tipe pegawai ini adalah untuk mengetahui tipe pegawai pada pegawai JFT, tipe pegawai yang ada pada pegawai JFT antara lain pendidikan, kesehatan, pejabat dan lain-lain. Halaman ini digunakan untuk menambah, mengubah dan menghapus data tipe pegawai. Pengguna yang sudah masuk ke sistem dapat memasukkan data tipe pegawai dengan mengetik Nama Tipe Pegawai kemudian menekan tombol Simpan. ID Tipe Pegawai bersifat *auto-generate* sehingga tidak perlu diinputkan manual. Tombol Edit digunakan untuk merubah data tipe pegawai sedangkan tombol *delete* digunakan untuk menghapus data tipe pegawai.

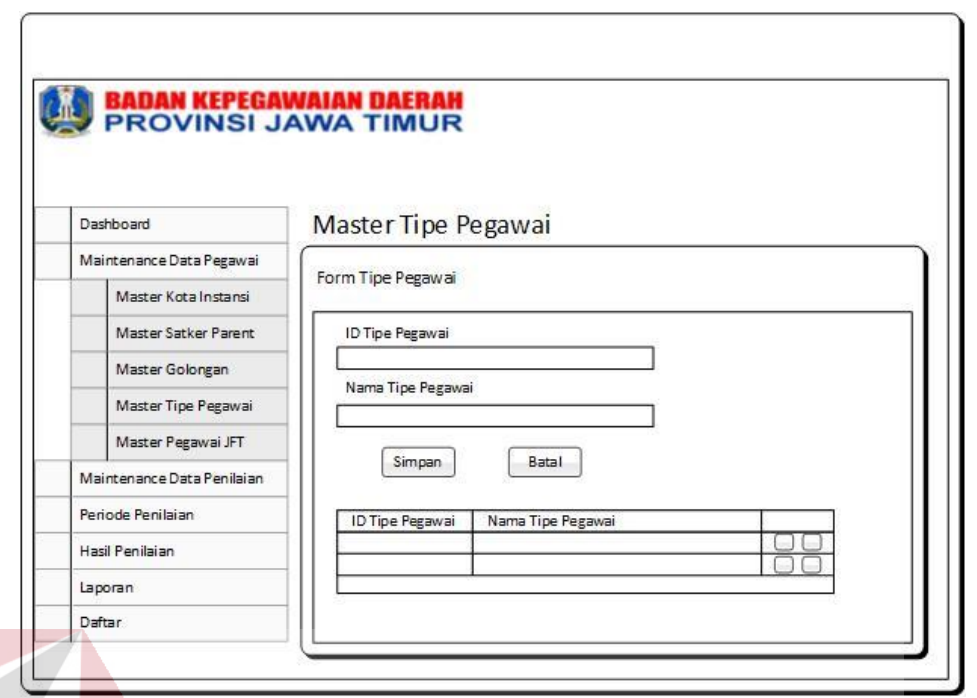

Gambar 3.40 Desain *Form* Master Tipe Pegawai

## **A.8 Desain** *Form* **Master Kota Lahir**

*Form* Master Kota Lahir ini digunakan untuk memasukkan data kota lahir. Fungsi data kota lahir ini adalah untuk mengetahui kota kelahiran pada pegawai JFT. Halaman ini digunakan untuk menambah, mengubah dan menghapus data kota lahir. Pengguna yang sudah masuk ke sistem dapat memasukkan data kota lahir dengan mengetik Nama Kota Lahir kemudian menekan tombol Simpan. ID Kota Lahir bersifat *auto-generate* sehingga tidak perlu diinputkan manual. Tombol Edit digunakan untuk merubah data kota lahir, tombol *delete* digunakan untuk menghapus data kota lahir. Sedangkan dibagian bawah terdapat tabel yang berfungsi untuk menampilan data-data kota instansi yang disimpan, tabel-tabel tersebut nantinya akan dikelompokkan menjadi 10, 20 dan seterusnya.

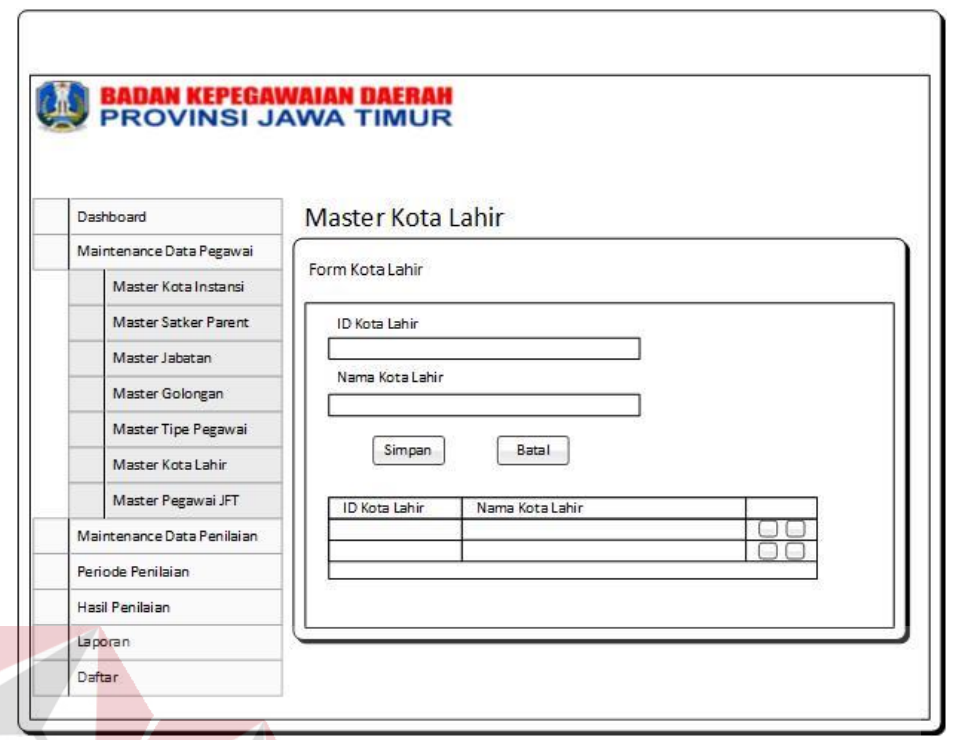

Gambar 3.41 Desain *Form* Master Kota Lahir

# **A.9 Desain** *Form* **Master Pegawai JFT**

*Form* Master Pegawai JFT ini digunakan untuk memasukkan data pegawai JFT setiap instansi di Jatim. Fungsi data pegawai JFT ini adalah untuk mendata nama-nama pegawai JFT di setiap instansi, nama-nama pegawai JFT ini digunakan untuk melakukan penilaian kinerja dan psikotes. Halaman ini digunakan untuk menambah, mengubah golongan dan jabatan pegawai JFT. Pengguna yang sudah masuk ke sistem dapat memasukkan data pegawai JFT dengan mengetik Nama Pegawai, Tempat Lahir, Jabatan serta memilih Tanggal Lahir, Jenis Kelamin, Tanggal Pengangkatan, Tipe Pegawai, Satker Parent dan Kota Instansi kemudian menekan tombol Simpan. NIP bersifat *auto-generate* dari tanggal lahir, tanggal pengangkatan dan jenis kelamin. Tombol ubah Periode Golongan digunakan untuk merubah data golongan di setiap pegawai JFT sedangkan tombol Detail Pegawai

digunakan untuk melihat data setiap pegawai JFT secara detail dan tombol Ubah Jabatan untuk merubah Jabatan setiap pegawai JFT.

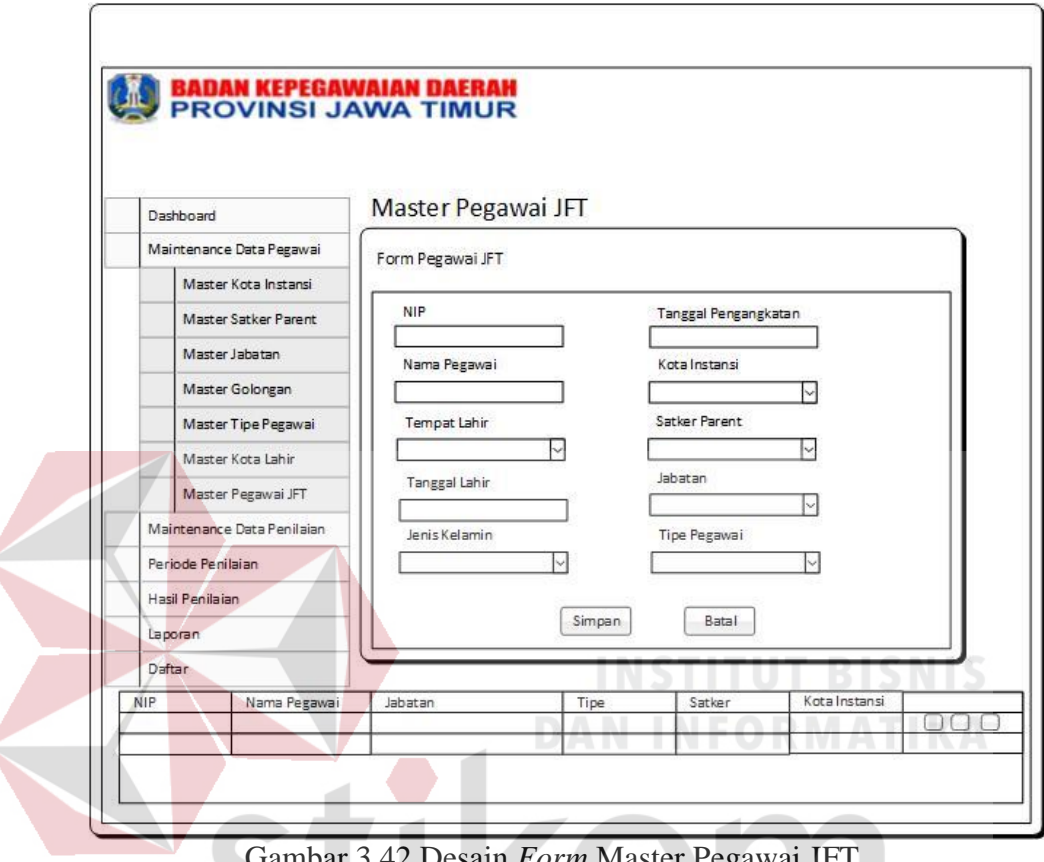

Gambar 3.42 Desain *Form* Master Pegawai JFT

# **A.10 Desain** *Form* **Master Item Penilaian Psikotes**

*Form* Master Item Penilaian Psikotes ini digunakan untuk memasukkan data item penilaian psikotes. Fungsi data item penilaian psikotes ini adalah untuk memberikan nilai mutlak 1 sampai 5 pada penilaian psikotes, nilai mutlak yang dimaksud adalah nilai yang tidak dapat dikurangi atau ditambah tetapi hanya bisa dirubah nama dari nilai tersebut. Halaman ini digunakan untuk menambah data item penilaian psikotes. Pengguna yang sudah masuk ke sistem dapat memasukkan data item penilaian psikotes dengan mengetik Nama Item Psikotes, Keterangan Item Psikotes, Jawaban Psikotes 1 sampai Jawaban Psikotes 5 serta Nilai Psikotes 1

sampai Nilai Psikotes 5 kemudian menekan tombol Simpan. ID Item Psikotes bersifat *auto-generate* sehingga tidak perlu diinputkan manual.

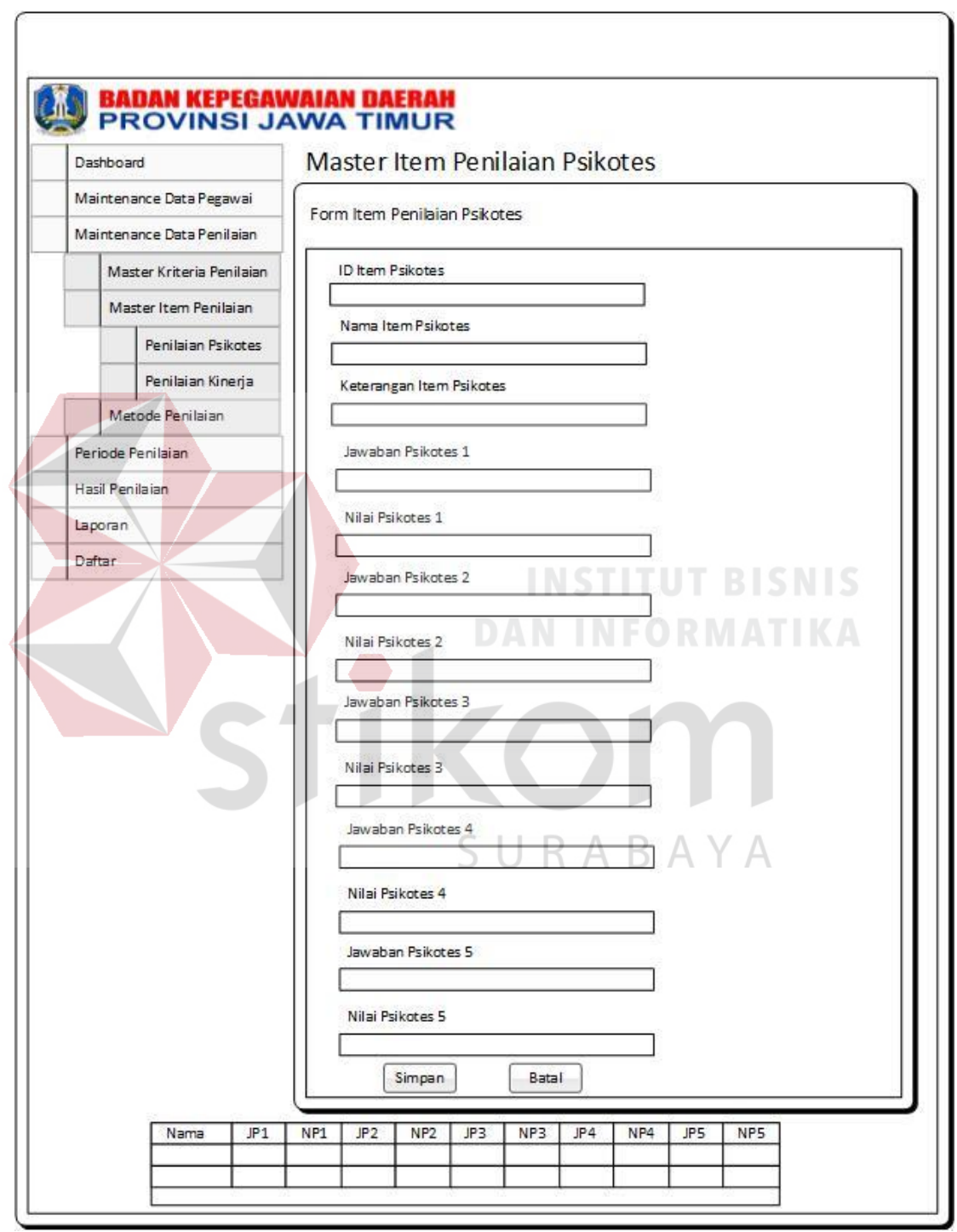

Gambar 3.43 Desain *Form* Master Item Penilaian Psikotes

#### **A.11 Desain** *Form* **Master Item Penilaian Kinerja**

*Form* Master Item Penilaian Kinerja ini digunakan untuk memasukkan data item penilaian kinerja. Fungsi data item penilaian kinerja ini adalah untuk memberikan nilai mutlak 1 sampai 5 pada penilaian kinerja, nilai mutlak yang dimaksud adalah nilai yang tidak dapat dikurangi atau ditambah tetapi hanya bisa dirubah nama dari nilai tersebut. Halaman ini digunakan untuk menambah data item penilaian kinerja. Pengguna yang sudah masuk ke sistem dapat memasukkan data item penilaian kinerja dengan mengetik Nama Item Kinerja, Keterangan Item Kinerja, Jawaban Kinerja 1 sampai Jawaban Kinerja 5 serta Nilai Kinerja 1 sampai Nilai Kinerja 5 kemudian menekan tombol Simpan. ID Item Kinerja bersifat *autogenerate* sehingga tidak perlu diinputkan manual. Pada bagian bawah terdapat tabel yang berguna untuk menampilkan data item penilaian kinerja, pada tabel tersebut terdapat kolom nama sebagai penamaan item kinerja, JK 1 atau Jawaban Kriteria 1 berisi data "Sangat Kurang", JK 2 atau Jawaban Kriteria 2 berisi data "Kurang", JK 3 atau Jawaban Kriteria 3 berisi data "Cukup", JK 4 atau Jawaban Kriteria 4 berisi data "Baik" dan JK 5 atau Jawaban Kriteria 5 berisi data "Sangat Baik". Sedangkan kolom NK 1 atau Nilai Kriteria 1-NK 5 atau Nilai Kriteria 5 berisi nilai dari setiap jawaban yaitu dimulai dari nilai 1-5. Pada tabel di halaman item penilaian kinerja tidak terdapat tombol edit maupun hapus data, ini dikarenakan data item penilaian kinerja bersifat mutlak sehingga pada saat *input* data harus benar-benar diteliti agar tidak mengalamu kekeliruan, selain itu data item penilaian kinerja ini akan terus digunakan karena berdasarkan ketentuan di BKD Jatim jumlah item yang digunakan adalah 1-5 item, hal ini yang mengakibatkan tidak diperlukan tombol edit dan hapus.

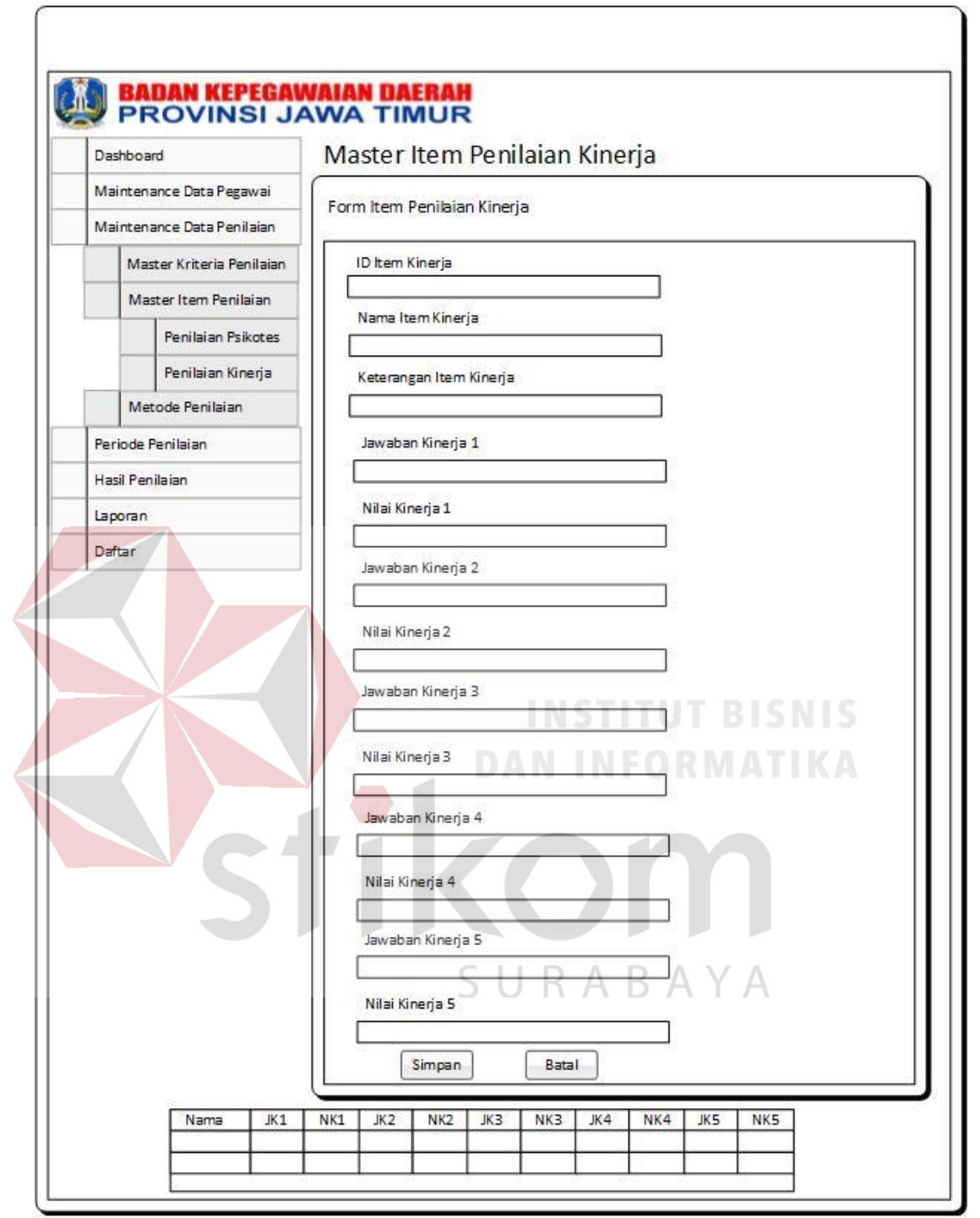

Gambar 3.44 Desain *Form* Master Item Penilaian Kinerja

# **A.12 Desain** *Form* **Master Kriteria Psikotes**

*Form* Master Kriteria Psikotes ini digunakan untuk memasukkan data kriteria psikotes. Fungsi data kriteria psikotes ini adalah untuk memberikan kriteria yang akan dinilai pada penilaian psikotes, jumlah kriteria ini dapat dirubah sesuai dengan ketentuan di BKD Provinsi Jatim. Halaman ini digunakan untuk menambah, mengubah dan menghapus data kriteria psikotes. Pengguna yang sudah masuk ke sistem dapat memasukkan data kriteria psikotes dengan mengetik Nama Kriteria Penilaian Psikotes dan Keterangan serta memilih Item Penilaian Psikotes kemudian menekan tombol Simpan. ID Kriteria Penilaian Psikotes bersifat *auto-generate* sehingga tidak perlu diinputkan manual. Tombol Edit digunakan untuk merubah data kriteria psikotes sedangkan tombol *delete* digunakan untuk menghapus data kriteria psikotes.

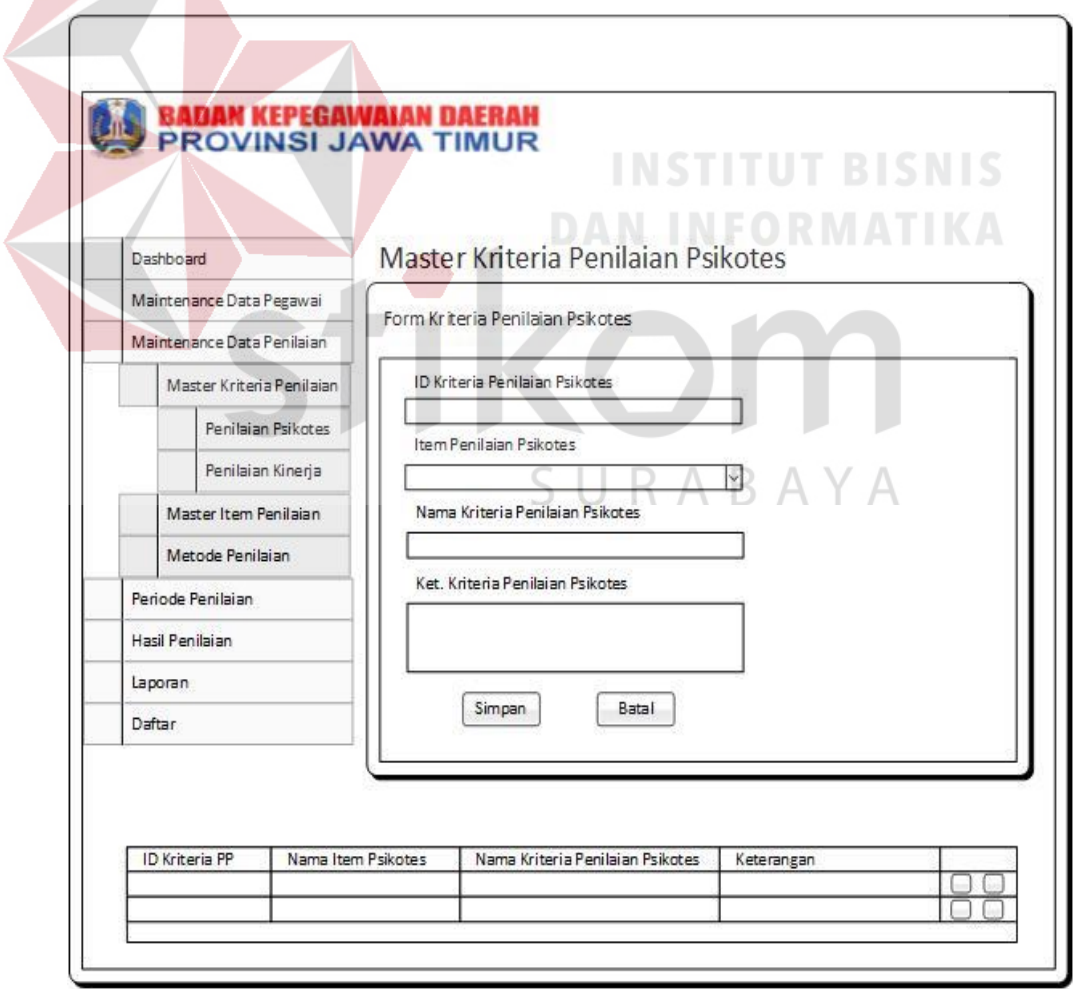

Gambar 3.45 Desain *Form* Master Kriteria Psikotes

### **A.13 Desain** *Form* **Master Kriteria Kinerja**

*Form* Master Kriteria Kinerja ini digunakan untuk memasukkan data kriteria kinerja. Fungsi data kriteria kinerja ini adalah untuk memberikan kriteria yang akan dinilai pada penilaian kinerja, jumlah kriteria ini dapat dirubah sesuai dengan ketentuan di BKD Provinsi Jatim. Halaman ini digunakan untuk menambah, mengubah dan menghapus data kriteria kinerja. Pengguna yang sudah masuk ke sistem dapat memasukkan data kriteria psikotes dengan mengetik Nama Kriteria Penilaian Kinerja dan Keterangan serta memilih Item Penilaian Kinerja kemudian menekan tombol Simpan. ID Kriteria Penilaian Kinerja bersifat *auto-generate* sehingga tidak perlu diinputkan manual. Tombol Edit digunakan untuk merubah data kriteria psikotes sedangkan tombol *delete* digunakan untuk menghapus data kriteria kinerja.

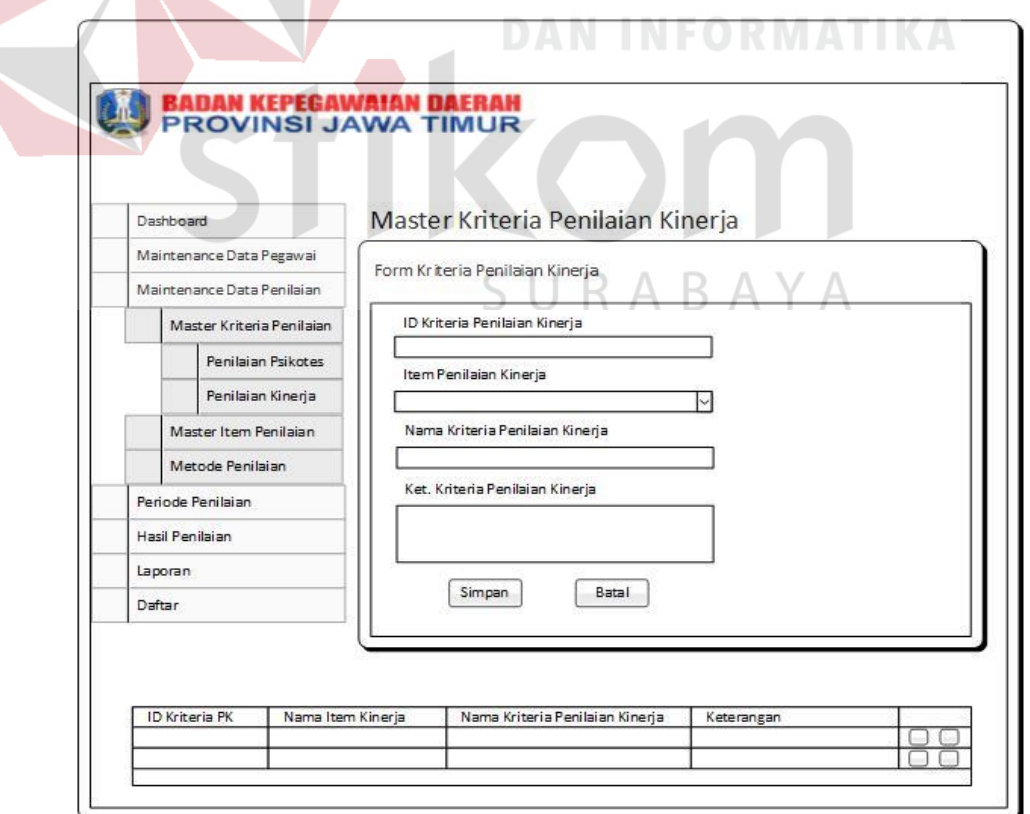

Gambar 3.46 Desain *Form* Master Kriteria Kinerja

# **A.14 Desain** *Form* **Master Periode Penilaian**

 $\overline{\phantom{a}}$ 

*Form* Master Periode Penilaian ini digunakan untuk memasukkan data periode penilaian baik penilaian kinerja maupun penilaian psikotes. Fungsi data periode penilaian ini adalah untuk memberikan periode atau waktu yang akan digunakan untuk melakukan penilaian baik penilaian psikotes mapun penilaian kinerja. Halaman ini digunakan untuk menambah data periode penilaian. Pengguna yang sudah masuk ke sistem dapat memasukkan data periode penilaian dengan memasukkan tanggal periode untuk penilaian pada *field* Periode Penilaian dan mengisi Keterangan kemudian menekan tombol Simpan. ID Periode Penilaian bersifat *auto-generate* sehingga tidak perlu diinputkan manual.

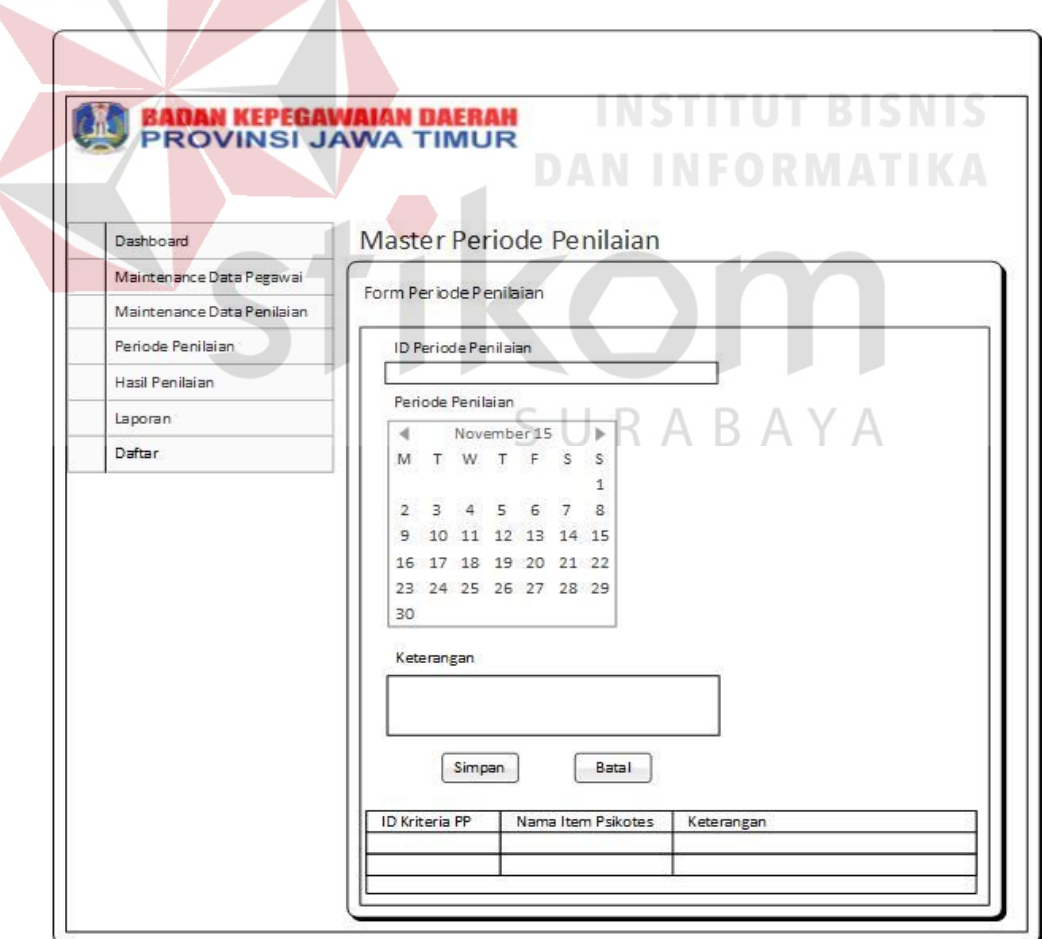

Gambar 3.47 Desain *Form* Master Periode Penilaian

#### **A.15 Desain** *Form* **Master Daftar**

*Form* Master Daftar ini digunakan untuk memasukkan data pengguna aplikasi baik *user* maupun admin. Fungsi data daftar ini adalah untuk memberikan hak akses kepada pengguna aplikasi baik *user* maupun admin dalam melakukan penilaian kinerja dan psikotes serta melakukan *maintenance* data yang dibutuhkan. Halaman ini digunakan untuk menambah, mengubah dan menghapus data pengguna. Pengguna yang sudah masuk ke sistem dapat memasukkan data pengguna dengan mengetik NIP pimpinan instansi dan Kata Kunci serta memilih Hak Akses kemudian menekan tombol Simpan. ID Pengguna diambil dari NIP yang dimasukkan, sebab setiap NIP pegawai selalu berbeda antara pegawai satu dengan pegawai lain. Tombol Edit digunakan untuk merubah data pengguna sedangkan tombol *delete* digunakan untuk menghapus data pengguna.

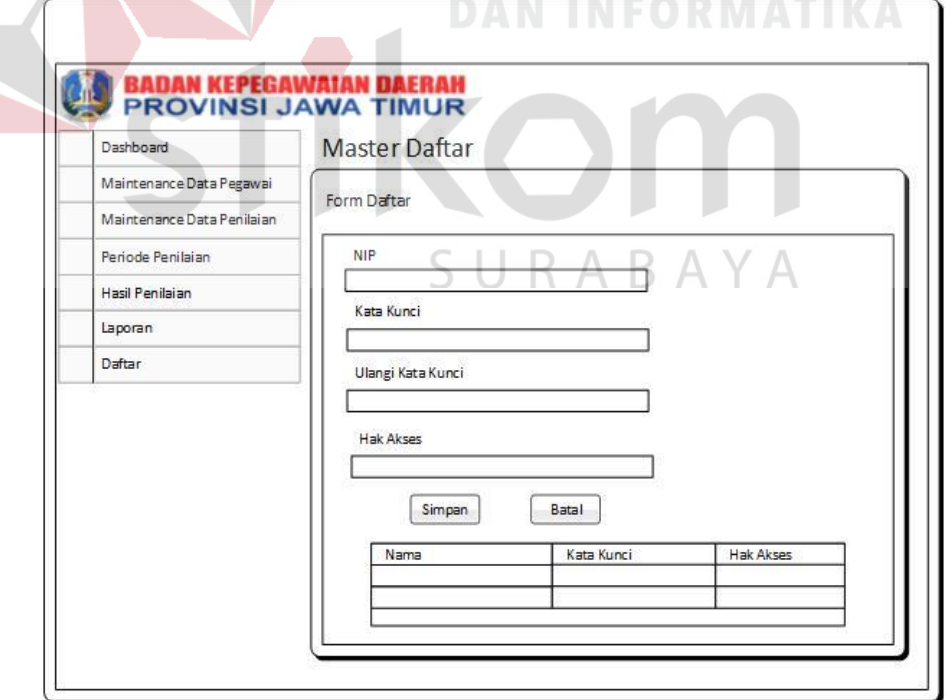

Gambar 3.48 Desain *Form* Master Daftar

#### **A.16 Desain** *Form* **Metode Penilaian Psikotes**

*Form* Metode Penilaian Psikotes ini digunakan untuk menampilkan jumlah kriteria psikotes beserta metode dan kategori yang nantinya akan digunakan untuk proses penilaian psikotes. Fungsi metode penilaian psikotes ini untuk menghitung jumlah penilaian psikotes dari setiap kriteria dan mengelompokkan hasil tersebut pada kategori yang ada. Halaman ini hanya menampilkan angkaangka metode *scoring system*.

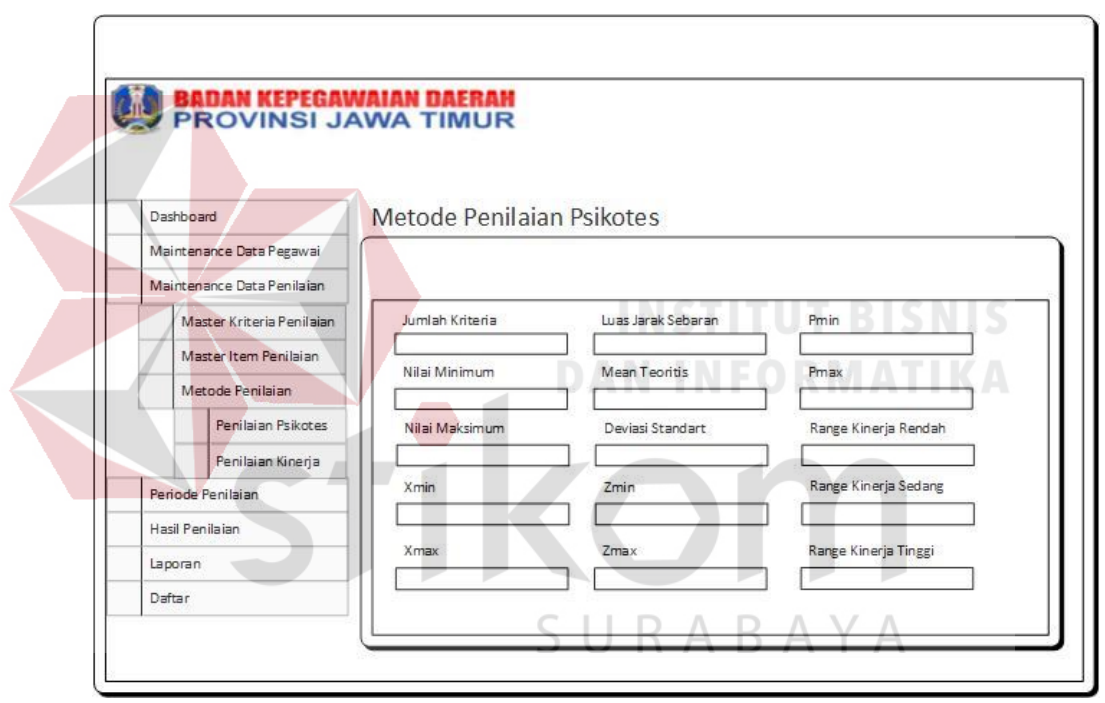

Gambar 3.49 Desain *Form* Metode Penilaian Psikotes

### **A.17 Desain** *Form* **Metode Penilaian Kinerja**

*Form* Metode Penilaian Kinerja ini digunakan untuk menampilkan jumlah kriteria kinerja beserta metode dan kategori yang nantinya akan digunakan untuk proses penilaian kinerja. Fungsi metode penilaian kinerja ini untuk menghitung jumlah penilaian kinerja dari setiap kriteria dan mengelompokkan hasil tersebut

pada kategori yang ada. Halaman ini hanya menampilkan angka-angka metode *scoring system*.

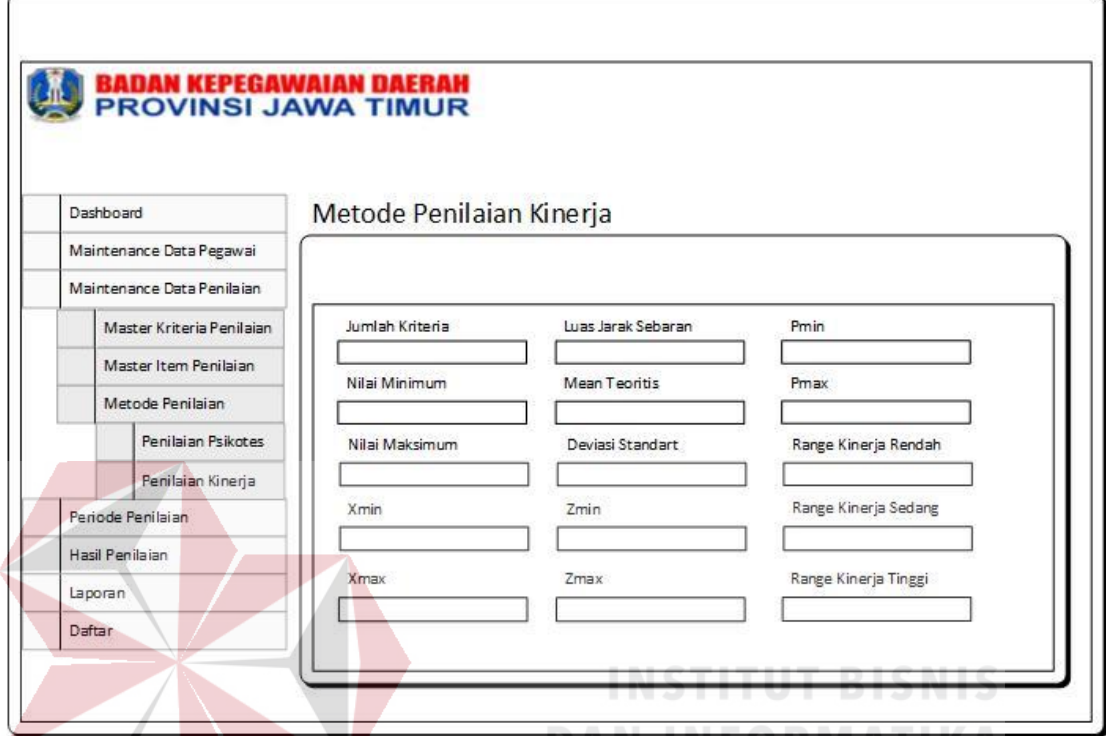

Gambar 3.50 Desain *Form* Metode Penilaian Kinerja

### **A.18 Desain** *Form* **Hasil Penilaian**

Desain *form* hasil penilaian menunjukkan tampilan untuk *form* hasil penilaian digunakan oleh pihak BKD Jawa Timur dalam melihat nama-nama pegawai JFT yang direkomendasikan untuk kenaikan pangkat, selain itu pihak BKD Jawa Timur juga dapat melakukan monitoring terkait dengan instansi mana yang sudah melakukan penilaian dan belum. Data yang akan ditambilkan pada tabel di hasil penilaian dikelompokkan berdasarkan periode penilaian yang dilakukan. Pilihan periode dibatasi pada dua periode terakhir, hal ini dilakukan agar pihak BKD dapat membandingkan hasil penilaian pegawai JFT dari periode yang lalu dengan periode yang sekarang.

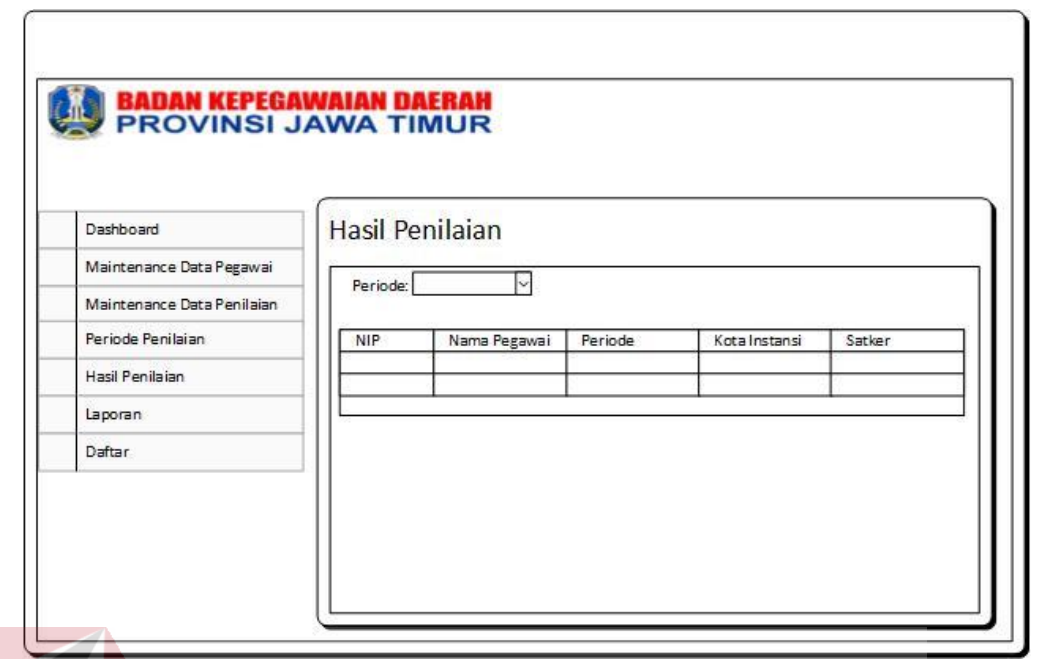

Gambar 3.51 Desain *Form* Hasil Penilaian

# **A.19 Desain** *Form* **Laporan**

Desain *form* laporan ini digunakan untuk tampilan awal laporan sebelum dicetak. Isi dari desain form laporan ini hampir sama dengan desain form hasil penilaian yaitu menampilkan nama-nama pegawai JFT yang direkomendasikan beserta dengan kota instansi, nama instansi, jabatan dan periode penilaian.

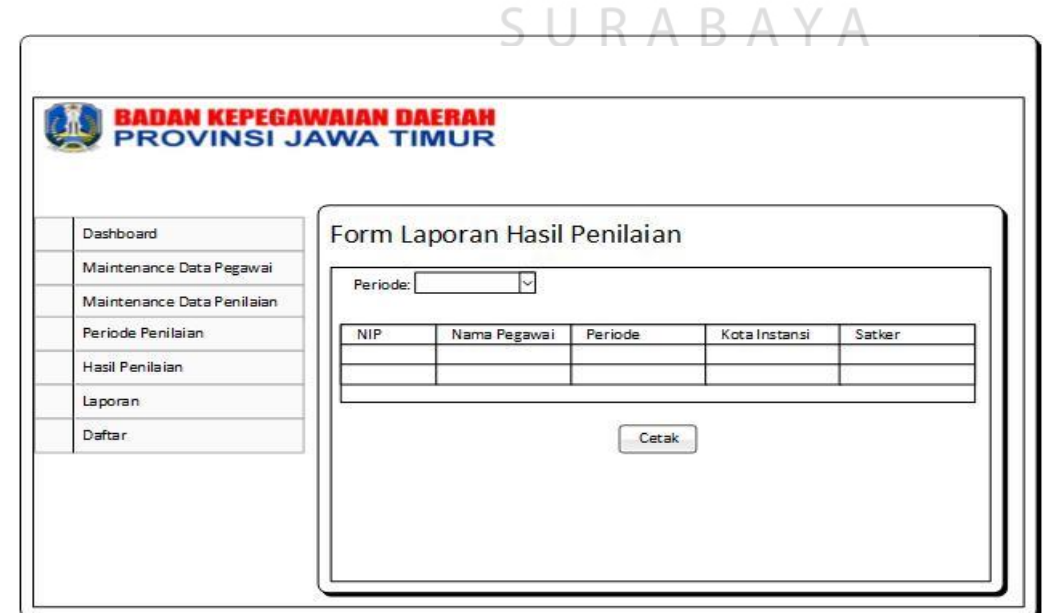

Gambar 3.52 Desain *Form* Laporan
#### **A.20 Desain Beranda (Kepala Instansi)**

Beranda merupakan tampilan awal ketika bagian *user* masuk ke sistem*.* Beranda ini digunakan untuk menampilkan NIP, Nama dan Jabatan pegawai JFT dari setiap instansi sesuai dengan *user* yang masuk. Pengguna yang sudah masuk ke sistem dapat melihat nama-nama dari pegawai JFT yang nantinya akan dinilai.

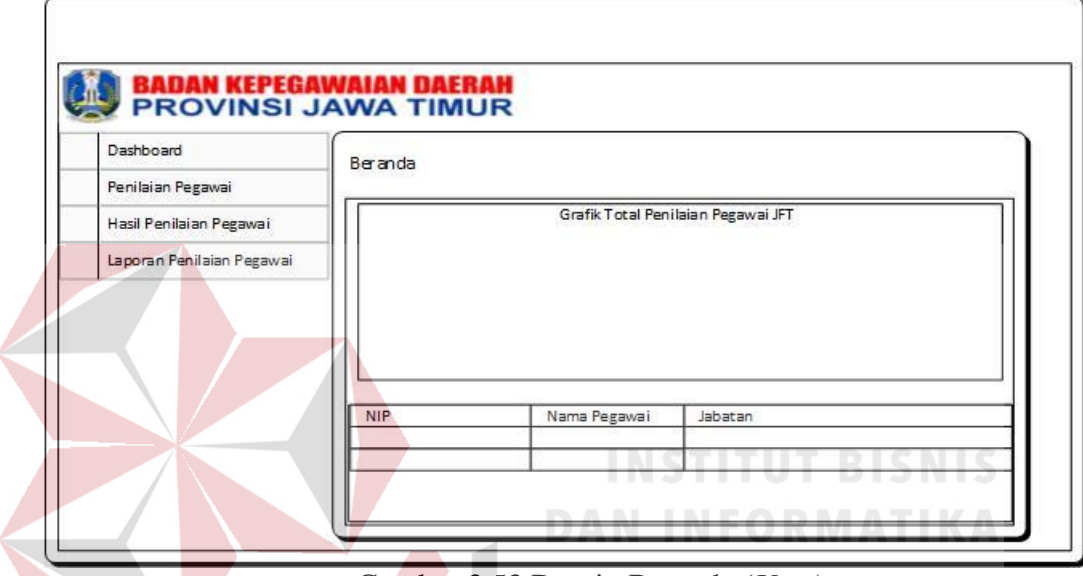

Gambar 3.53 Desain Beranda (*User*)

#### **A.21 Desain** *Form* **Daftar Pegawai JFT untuk Penilaian Psikotes**

*Form* ini merupakan tampilan awal ketika *user* masuk ke halaman penilaian psikotes*.* Halaman ini menampilkan NIP, Nama dan Jabatan pegawai JFT yang akan dilakukan penilaian psikotes. Disamping kanan kolom Jabatan terdapat *button* untuk masuk ke *Form* berikutnya. Nama-nama pegawai JFT pada form ini dikelompokkan berdasarkan *login* kepala instansi dari satker dan kota yang berbeda.

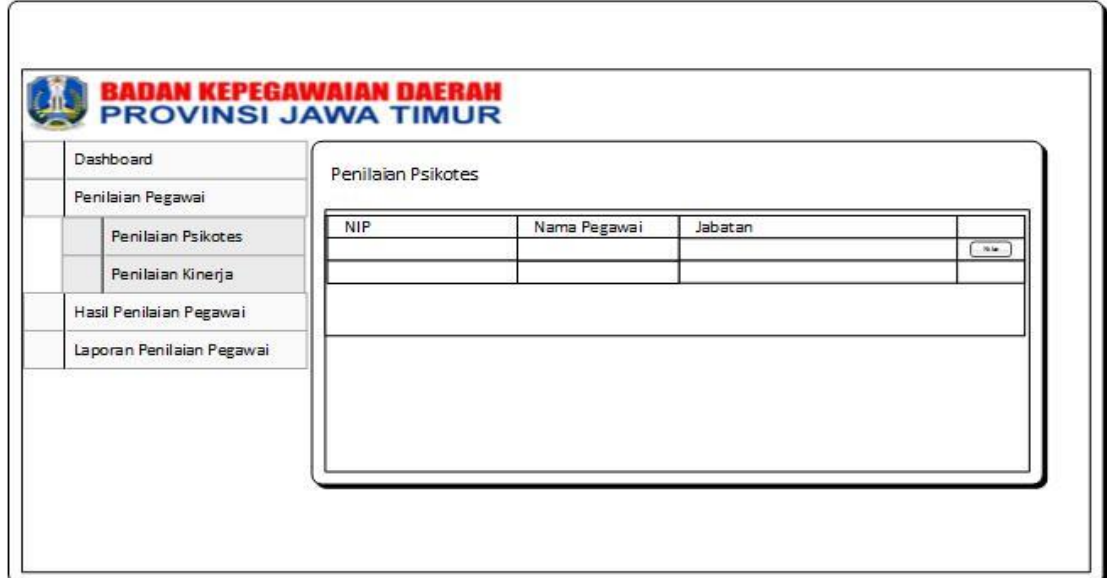

Gambar 3.54 Desain *Form* Daftar Pegawai JFT untuk Penilaian Psikotes

## **A.22 Desain** *Form* **Data Per Pegawai JFT untuk Penilaian Psikotes**

*Form* ini merupakan tampilan awal penilaian psikotes dari setiap pegawai JFT*.* Halaman ini berisi ID Penilaian Psikotes, NIP, Nama Pegawai dan Periode Penilaian. Jika semua data sudah sesuai dengan yang diinginkan maka selanjutnya user dapat memilih Lanjut untuk masuk ke *Form* berikutnya.

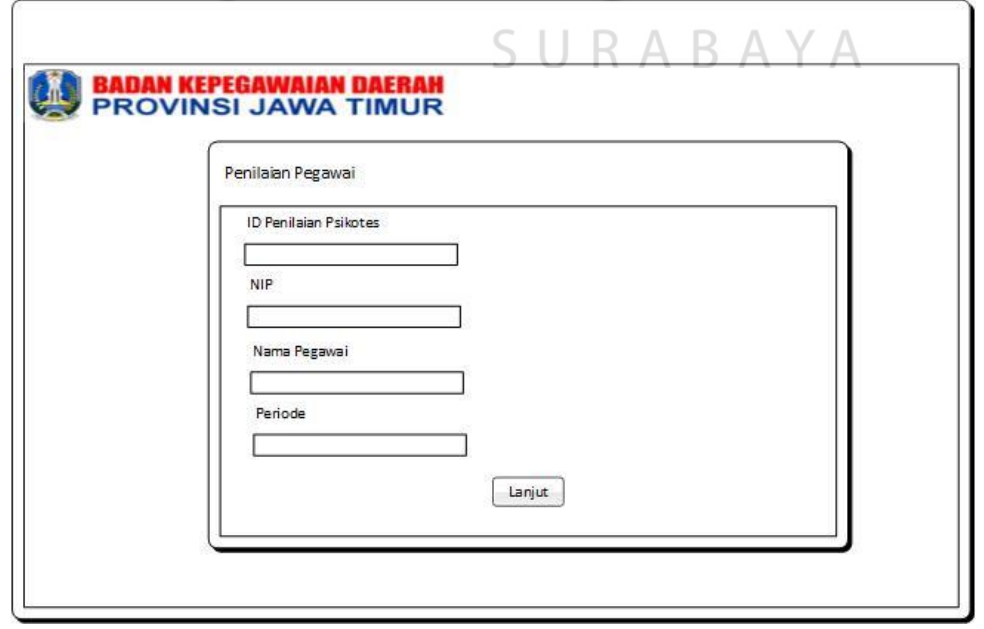

Gambar 3.55 Desain *Form* Data Per Pegawai JFT untuk Penilaian Psikotes

#### **A.23 Desain** *Form* **Penilaian Psikotes**

*Form* ini merupakan tampilan penilaian psikotes yang berisi NIP, Nama Pegawai, Periode dan Kriteria Penilaian beserta dengan nilai penilaian yang diambil dari Item Psikotes. Di halaman inilah proses penilaian psikotes dilakukan. Setelah penilaian psikotes dilakukan, maka *user* dapat menyimpan penilain psikotes.

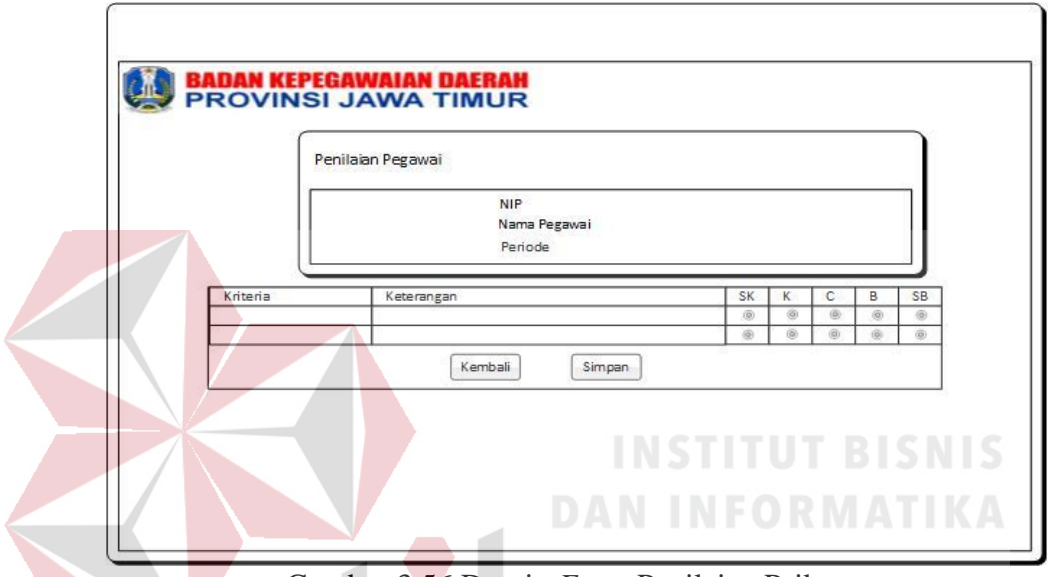

Gambar 3.56 Desain *Form* Penilaian Psikotes

#### **A.24 Desain** *Form* **Hasil Penilaian Psikotes Awal**

*Form* ini merupakan tampilan penilaian psikotes yang bertujuan untuk menampilkan hasil penilaian psikotes dan kategori dari hasil penilaian yang berisi Nilai Psikotes dan Kategori. Proses. Halaman ini akan menampilkan hasil penilaian dan kategori dari proses penilaian yang sudah dilakukan. Hasil penilaian dan kategori yang muncul akan disimpan dan akan ditampilan pada halaman hasil penilaian psikotes. Pada halaman ini tombol yang muncul yaitu tombol kembali ke halaman daftarpegawai JFT untuk penilaian psikotes.

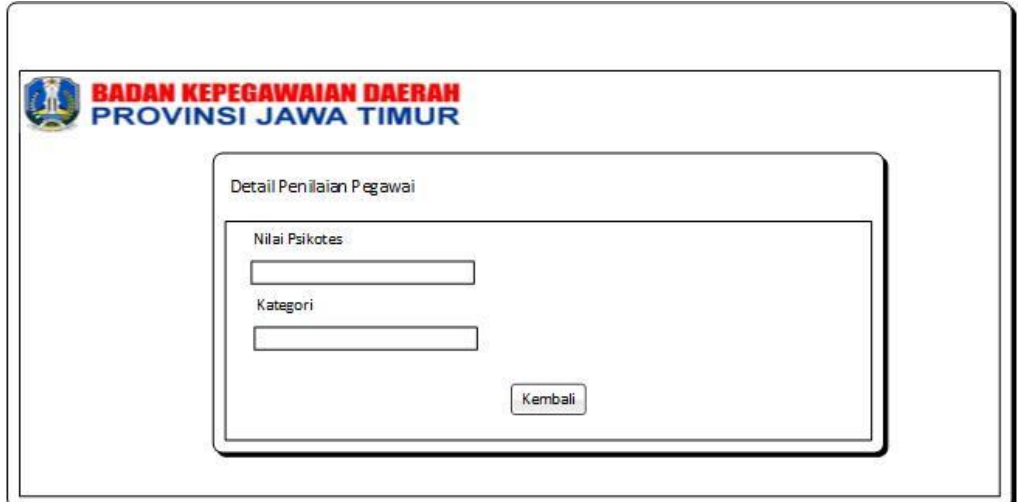

Gambar 3.57 Desain *Form* Hasil Penilaian Psikotes Awal

# **A.25 Desain** *Form* **Daftar Pegawai JFT untuk Penilaian Kinerja**

*Form* ini merupakan tampilan awal ketika *user* masuk ke halaman penilaian kinerja*.* Halaman ini menampilkan NIP, Nama dan Jabatan Pegawai JFT yang akan dilakukan penilaian kinerja. Disamping kanan kolom Jabatan terdapat *button* untuk masuk ke *Form* berikutnya.

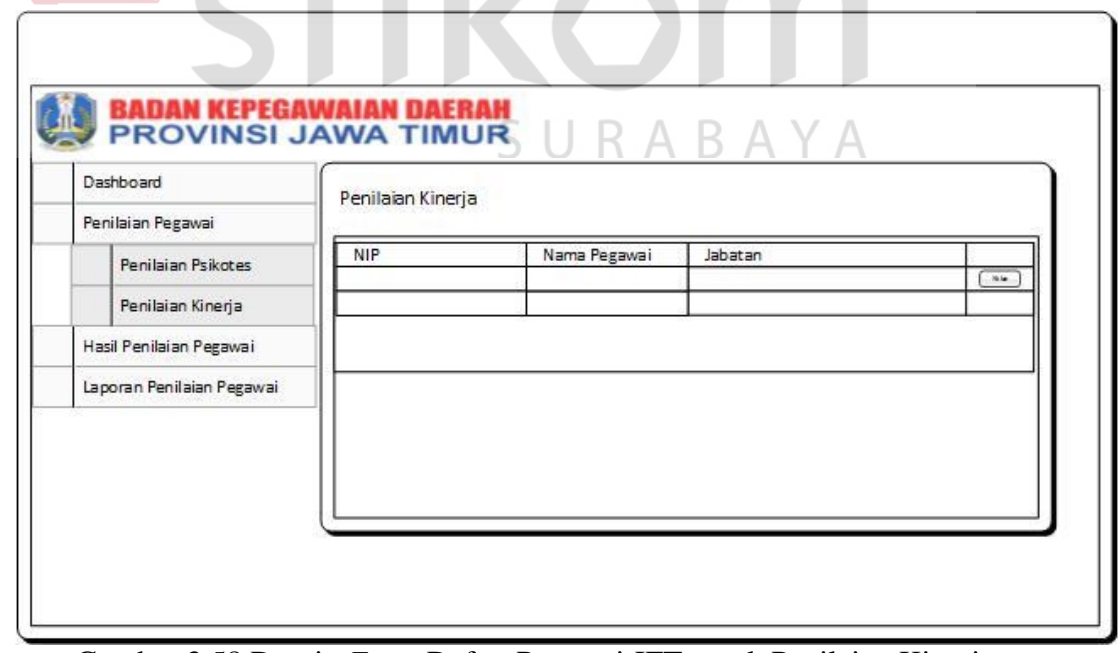

Gambar 3.58 Desain *Form* Daftar Pegawai JFT untuk Penilaian Kinerja

#### **A.26 Desain** *Form* **Data Per Pegawai JFT untuk Penilaian Kinerja**

*Form* ini merupakan tampilan awal penilaian kinerja dari setiap pegawai JFT*.* Halaman ini berisi ID Penilaian Kinerja, NIP, Nama Pegawai dan Periode Penilaian. Jika semua data sudah sesuai dengan yang diinginkan maka selanjutnya *user* dapat memilih Lanjut untuk masuk ke proses berikutnya.

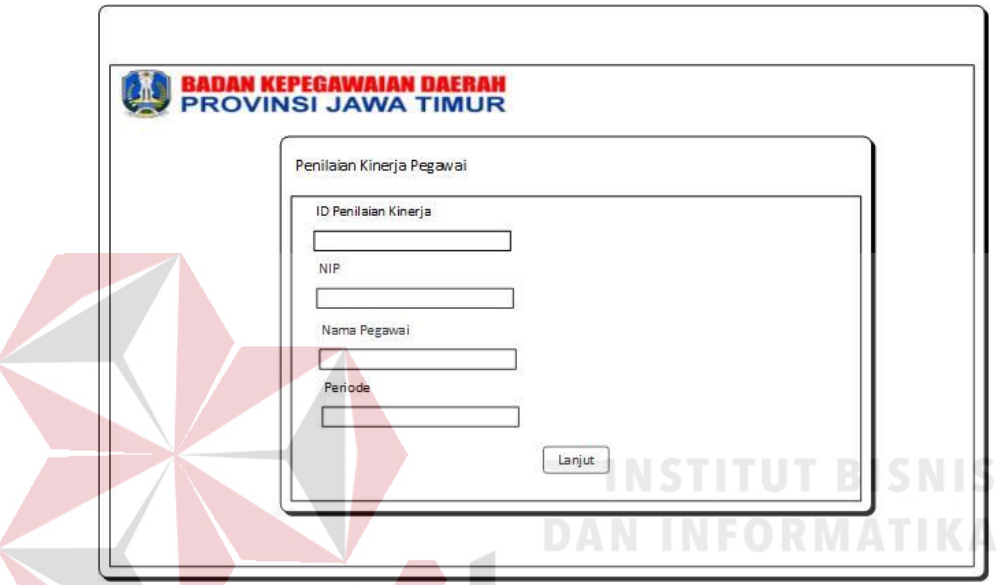

Gambar 3.59 Desain *Form* Data Per Pegawai JFT untuk Penilaian Kinerja

### **A.27 Desain** *Form* **Penilaian Kinerja**

*Form* ini merupakan tampilan penilaian kinerja yang berisi NIP, Nama Pegawai, Periode dan Kriteria Penilaian Kinerja beserta dengan nilai penilaian yang diambil dari Item Kinerja. Di halaman inilah proses penilaian kinerja dilakukan. Setelah penilaian kinerja dilakukan, maka *user* dapat menyimpan penilain kinerja. Tabel yang muncul memiliki kolom kriteria, keterangan dari kriteria dan *radio button* yang memiliki nilai 1-5 diambil dari item penilaian kinerja. Radio button ini tidak dapat diisi lebih dari satu atau dengan kata lain pengguna harus memilih salah satu item penilaian.

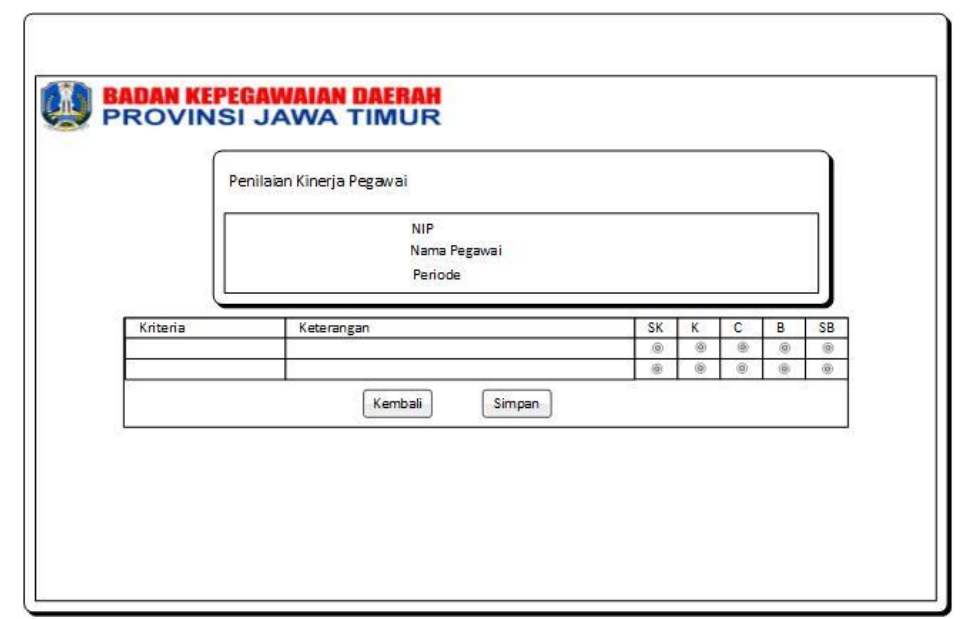

Gambar 3.60 Desain *Form* Penilaian Kinerja

# **A.28 Desain** *Form* **Hasil Penilaian Kinerja Awal**

*Form* ini merupakan tampilan penilaian kinerja yang bertujuan untuk menampilkan hasil penilaian kinerja dan kategori dari hasil penilaian yang berisi Nilai Kinerja dan Kategori. Proses. Halaman ini hanya menampilkan hasil penilaian dan kategori.

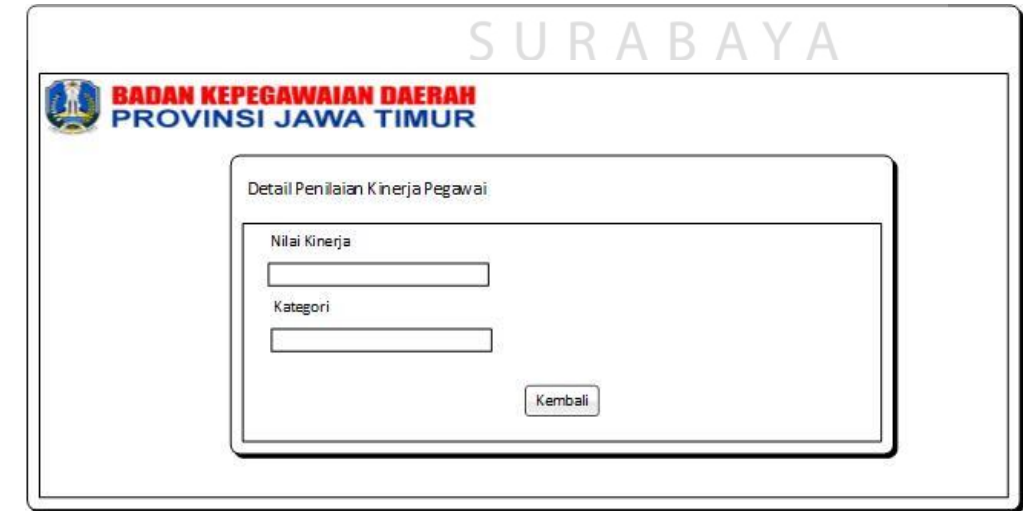

Gambar 3.61 Desain *Form* Hasil Penilaian Kinerja Awal

#### **A.29 Desain** *Form* **Hasil Penilaian Psikotes**

*Form* Hasil Penilaian Psikotes merupakan tampilan hasil penilaian psikotes yang bertujuan untuk menampilkan hasil penilaian psikotes dari semua pegawai di setiap instansi. *Form* ini menampilkan tabel yang berisi NIP, Periode Penilaian, Nama Pegawai, Jabatan, Nilai dan Kategori. Isi tabel di *filter* berdasarkan periode penilaian.

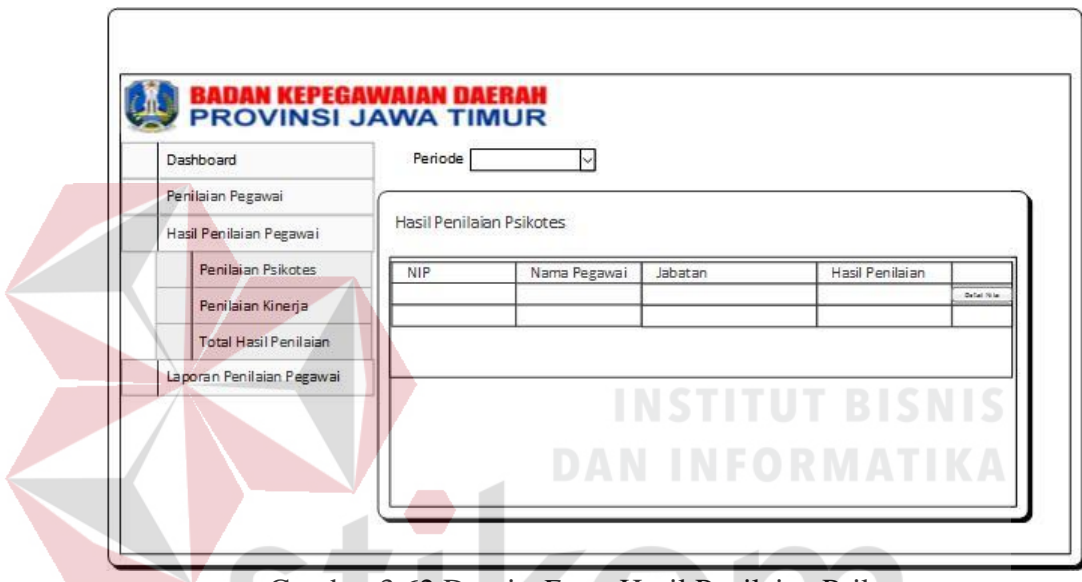

Gambar 3.62 Desain *Form* Hasil Penilaian Psikotes

# A.30 Desain *Form* Detail Nilai Psikotes  $\Box$  R A B A Y A

*Form* Detail Hasil Psikotes merupakan tampilan detail dari hasil penilaian psikotes per pegawai di setiap instansi. *Form* ini menampilkan NIP, Nama Pegawai, Jabatan, Periode, Nilai Psikotes dan Kategori. Sedangkan dibawahnya terdapat tabel yang menampilkan Kriteria Psikotes, Keterangan dari kriteria serta Nilai dari setiap kriteria. Halaman ini berguna bagi kepala instansi jika ingin melihat nilai dan *range* nilai dari setiap pegawai JFT tanpa harus mencetak laporan penilaian psikotes.

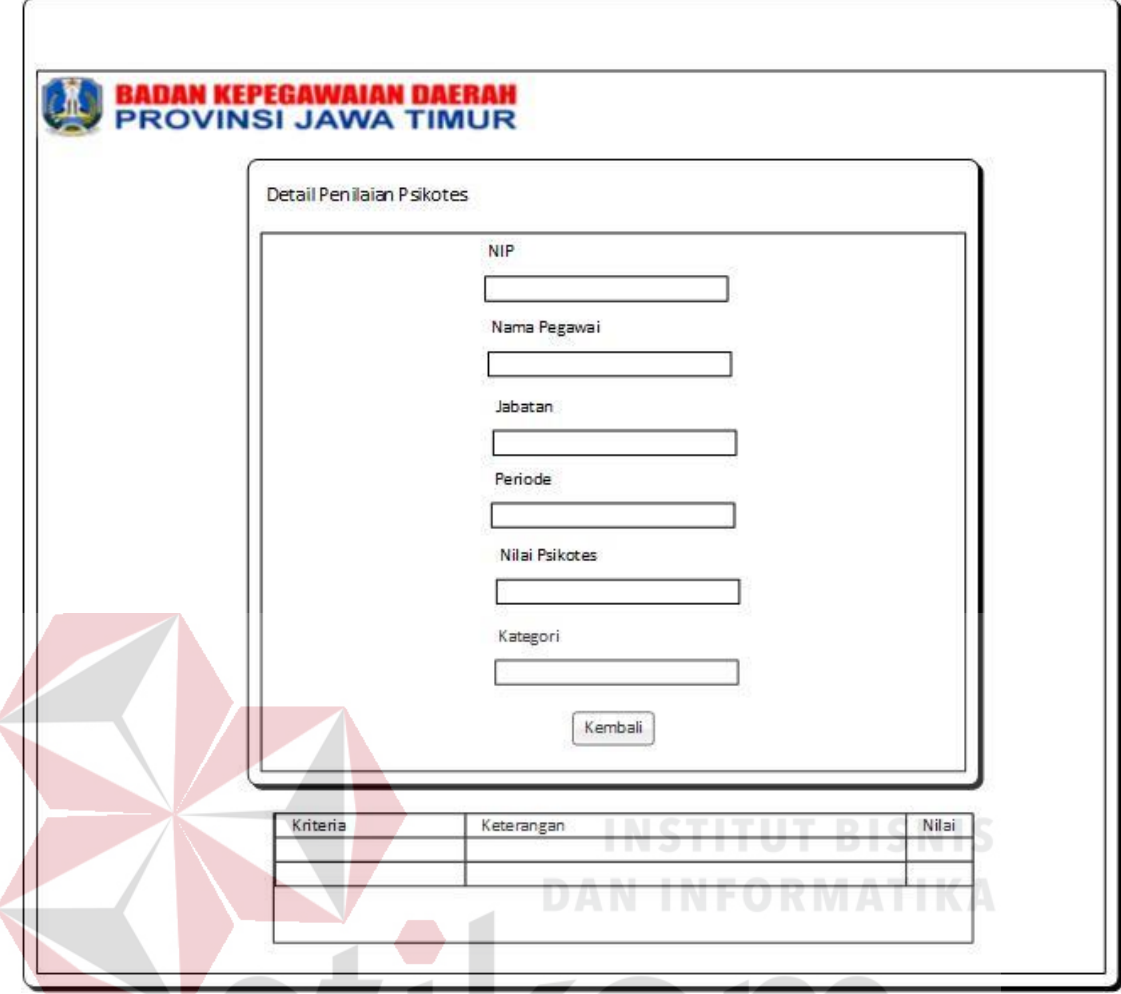

Gambar 3.63 Desain *Form* Detail Nilai Psikotes

# **A.31 Desain** *Form* **Hasil Penilaian Kinerja**

*Form* Hasil Penilaian Kinerja merupakan tampilan hasil penilaian kinerja yang bertujuan untuk menampilkan hasil penilaian kinerja dari semua pegawai di setiap instansi. *Form* ini menampilkan tabel yang berisi NIP, Periode Penilaian, Nama Pegawai, Jabatan, Nilai dan Kategori. Isi tabel di *filter* berdasarkan periode penilaian.

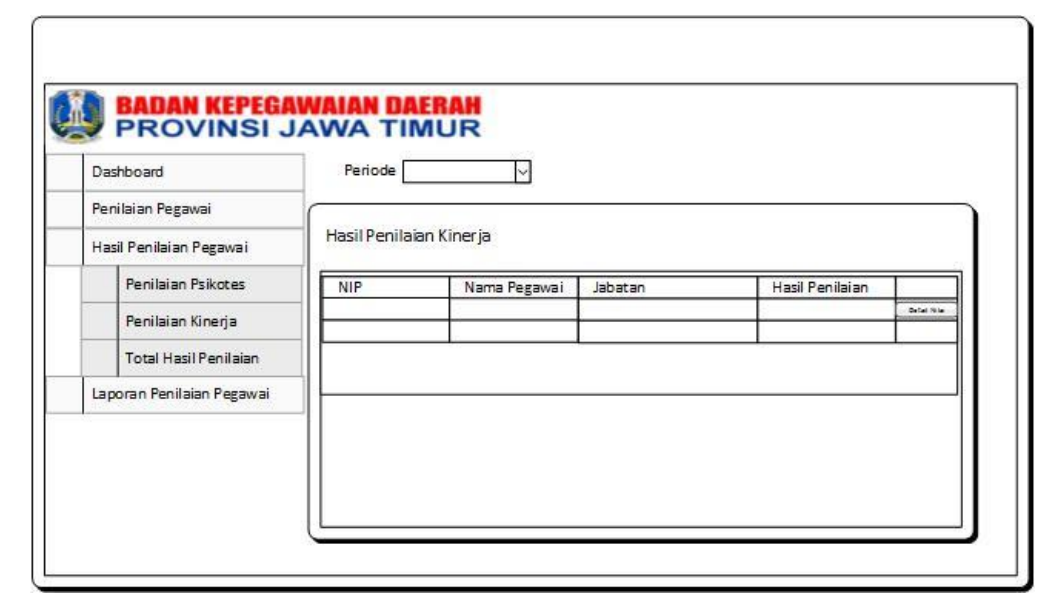

Gambar 3.64 Desain *Form* Hasil Penilaian Kinerja

## **A.32 Desain** *Form* **Detail Nilai Kinerja**

*Form* Detail Hasil Kinerja merupakan tampilan detail dari hasil penilaian kinerja per pegawai di setiap instansi. *Form* ini menampilkan NIP, Nama Pegawai, Jabatan, Periode, Nilai Kinerja dan Kategori. Sedangkan dibawahnya terdapat tabel yang menampilkan Kriteria Kinerja, Keterangan dari kriteria serta Nilai dari setiap kriteria. . Halaman ini berguna bagi kepala instansi jika ingin melihat nilai dan *range* nilai dari setiap pegawai JFT tanpa harus mencetak laporan penilaian psikotes. Detail nilai yang ditampilkan akan dikelompokkan berdasarkan periode penilaian yang sudah dilakukan, periode penilaian yang tampil yaitu dua periode penilaian terahir, hal ini dilakukan agar Kepala Instansi dapat membandingkan nilai kinerja dari setiap pegawai JFT dari periode lalu dengan periode yang sekarang. Alasan lainnya yaitu karena dalam *history* penilaian akan membanding nilai dari periode tahun lalu dengan periode tahun sekarang.

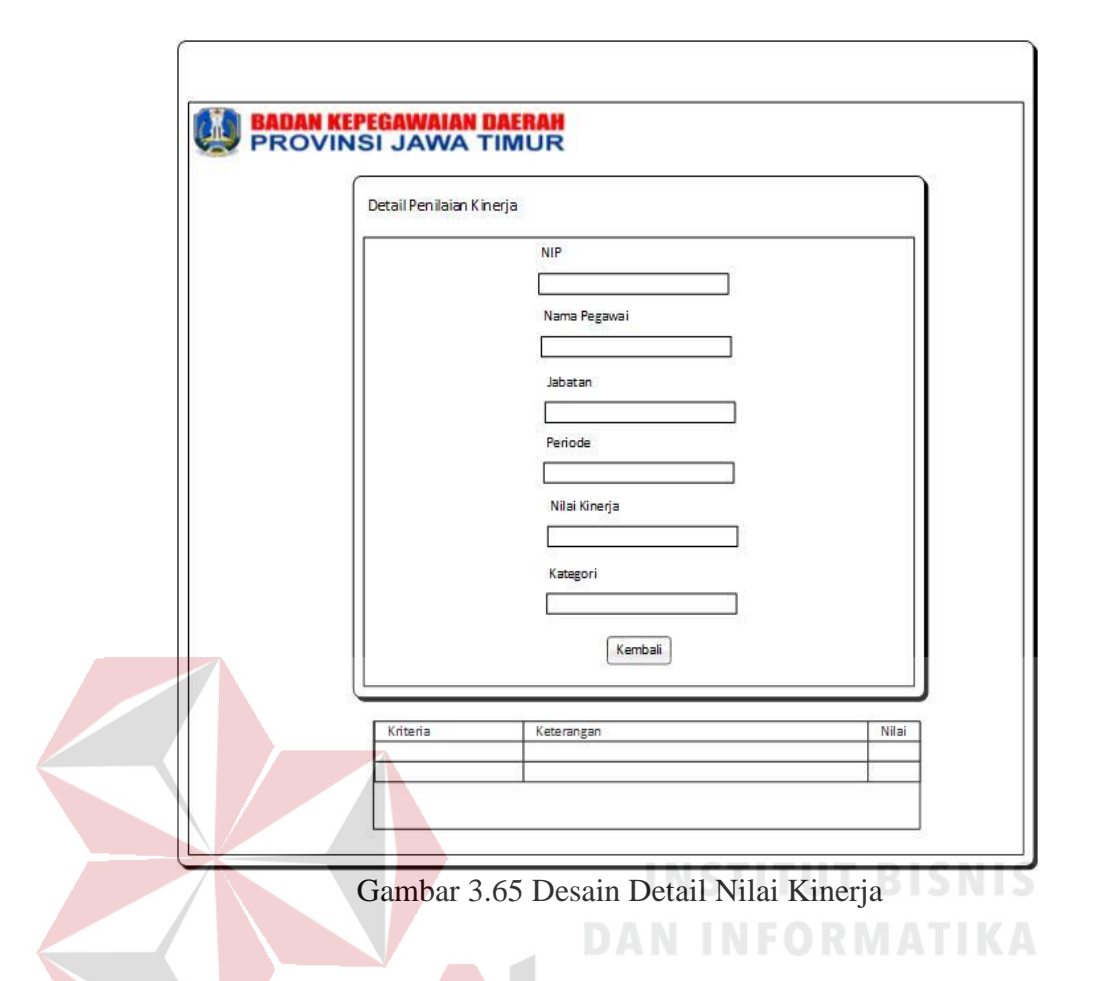

### **A.34 Desain** *Form* **Total Hasil Penilaian**

*Form* total hasil penilaian merupakan tampilan detail total hasil penilaian di setiap instansi, total penilaian yang dimaksud adalah penggabungan antara nilai pada penilaian psikotes dan nilai pada penilaian kinerja. *Form* ini berbentuk tabel yang menampilkan menampilkan NIP, Nama Pegawai, Jabatan dan Total Nilai. Terdapat dua tabel yang akan muncul pada halaman atau *form* total hasil penilaian ini, yaitu tabel nama pegawai yang direkomendasikan yang berisi NIP, periode, nama pegawai dan jabatan dari pegawai yang akan direkomendasikan untuk kenaikan pangkat. Tabel yang kedua yaitu tabel total hasil penilaian dari seluruh pegawai JFT yang berada di instansi tersebut.

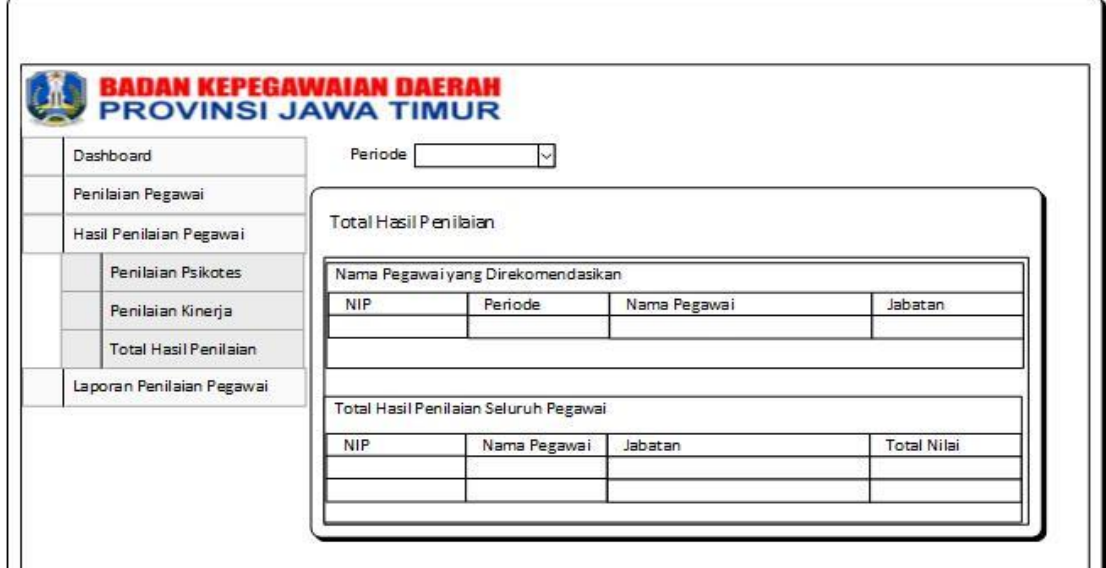

Gambar 3.66 Desain *Form* Total Hasil Penilaian

# **A.35 Desain** *Form History* **Penilaian**

*Form history* penilaian merupakan tampilan *history* atau total penilaian dari tahun ini dan tahun lalu yang diproses dan dibandingkan untuk menghasilkan rekomendasi pegawai yang akan dinaikkan pangkat.

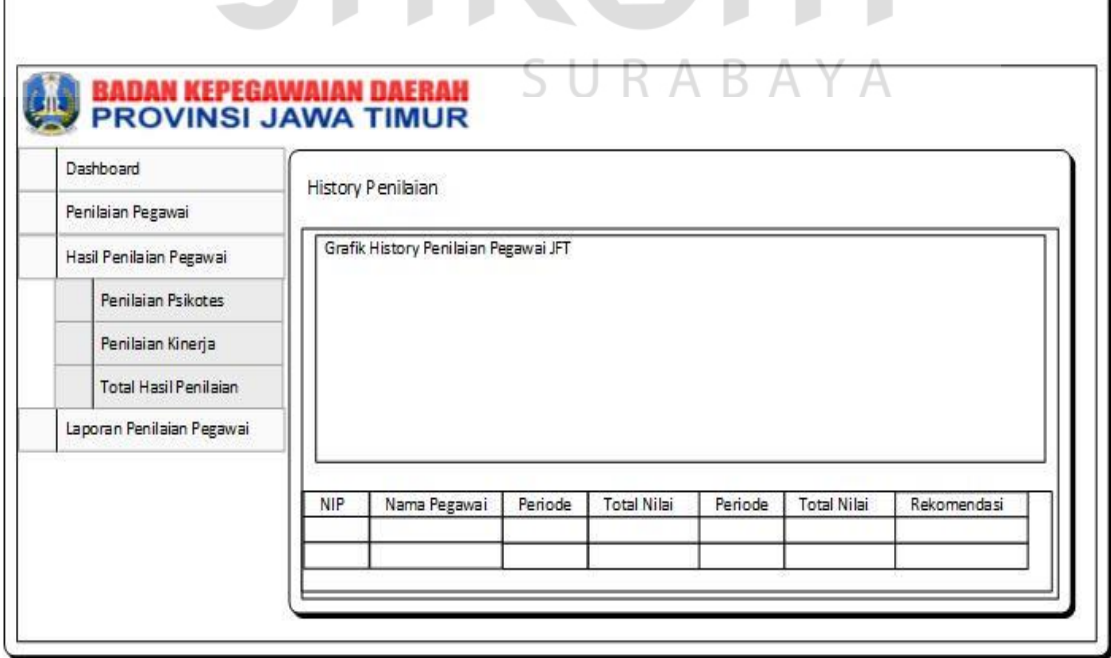

Gambar 3.67 Desain *Form History* Penilaian

#### **A.36 Desain** *Form* **Laporan Psikotes**

*Form* laporan psikotes merupakan tampilan utama untuk mencetak hasil penilaian psikotes. Tampilan ini dibagi menjadi dua tahap, yang pertama tampilan nama pegawai JFT keseluruhan yang telah dinilai. Selanjutnya masuk ke menu detail nilai psikotes untuk setiap nama pegawai JFT, dari halaman ini terdapat tombol untuk mencetak. Dari gambar 3.68 terdapat tabel nama-nama pegawai JFT yang hasil penilaian akan dicetak, jika ingin mencetak salah satu nama pegawai JFT maka tekan tombol detail nilai untuk menampilkan detail nilai dari pegawai JFT yang dipiih. Dari gambar 3.69 berisi tentang detail hasil penilaian dari pegawai JFT yang dipilih. Terdapat dua tombol pada halaman tersebut, yaitu tombol kembali dan tombol cetak, tombol cetak berguna untuk mencetak hasil penilaian dari pegawai JFT yang dipilh, sedangkan tombol kembali berguna untuk kembali ke halaman

sebelumnya.

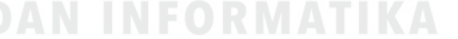

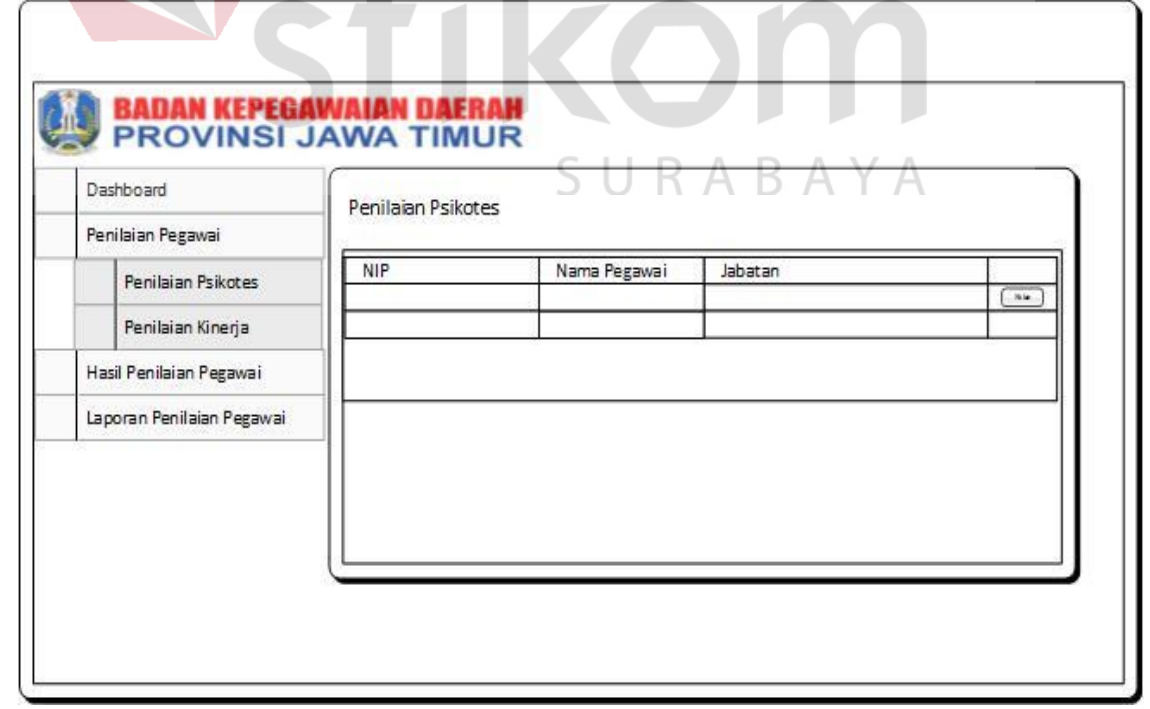

Gambar 3.68 Desain *Form* Laporan Psikotes

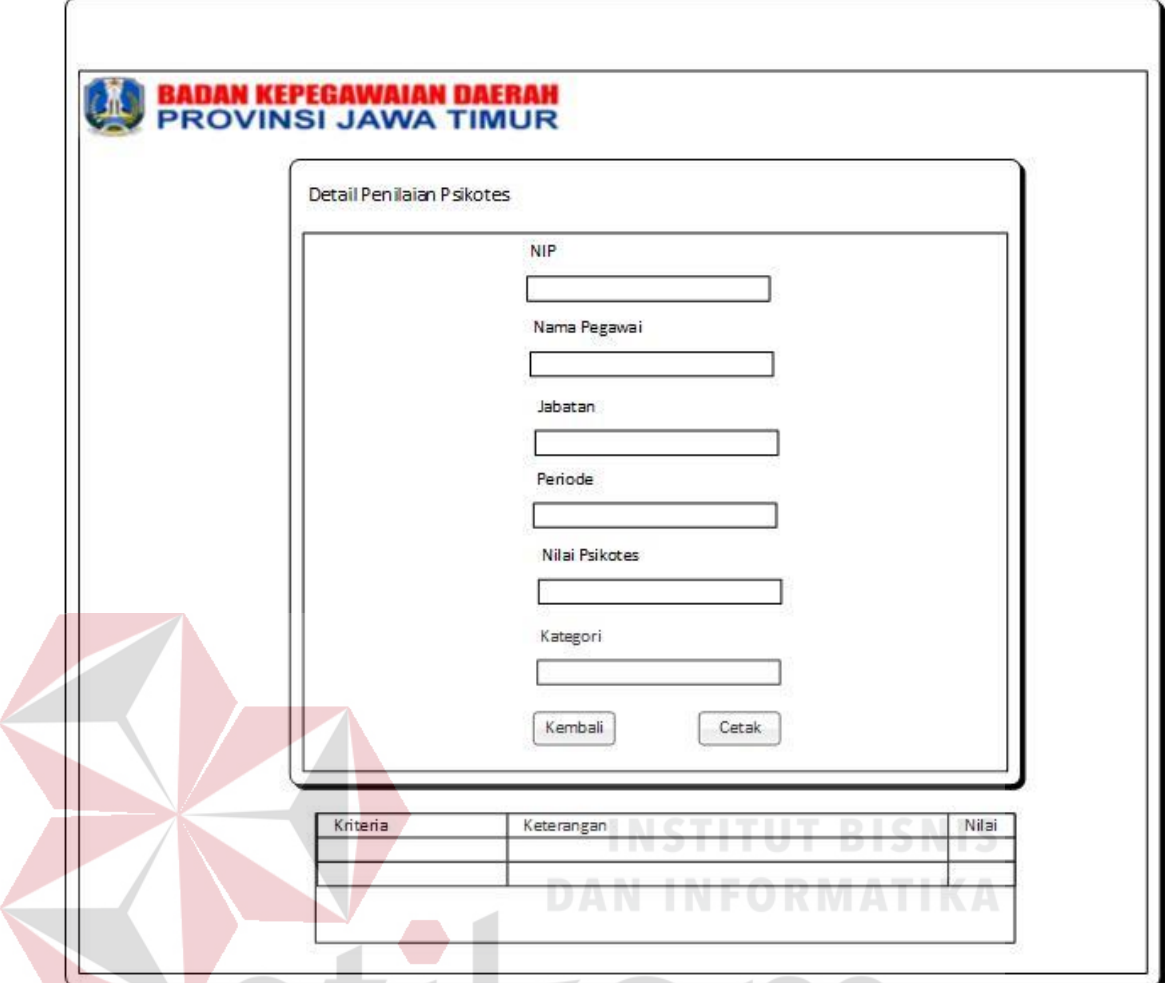

Gambar 3.69 Desain *Form* Laporan Psikotes Per Pegawai JFT

# **A.37 Desain** *Form* **Laporan Kinerja**

*Form* laporan kinerja merupakan tampilan utama untuk mencetak hasil penilaian kinerja. Tampilan ini dibagi menjadi dua tahap, yang pertama tampilan nama pegawai JFT keseluruhan yang telah dinilai. Selanjutnya masuk ke menu detail nilai psikotes untuk setiap nama pegawai JFT, dari halaman ini terdapat tombol untuk mencetak.

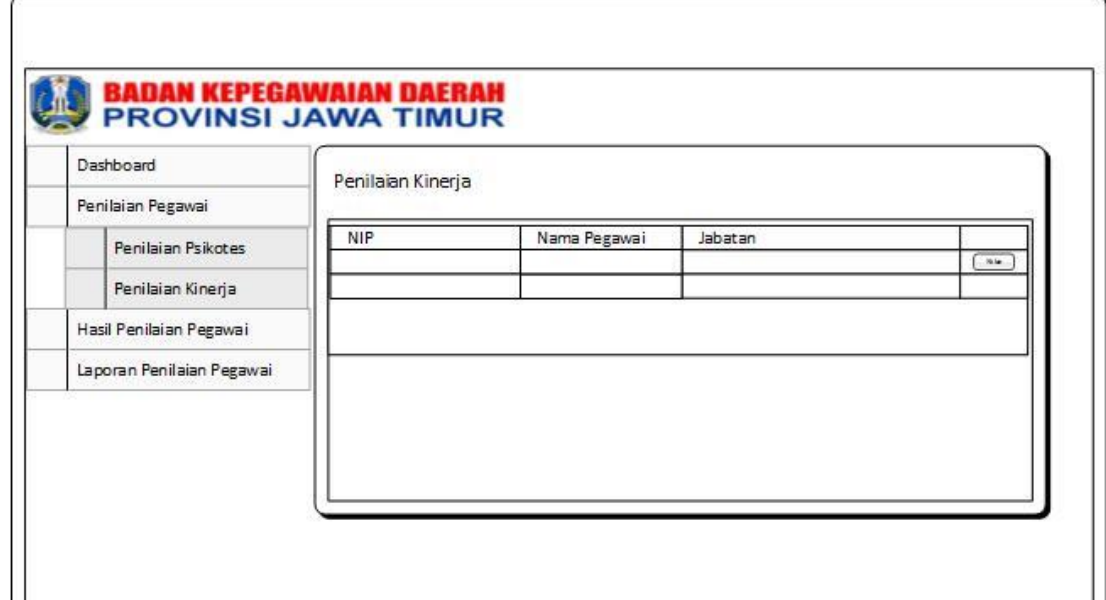

Gambar 3.70 Desain *Form* Laporan Kinerja

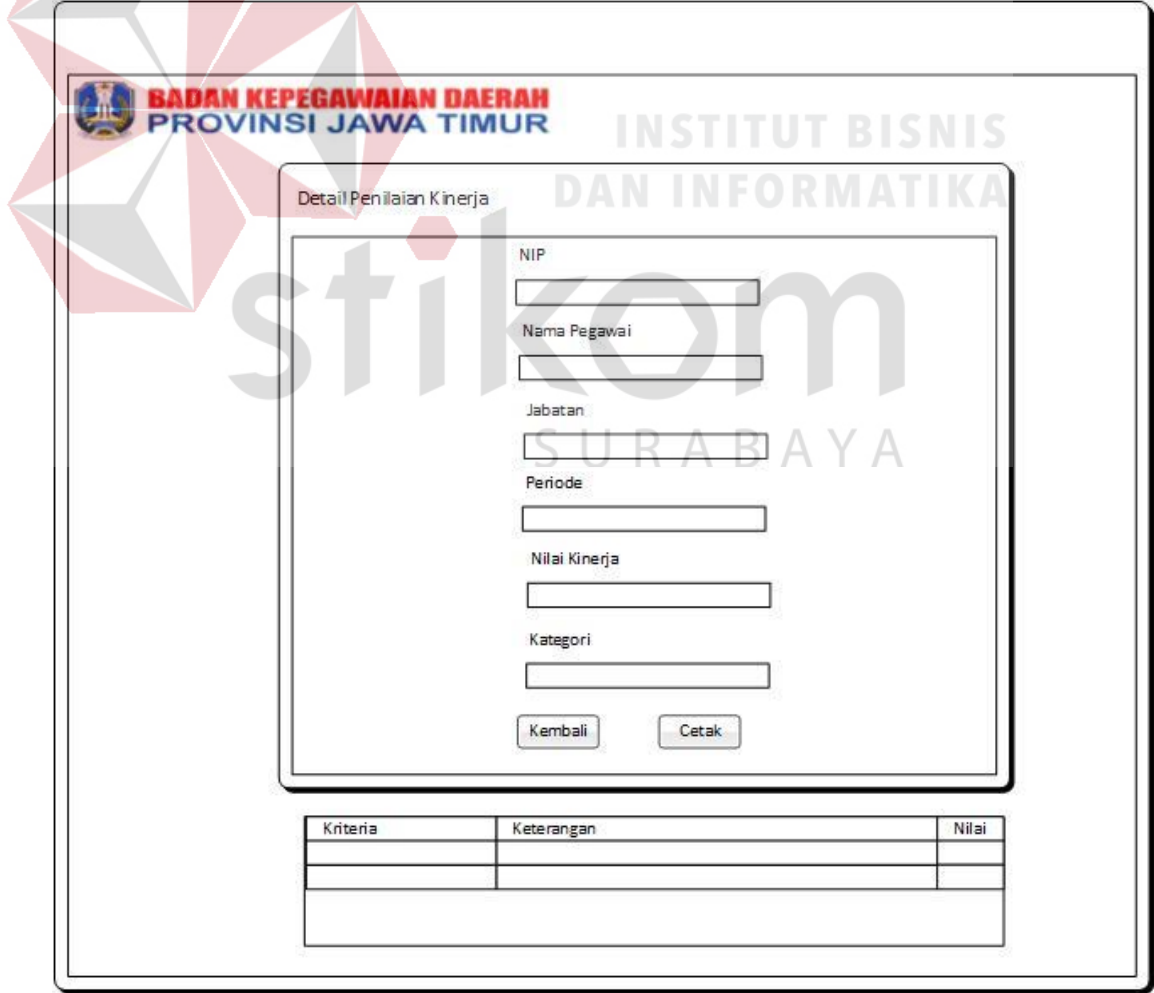

Gambar 3.71 Desain *Form* Laporan Kinerja Per Pegawai JFT

#### **A.38 Desain** *Form* **Laporan Total Hasil Penilaian**

*Form* laporan total hasil penilaian merupakan tampilan utama untuk mencetak total hasil penilaian kinerja. Tampilan ini berguna untuk mengetahui nama-nama pegawai JFT di setiap instansi dengan total hasil penilaian dan rekomendasi sebelum proses mencetak.

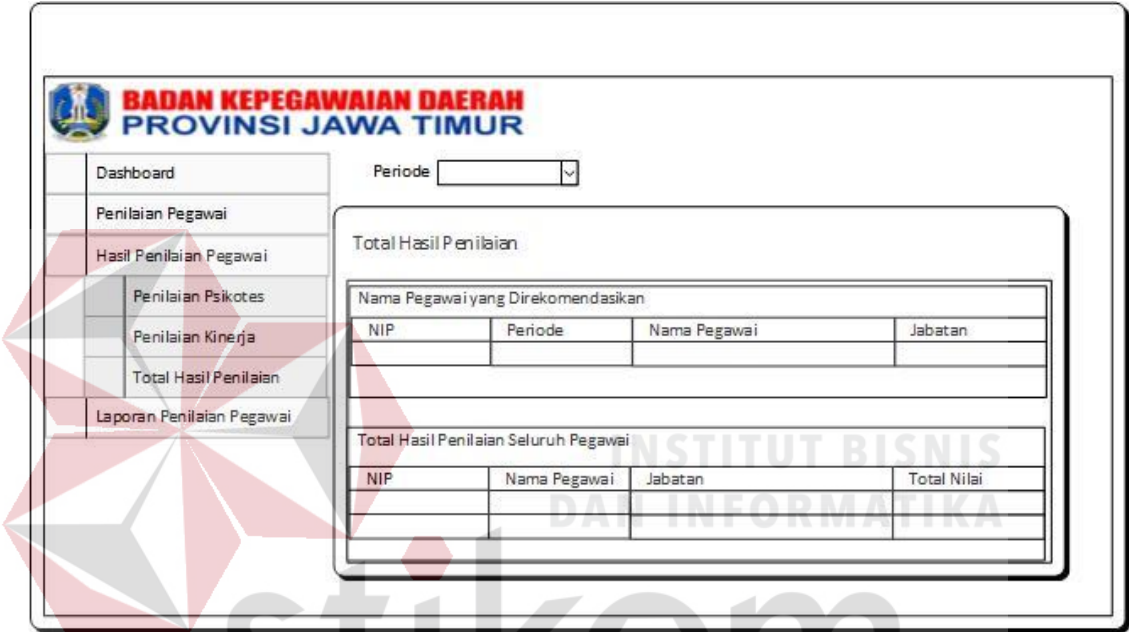

Gambar 3.72 Desain *Form* Laporan Total Hasil Penilaian

SURABAYA

#### **B. Desain Output**

#### **B.1 Desain Laporan Psikotes**

Halaman ini menampilkan bentuk laporan penilaian psikotes yang nantinya akan dicetak dan diberikan kepada pegawai JFT yang dinilai. Tampilan laporan ini hampir sama dengan *form* detail nilai psikotes.

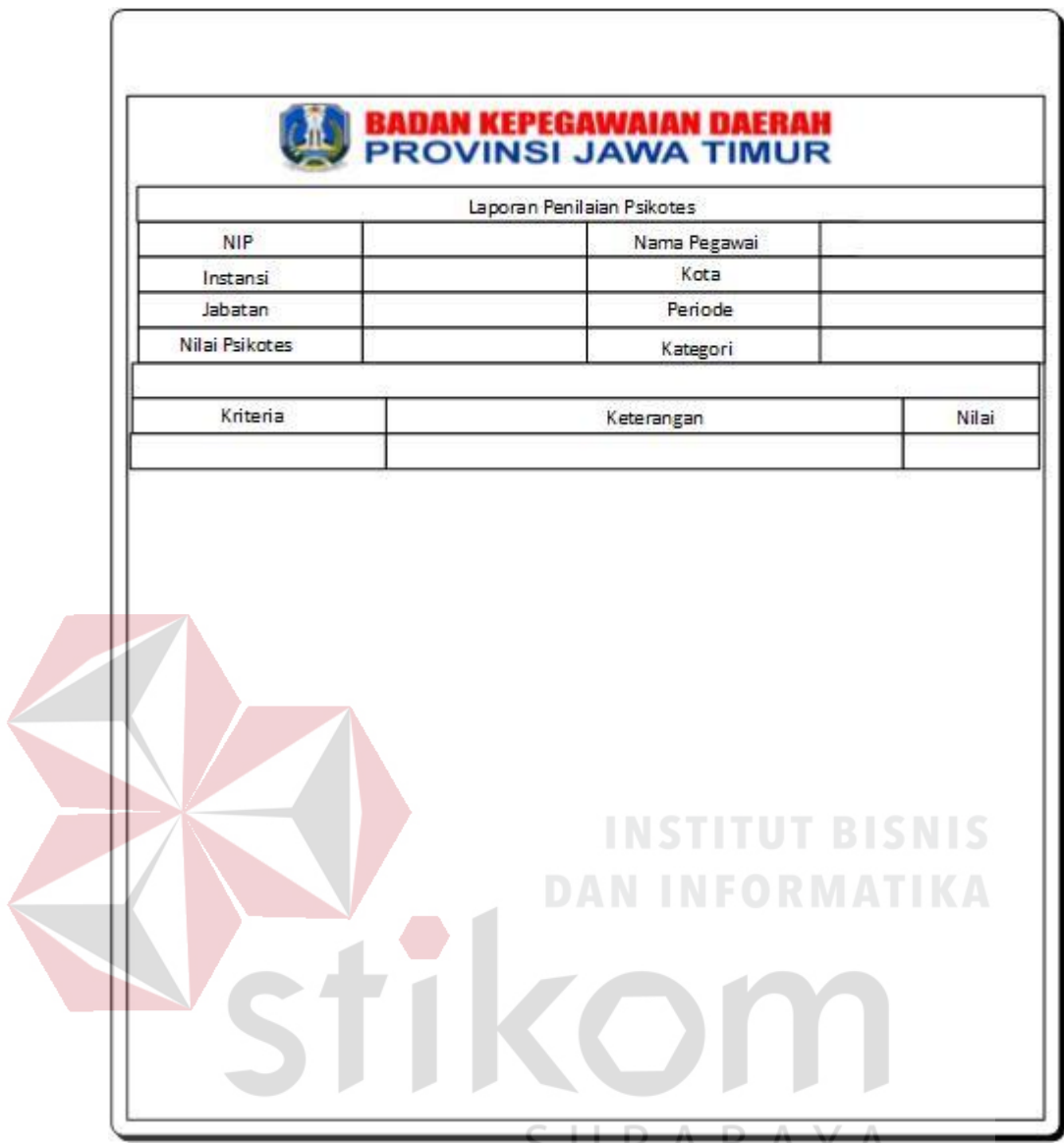

Gambar 3.73 Desain Laporan Penilaian Psikotes

# **B.2 Desain Laporan Kinerja**

Halaman ini menampilkan bentuk laporan penilaian kinerja yang nantinya akan dicetak dan diberikan kepada pegawai JFT yang dinilai. Tampilan laporan ini hampir sama dengan *form* detail nilai kinerja.

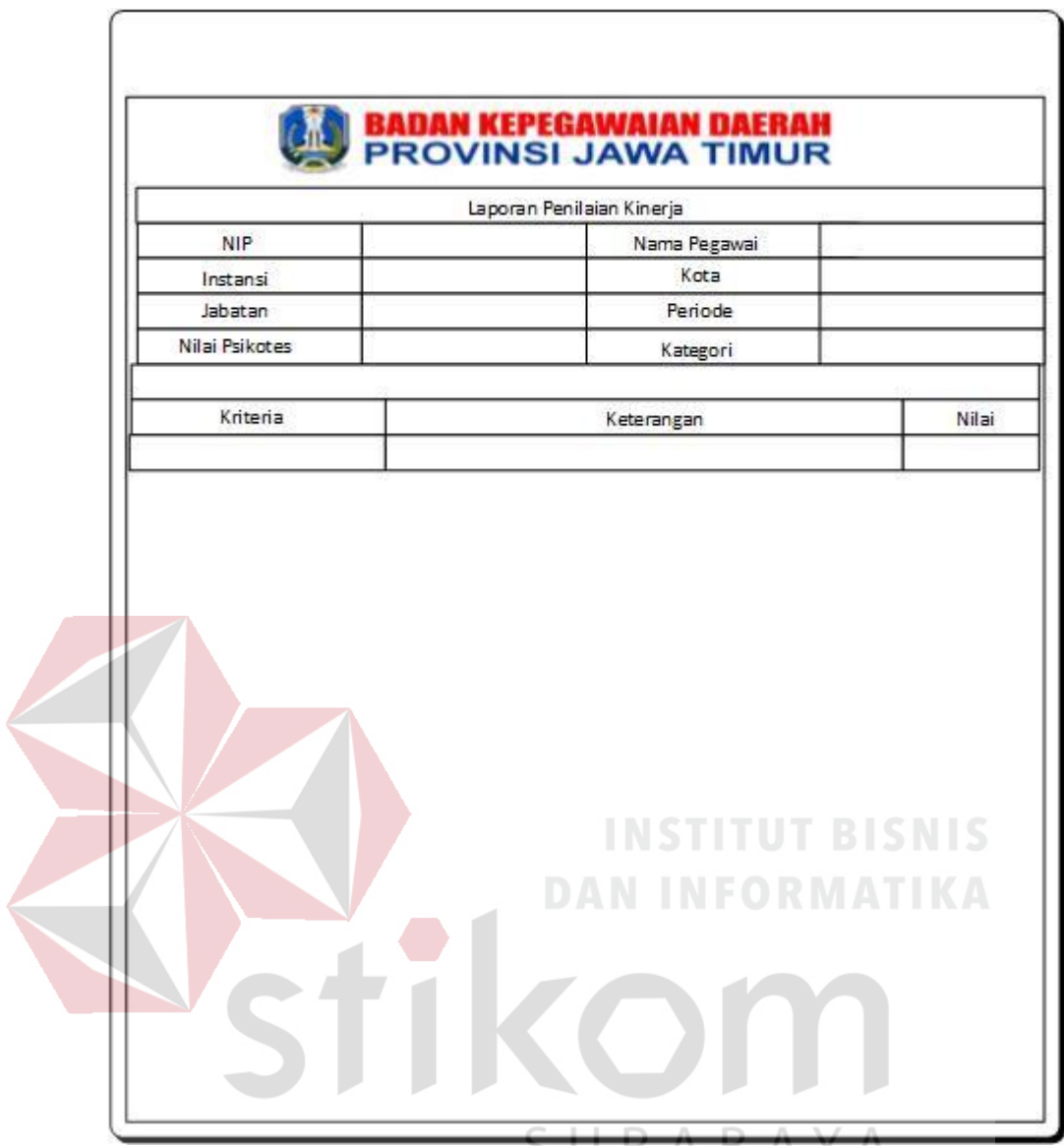

Gambar 3.74 Desain Laporan Penilaian Kinerja

# **B.3 Desain Laporan Total Hasil Penilaian**

Halaman ini menampilkan bentuk laporan total penilaian yang nantinya akan dicetak dan diberikan kepada pegawai JFT yang dinilai dan instansi terkait. Tampilan laporan ini hampir sama dengan *form* total hasil penilaian.

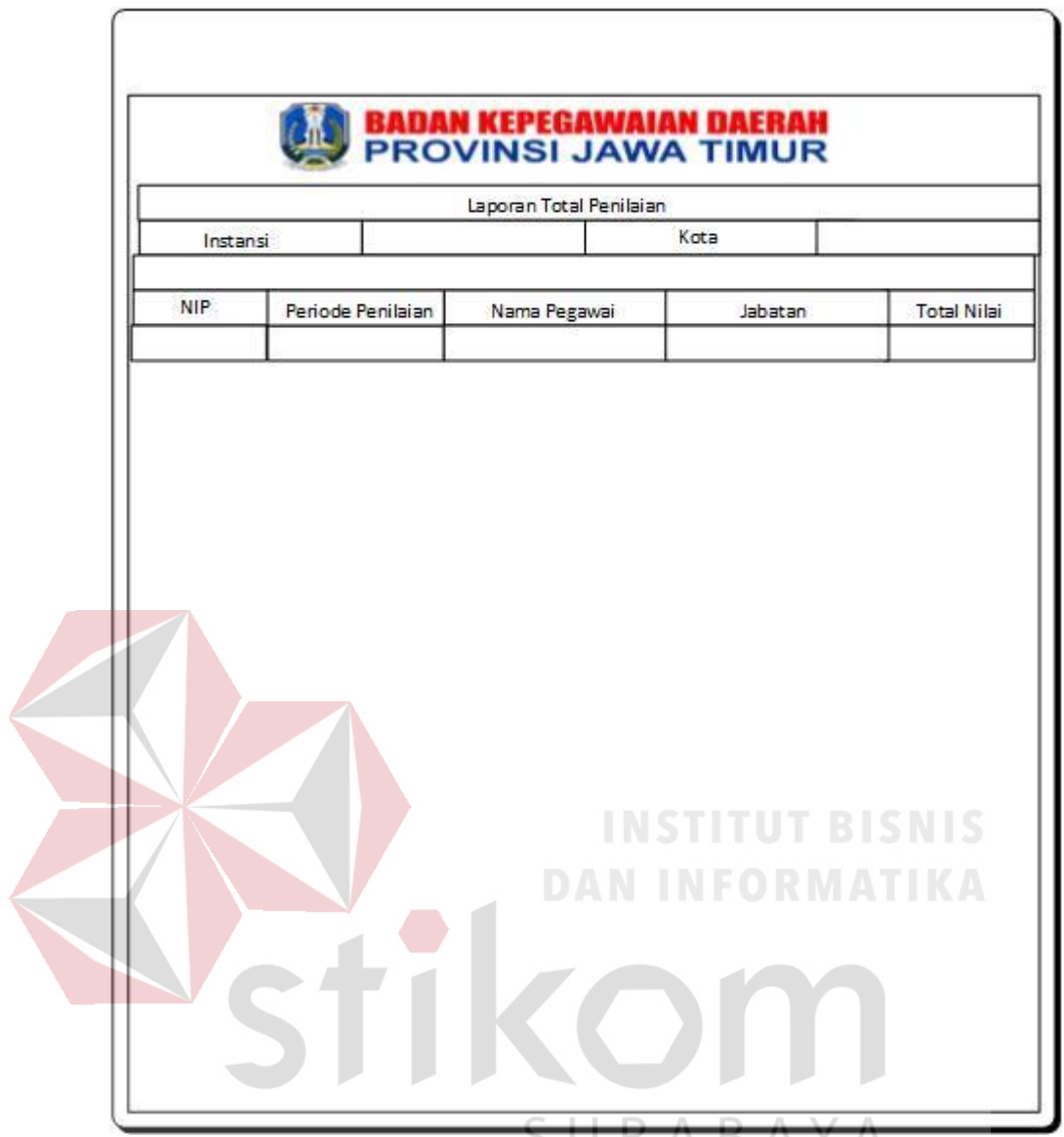

Gambar 3.75 Desain Laporan Total Hasil Penilaian

## **3.7.6 Desain Uji Coba**

Desain uji coba merupakan desain dari uji coba sistem yang telah dibangun. Dalam hal ini dilakukan dengan menggunakan metode *black box testing*. Pada Tabel 3.21 ini merupakan *test case* yang telah direncanakan pada saat uji coba desain.

Tabel 3.21 *Test Case*

| N <sub>o</sub> | Tujuan                          | Input                                         | Output Diharapkan         |
|----------------|---------------------------------|-----------------------------------------------|---------------------------|
| 1.             | Menampilkan menu                | Login sebagai                                 | Tampil menu master.       |
|                | master.                         | Forbang BKD Jatim.                            |                           |
| 2.             | Menampilkan grafik              | Login sebagai                                 | Tampil grafik             |
|                | hasil penilaian                 | Forbang BKD Jatim.                            |                           |
|                | (rekomendasi) yang              |                                               |                           |
|                | dikelompokkan menjadi           |                                               |                           |
|                | 5, 10 dan 15 grafik.            |                                               |                           |
| 3.             | Memasukkan NIP dan              | NIP dan password                              | Muncul pesan bahwa        |
|                | password yang salah             |                                               | NIP dan password<br>salah |
| 4.             | Tambah data Kota                | Memasukkan data                               | Tampil daftar kota        |
|                | Instansi.                       | kota instansi pada                            | instansi yang             |
|                |                                 | form master kota                              | ditambahkan pada          |
|                |                                 | instansi kemudian                             | tabel kota instansi.      |
|                |                                 | menekan tombol                                |                           |
|                |                                 | simpan.                                       |                           |
| 5.             | Ubah data Kota Instansi         | Menekan <i>icon</i> pensil                    | Data Kota Instansi        |
|                |                                 | berwarna biru,                                | berhasil diubah           |
|                |                                 | kemudian muncul data                          | <b>ISNIS</b>              |
|                |                                 | pada form edit master                         |                           |
|                |                                 | kota instansi,                                |                           |
|                |                                 | kemudian menekan                              |                           |
|                |                                 | tombol simpan setelah                         |                           |
|                |                                 | mengubah data kota                            |                           |
| 6.             |                                 | instansi.                                     | Data kota instansi        |
|                | Menghapus data kota<br>instansi | Menekan <i>icon</i> sampah<br>pada tabel kota | berhasil dihapus          |
|                |                                 | instansi                                      |                           |
| 7.             | <b>Tambah Data Satker</b>       | Memasukkan data                               | Tampil daftar satker      |
|                | Parent.                         | satker parent pada                            | parent yang               |
|                |                                 | form master satker                            | ditambahkan pada          |
|                |                                 | parent kemudian                               | tabel satker parent.      |
|                |                                 | menekan tombol                                |                           |
|                |                                 | simpan.                                       |                           |
| 8.             | Ubah data Satker Parent         | Menekan icon pensil                           | Data satker parent        |
|                |                                 | berwarna biru,                                | berhasil diubah           |
|                |                                 | kemudian muncul data                          |                           |
|                |                                 | pada form edit master                         |                           |
|                |                                 | satker parent,                                |                           |
|                |                                 | kemudian menekan                              |                           |
|                |                                 | tombol simpan setelah                         |                           |
|                |                                 | mengubah data satker                          |                           |
|                |                                 | parent.                                       |                           |

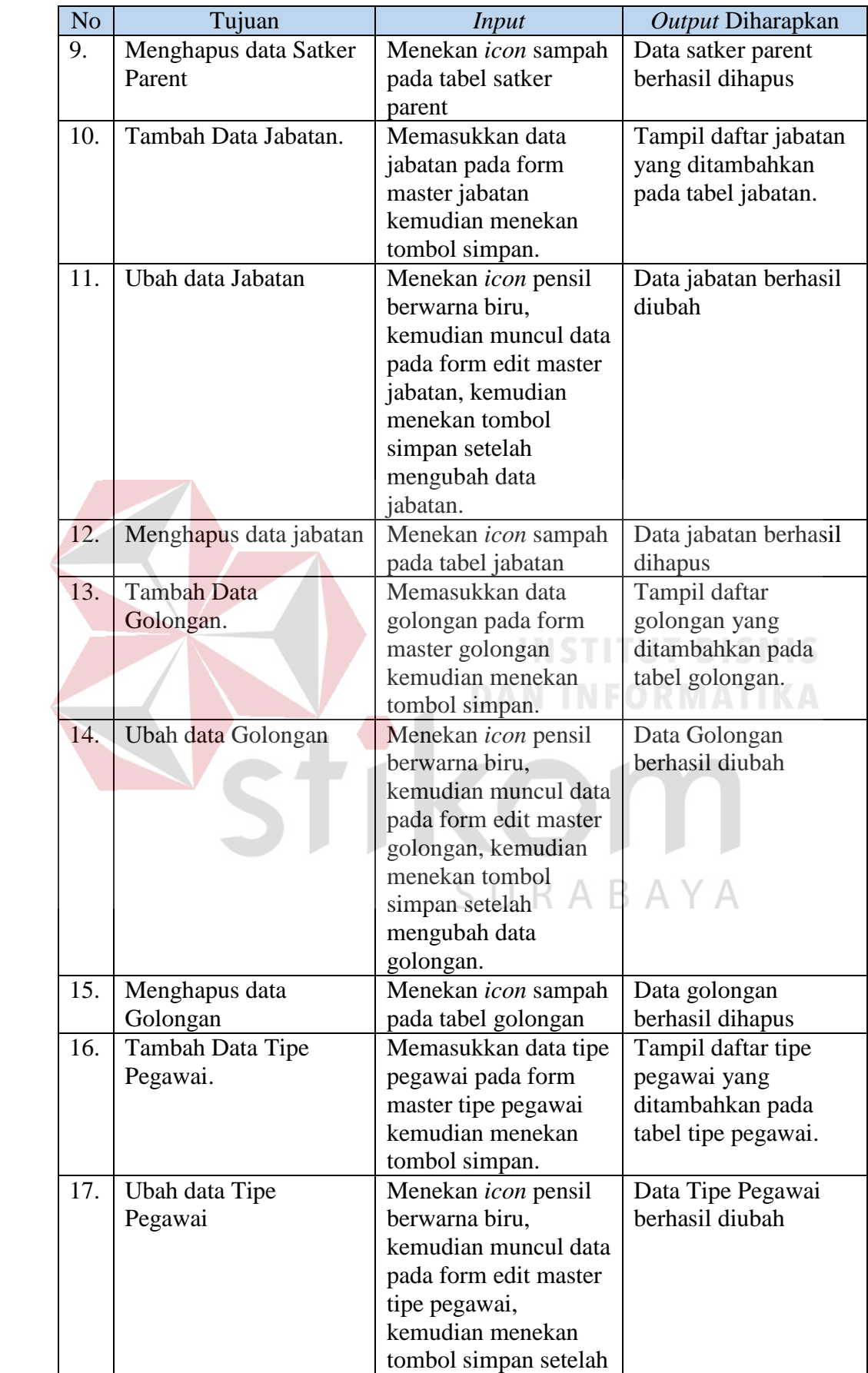

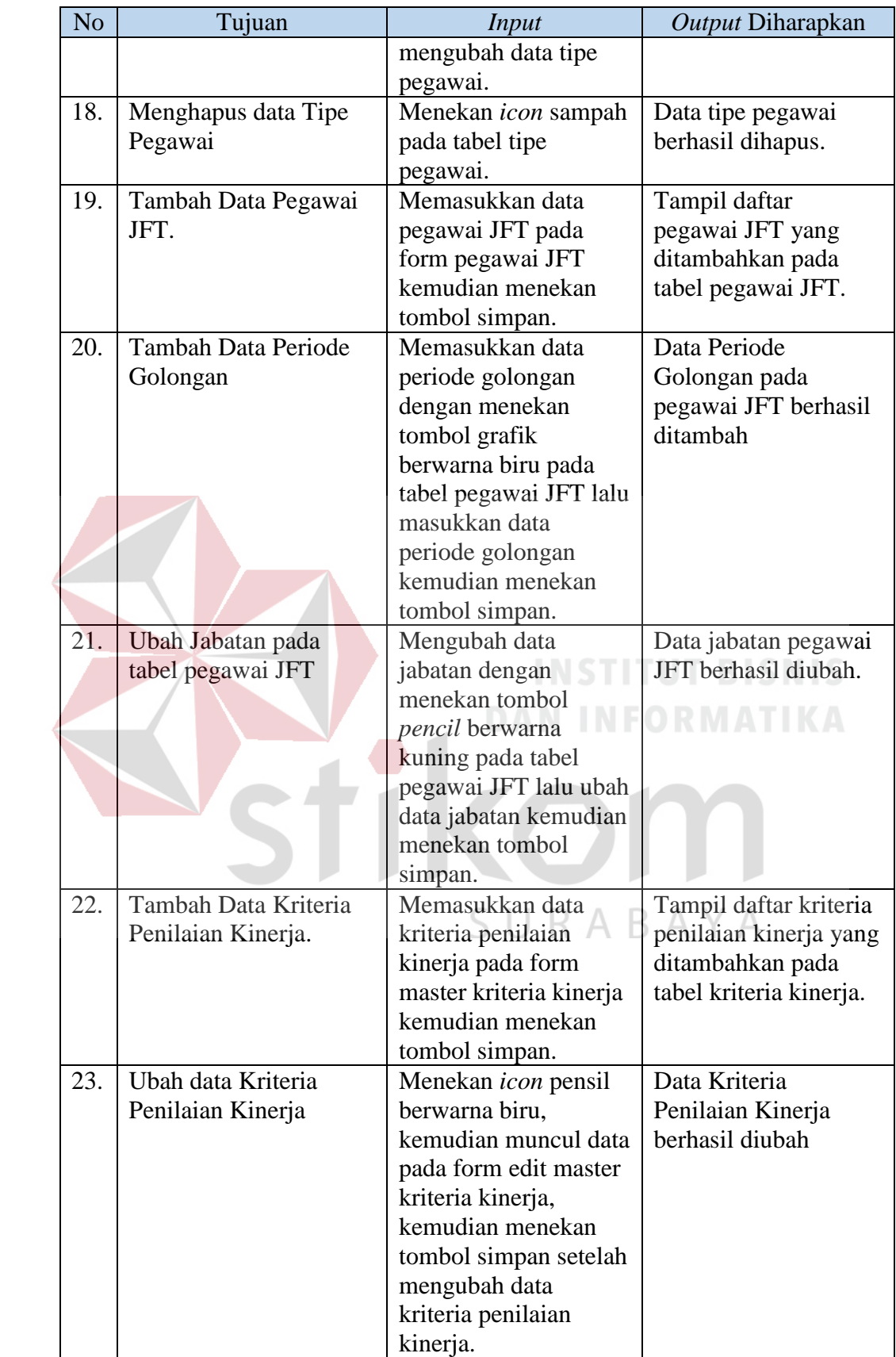

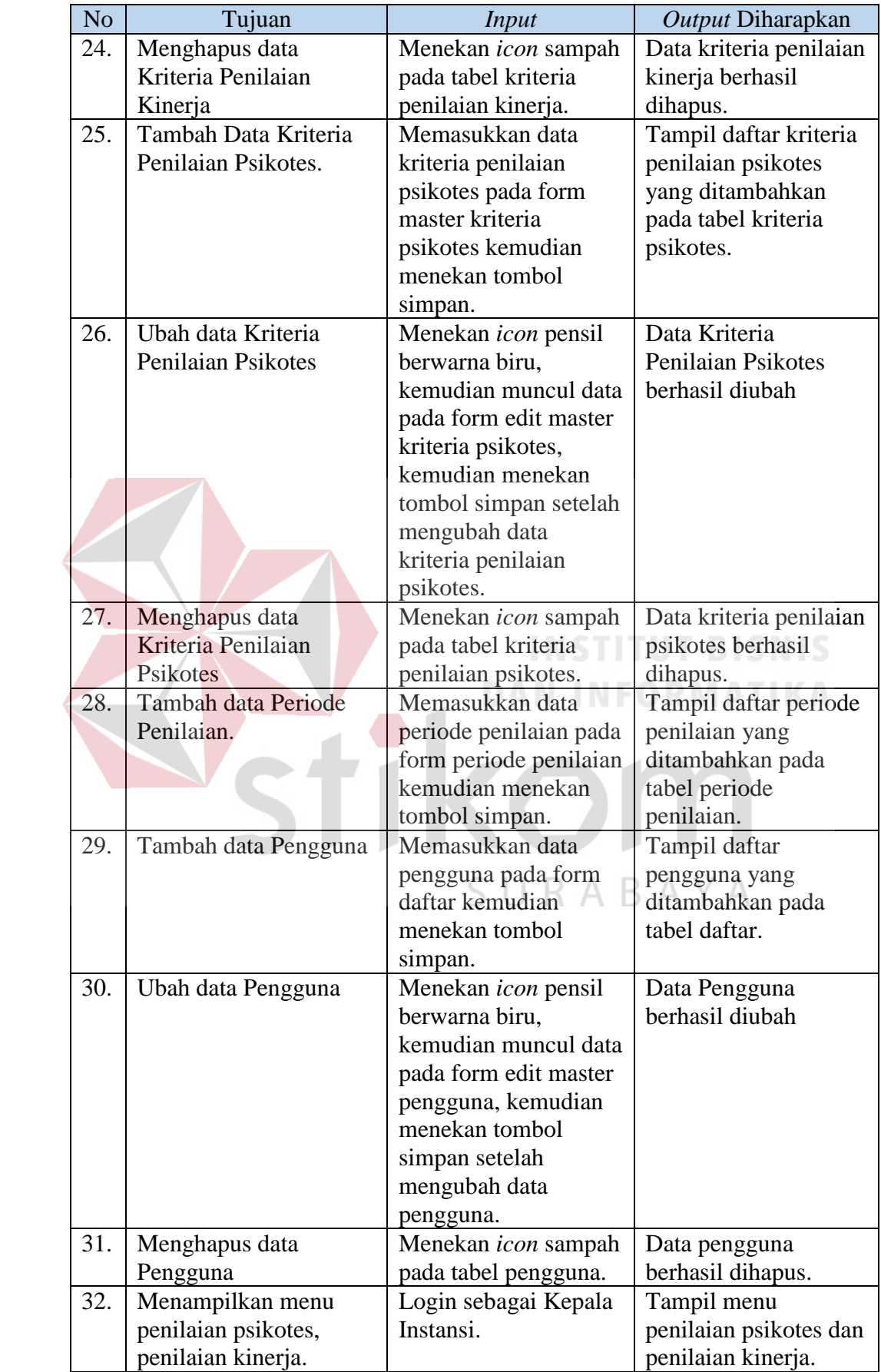

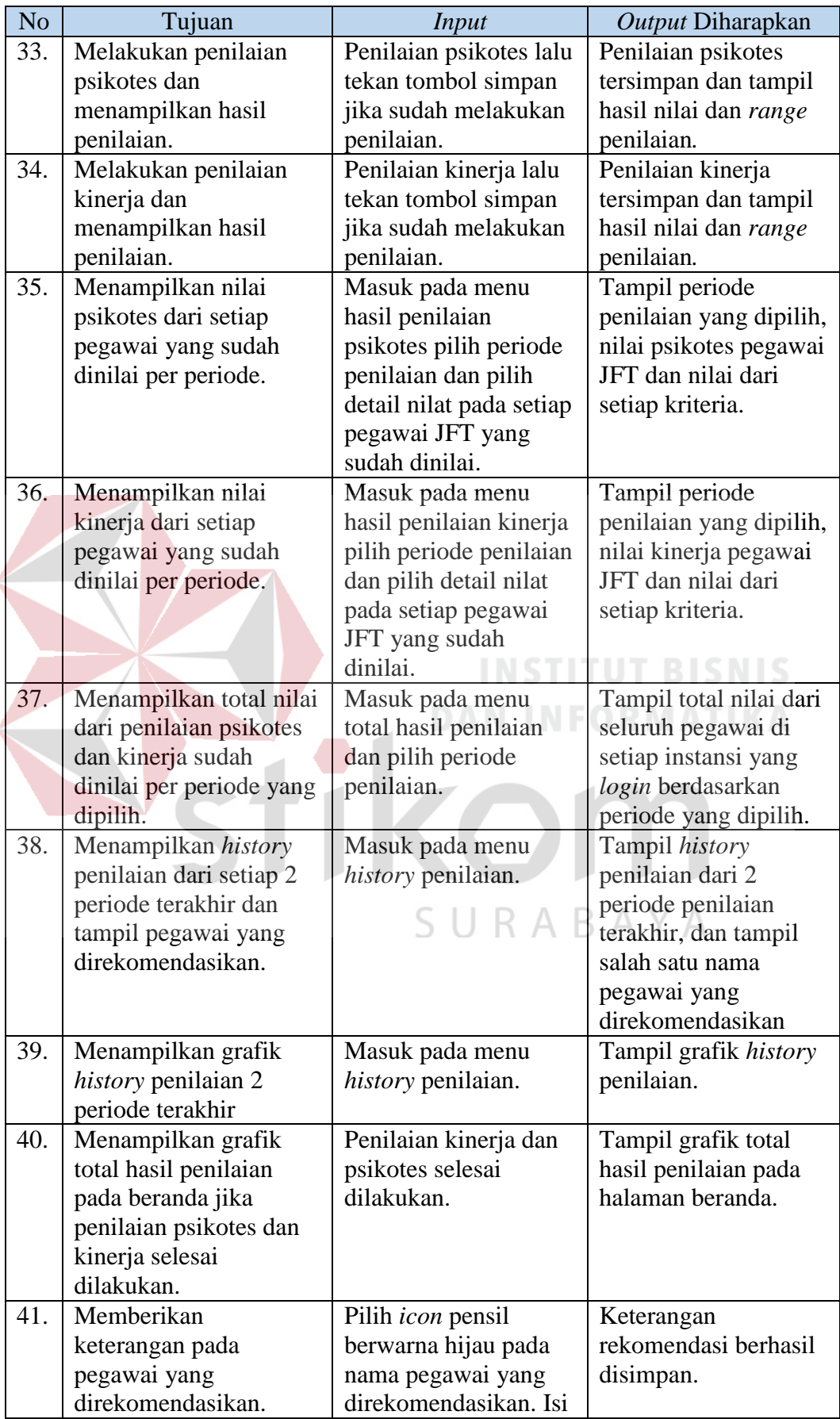

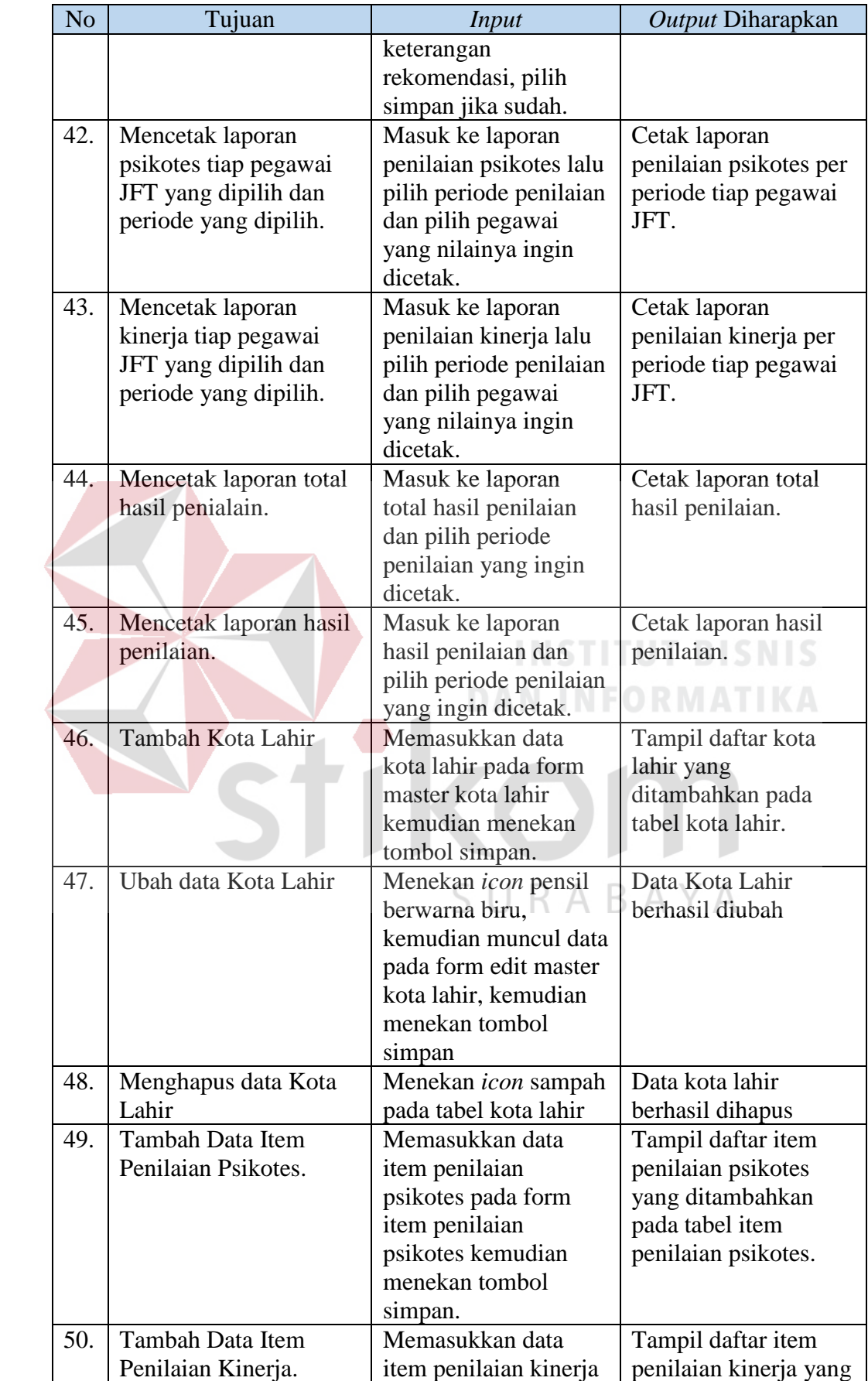

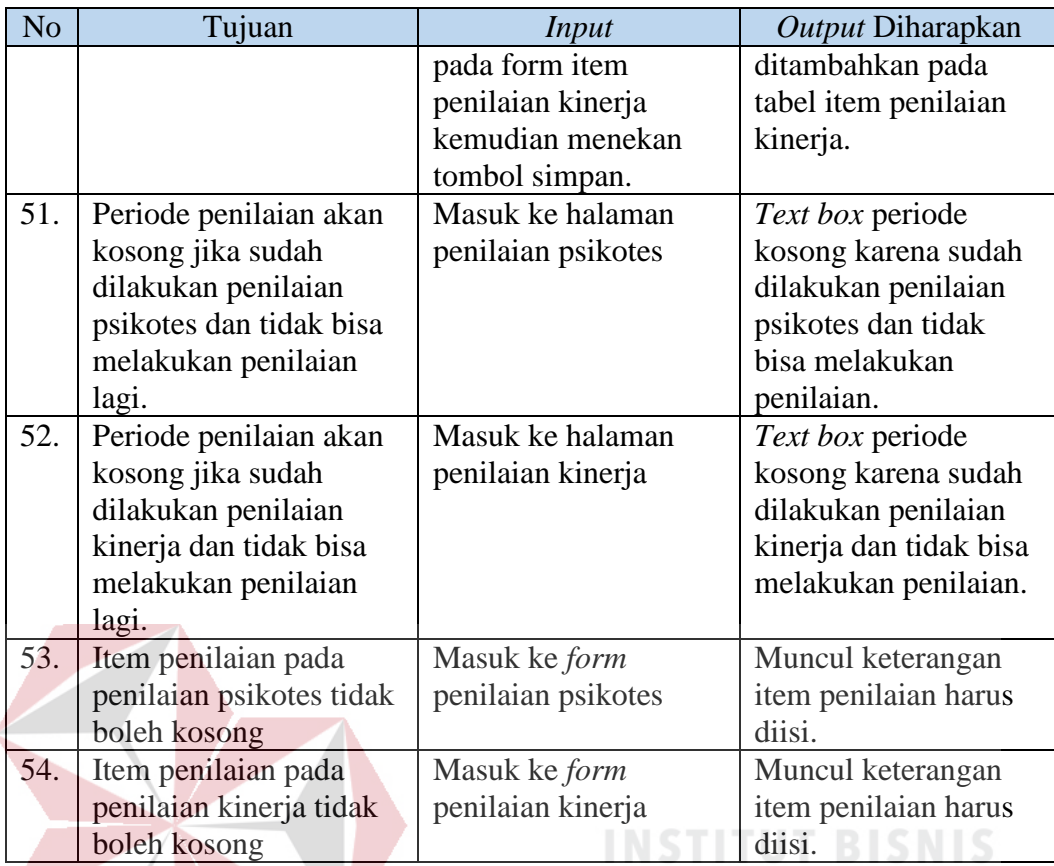

# **DAN INFORMATIKA**

# **3.7.7 Desain Kuesioner**

Tabel dibawah ini merupakan tabel kuesioner yang digunakan untuk melakukan uji coba pengguna. Dalam tabel kuesioner ini terdiri dari nomor, pertanyaan, bobot penilaian serta terdapat skala peilaian penilaian tersebut.

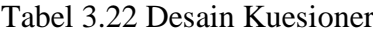

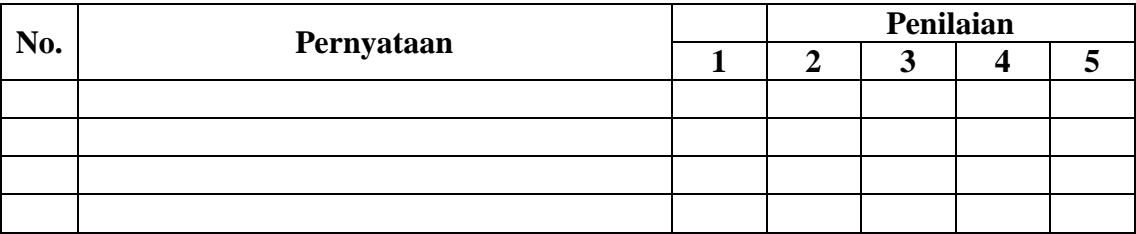

Skala Penilaian :

1 = Buruk, 2 = Kurang, 3 = Cukup Baik, 4 = Baik, 5 = Baik Sekali